# Handboken Felsökning för dc5700-modeller

HP Compaq Business (arbets)-datorer

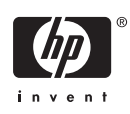

© Copyright 2006 Hewlett-Packard Development Company, L.P. Informationen i detta dokument kan ändras utan föregående meddelande.

Microsoft och Windows är varumärken som tillhör Microsoft Corporation i USA och andra länder.

Det enda garantiansvar för HP-produkter och HP-tjänster definieras i de uttryckliga garantiavtal som medföljer sådana produkter och tjänster. Ingenting i denna text skall anses utgöra ytterligare garantiåtaganden. HP ansvarar inte för tekniska fel, redigeringsfel eller för material som utelämnats i detta dokument.

Detta dokument innehåller information som omfattas av lagen om upphovsrätt. Ingen del av detta dokument får kopieras eller reproduceras i någon form utan skriftligt medgivande från Hewlett-Packard Company.

#### **Handboken Felsökning**

HP Compaq Business (arbets)-dator

dc5700-modeller

Första upplagan (oktober 2006)

Dokumentets artikelnummer: 434205-101

# **Om den här boken**

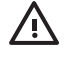

**WARNING!** Den här texten ger information om att allvarliga personskador eller dödsfall kan uppstå om instruktionerna inte följs.

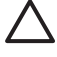

**VIKTIGT** Den här texten innehåller varningar om att utrustningen kan förstöras eller information förloras om inte instruktionerna följs.

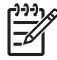

**OBS!** Text framhävd på det här sättet innehåller viktig extra information.

# **Innehåll**

# 1 Diagnostiska funktioner

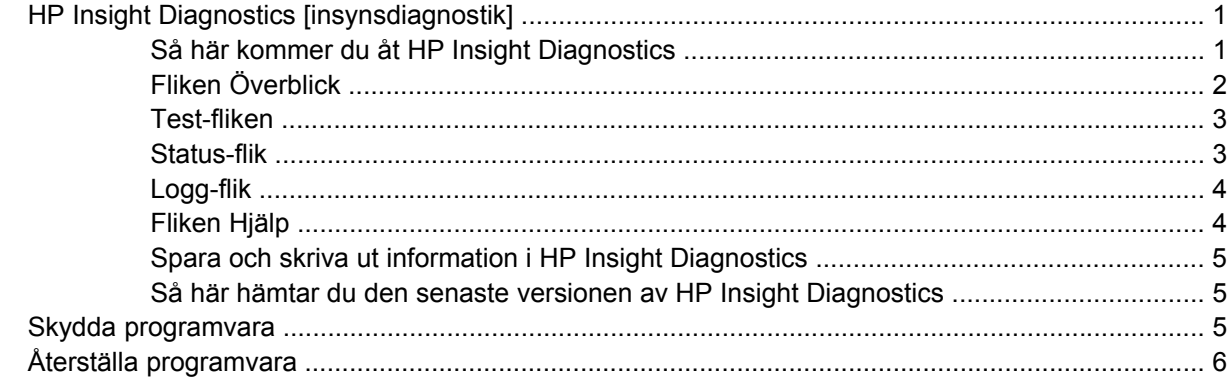

# 2 Felsökning utan diagnostik

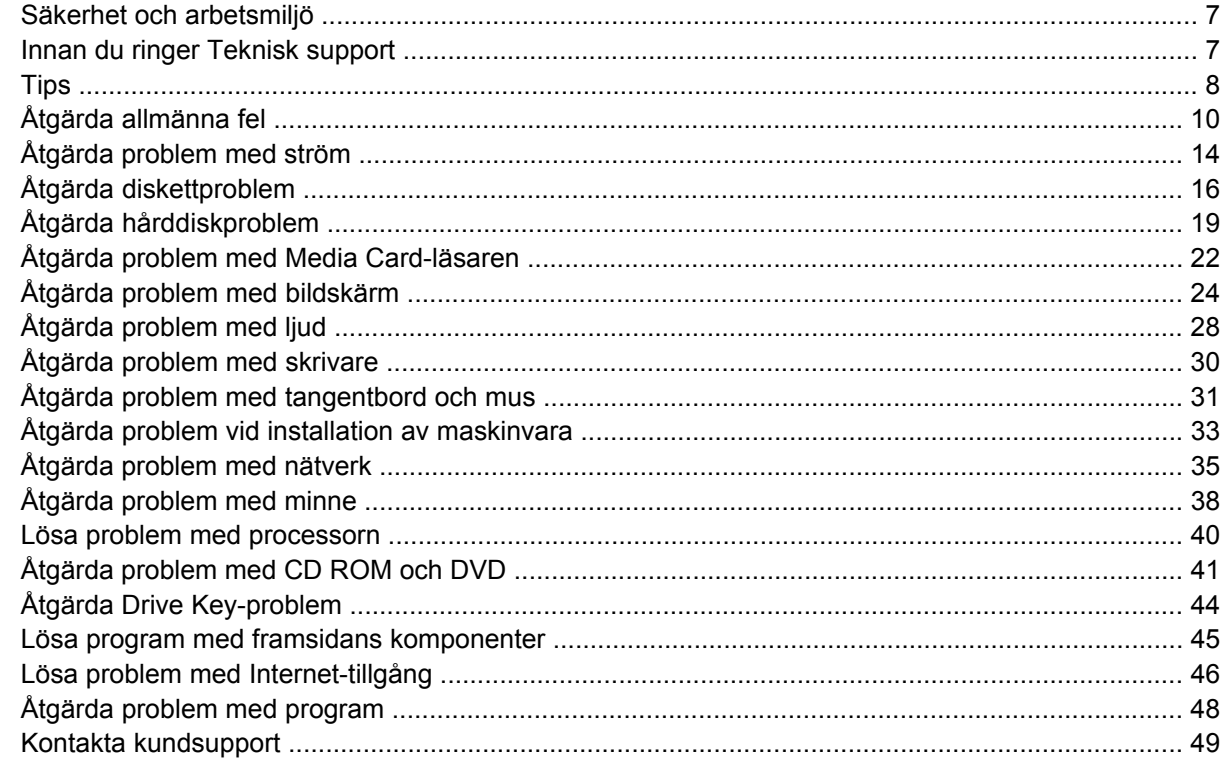

# Bilaga A Felmeddelanden under POST

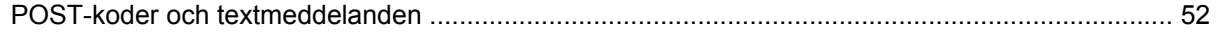

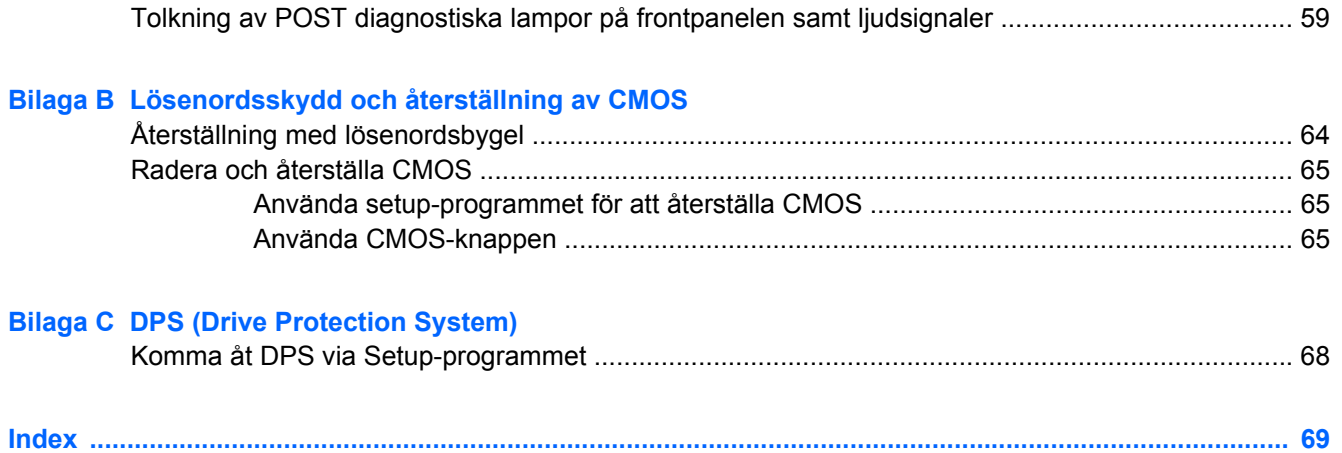

# <span id="page-6-0"></span>**1 Diagnostiska funktioner**

# **HP Insight Diagnostics [insynsdiagnostik]**

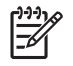

**OBS!** HP Insight Diagnostics finns på cd-skivan som medföljer vid leverans av enbart vissa datormodeller.

Programmet HP Insight Diagnostics gör det möjligt för dig att visa information om datorns maskinvarukonfiguration och att utföra diagnostiska maskinvarutester av datorns delsystem. Programmet gör det enklare att effektivt identifiera, diagnostisera och isolera maskinvaruproblem.

Fliken Överblick visas när du startar HP Insight Diagnostics. Den här fliken visar datorns aktuella konfiguration. Från fliken Överblick kommer du åt flera kategorier av information om datorn. Övriga flikar ger ytterligare information, inklusive diagnostiska testalternativ och testresultat. Informationen i programmets samtliga fönster kan sparas som html-fil och sparas på en diskett eller en USB-HP Drive Key.

Använd HP Insight Diagnostics för att fastställa om systemet känner av alla i datorn installerade enheter och om de fungerar som de skall. Du rekommenderas att köra tester efter installation eller anslutning av nya enheter, även om detta inte är nödvändigt.

Du bör köra tester, spara testresultaten och skriva ut dem så att du har de utskrivna rapporterna tillgängliga innan du ringer kundtjänst.

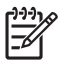

**OBS!** Det är inte säkert att utrustning från andra tillverkare än HP detekteras av HP Insight Diagnostics.

# **Så här kommer du åt HP Insight Diagnostics**

Du måste starta datorn med cd-skivan *Documentation and Diagnostics* enligt beskrivningarna nedan för att komma åt HP Insight Diagnostics.

- **1.** Medan datorn är på placerar du cd-skivan *Documentation and Diagnostics* i en optisk enhet i datorn.
- **2.** Stäng av operativsystemet och sedan datorn.
- **3.** Starta datorn. Systemet kommer att starta från cd-skivan.

<span id="page-7-0"></span>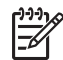

**OBS!** Om systemet inte startar från cd-skivan i den optiska enheten, måste du kanske ändra startordningen i setup-programmet, så att systemet försöker starta från den optiska enheten innan den startar från hårddisken. Mer information finns i *Konfigureringshandboken* på cd-skivan *Documentation and Diagnostics*.

Du kan också ändra startordningen så att systemet startar från den optiska enheten endast denna gång, genom att trycka på F9-tangenten vid starten.

**4.** Välj lämpligt språk och klicka på **Fortsätt**.

**OBS!** Det rekommenderas att du accepterar standardtangentbordet för ditt språk om du inte önskar testa ditt speciella tangentbord.

**5.** På sidan med Licensavtalet (EULA) klickar du på **Godkänner**, om du godkänner villkoren. Programmet HP Insight Diagnostics startar med att fliken Överblick visas.

# **Fliken Överblick**

Fliken **Överblick** visar information om viktig systemkonfiguration.

I fältet **Visa nivå** kan du välja vyn **Sammanfattning** för att se en del konfigurationsdata, eller välja vyn **Avancerat** för att se alla data i den valda kategorin.

I fältet **Kategori** kan du välja att visa följande informationskategorier:

**Alla**—Ger en förteckning över alla informationskategorier om datorn.

**Översikt**—Ger dig en förteckning över allmän information om datorn.

**Arkitektur**—Ger information om systemets BIOS- och PCI-enheter.

**Inventariespårning**—Visar produktnamn, inventarienummer, systemets serienummer och processorinformation.

**Kommunikation**—Visar information om inställningarna för datorns parallellportar (LPT) och seriella (COM) portar, plus information om USB- och nätverksstyrenheter.

**Grafik**—Visar information om datorns grafikkort.

**Inmatningsenheter**—Visar information om tangentbordet, musen och andra inmatningsenheter som är anslutna till datorn.

**Minne**—Visar information om samtliga minnen i datorn. Detta inkluderar minnesplatser på moderkortet och alla installerade minnesmoduler.

**Diverse**—Visar versionsinformation för HP Insight Diagnostics, information som erhållits från datorns konfigurationsminne (CMOS), BIOS-data för systemhantering och data om moderkortet.

**Lagring**—Visar information om lagringsmedia som är anslutna till datorn. Den här förteckningen inkluderar alla fasta diskar, diskettenheter och optiska enheter.

**System**—Visar information om datormodellen, processorn, chassit och BIOS, plus information om inbyggda högtalare och PCI-bussar.

# <span id="page-8-0"></span>**Test-fliken**

Från Test-fliken kan du välja vilka olika delar av systemet du önskar testa. Du kan också välja testtyp och testläge.

Det finns tre olika testtyper att välja mellan:

- **Snabbtest**—Ger ett förutbestämt script där ett urval av varje maskinvarukomponent provas. Detta kräver inget ingripande från användaren varken i Oövervakat eller Interaktivt läge.
- **Fullständigt test**—Ger ett förutbestämt script där varje maskinvarukomponent testas fullständigt. Det finns fler tester tillgängliga i det Interaktiva läget, men dessa kräver användarens medverkan.
- **Anpassat test**—Ger mest flexibilitet när det gäller att ha kontroll över ett systemtest. I det Anpassade testet kan du välja vilka speciella enheter, tester och testparametrar som körs.

Du kan välja mellan två testlägen för varje testtyp:

- **Interaktivt läge**—Ger maximal kontroll över testprocessen. Diagnostikprogrammet kommer att be dig om information under test som kräver din medverkan. Du kan också få avgöra huruvida ett test har lyckats eller inte.
- **Oövervakat läge**—Visar inga instruktioner på skärmen och kräver ingen medverkan av användaren. Om fel uppstår visas dessa när testet har slutförts.

Så här börjar du testprocessen:

- **1.** Välj Test-fliken.
- **2.** Välj fliken för den testtyp du vill köra: **Snabb**, **Fullständig** eller **Anpassad**.
- **3.** Välj **Testläge**: **Interaktivt läge** eller **Oövervakat läge**.
- **4.** Välj hur du vill att testet ska utföras, antingen **Antal slingor** eller **Total testtid**. När du väljer att köra testet över ett visst antal slingor, anger du antalet slingor som ska utföras. Om du önskar att utföra det diagnostiska testet under en viss tidsperiod, anger du tiden i minuter.
- **5.** Välj enheten du vill testa från listan om du utför ett Snabbtest eller ett Fullständigt test. Klicka på knappen **Expandera** och välj enheterna som ska testas eller klicka på knappen **Kontrollera alla** om du utför ett Anpassat test.
- **6.** Klicka på knappen **Starta test** i det nedre högra hörnet av skärmen för att starta testet. Statusfliken, som gör att du kan övervaka testförloppet, visas automatiskt under testprocessen. När testet är slutfört visas om enheten klarat testet eller inte på Status-fliken.
- **7.** Om något fel upptäcks går du till Logg-fliken och klickar på **Fellogg** för att visa detaljinformation och rekommenderade åtgärder.

# **Status-flik**

På Status-fliken visas de valda testernas status. Här visas även vilken testtyp som utförts (**Snabb**, **Fullständig** eller **Anpassad**). På huvudförloppsstapeln visas hur stor procentandel av de aktuella testerna som slutförts. Under testets gång visas en **Avbryt test**-knapp som du kan använda om du önskar avbryta testet.

När testet slutförts ersätts **Avbryt test**-knappen med en **Testa igen**-knapp. Om du klickar på knappen **Testa igen** kommer de senaste testerna att utföras på nytt. Detta ger dig möjlighet att köra testerna en gång till, utan att behöva mata in alla data i Test-fliken på nytt.

<span id="page-9-0"></span>Status-fliken visar även:

- Vilka enheter som testas
- Teststatus (körs, avslutat eller misslyckades) för varje enhet som testas
- Det övergripande testfortskridandet för alla enheter som testas
- Testfortskridandet för varje enhet som testas
- Den förbrukade testtiden för varje enhet som testas.

# **Logg-flik**

Fliken Logg innehåller en **Testlogg**-flik och en **Fellogg**-flik.

**Testloggen** visar alla tester som har utförts, antalet gånger som respektive test utförts, antalet gånger testet misslyckats och den tid det tog att slutföra varje test. Med knappen **Radera testlogg** raderas innehållet i **Testloggen**.

**Felloggen** visar vilka enheter som visat sig vara felaktiga under det diagnostiska testet och innehåller följande informationskolumner.

- Avsnittet **Enhet** visar den enhet som testas.
- Avsnittet **Test** visar typen av testkörning.
- Avsnittet **Beskrivning** beskriver felet som hittades under det diagnostiska testet.
- I **Rekommenderad åtgärd** ges en rekommenderad åtgärd som bör utföras för att åtgärda den felaktiga maskinvaran.
- **I Antal misslyckanden** visas antalet gånger som enheten har gjort ett misslyckat test.
- I **Felkod** anges felet som en sifferkod. Felkoderna definieras i Hjälp-fliken.

Med knappen **Radera fellogg** raderas innehållet i Felloggen.

# **Fliken Hjälp**

Hjälp-fliken innehåller en **HP Insight Diagnostics**-flik, en **Felkoder**-flik och en **Testkomponenter**-flik.

**HP Insight Diagnostics**-fliken innehåller hjälpavsnitt och inkluderar sök- och indexfunktioner.

Fliken **Felkoder** ger en beskrivning av alla numeriska felkoder som kan uppträda i fliken **Fellogg** på fliken **Logg**. Till varje kod hör ett **Meddelande** och en åtgärd för **Rekommenderad repartion** som bör vara till hjälp för att lösa problemet. Ange felkoden i rutan överst på fliken och klicka på **Finn felkoder** för att snabbt hitta en felkodsbeskrivning.

Fliken **Testkomponenter** visar lågnivåinformation om de tester som körs.

# <span id="page-10-0"></span>**Spara och skriva ut information i HP Insight Diagnostics**

Du kan spara den information som visas på **Översikt**- och **Logg**-flikarna i HP Insight Diagnostics på en diskett eller USB 2.0 HP Drive Key (64MB eller högre). Du kan inte spara informationen på hårddisken. Systemet skapar automatiskt en html-fil som ser likadan ut som bildskärmens information.

- **1.** Sätt in en diskett eller en USB 2.0 HP Drive Key (kapaciteten måste vara 64MB eller högre). USB 1.0 Drive Keys kan ej användas.
- **2.** Klicka på **Spara** i nedre högra hörnet på skärmen.
- **3.** Välj **Spara på disketten** eller **Spara på USB-key**.
- **4.** Skriv in ett filnamn i rutan **Filnamn** och klicka på knappen **Spara**. En html-fil kommer nu att sparas på den insatta disketten eller USB HP Drive Key.

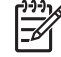

**OBS!** Ta inte bort disketten eller USB-nyckeln förrän du ser ett meddelande om att htmlfilen har skrivits till mediet.

**5.** Skriv ut informationen som du har sparat på den lagringsenhet som du valt.

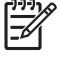

**OBS!** För att avsluta HP Insight Diagnostics klickar du på knappen **Avsluta diagnostik** i skärmens nedre vänstra hörn och tar därefter bort cd-skivan *Documentation and Diagnostics* från den optiska enheten.

# **Så här hämtar du den senaste versionen av HP Insight Diagnostics**

- **1.** Gå till [http://www.hp.com.](http://www.hp.com)
- **2.** Klicka på länken **Software & Driver Downloads** (Nedladdningsbara program & drivrutiner).
- **3.** Ange ditt produktnummer (till exempel dc5700) i textrutan och tryck på Retur.
- **4.** Välj din datormodell.
- **5.** Markera vilket operativsystem du använder.
- **6.** Klicka på länken **Diagnostic** (Diagnostik).
- **7.** Klicka på **HP Insight Diagnostics Offline Edition**.
- **8.** Välj ett språk och klicka på **Download**.

# **Skydda programvara**

För att skydda programmen mot förlust eller skada bör du ha säkerhetskopior av alla systemprogram, program och relaterade filer som finns på hårddisken. I dokumentationen till operativsystemet eller säkerhetskopieringsprogrammet hittar du instruktioner om hur filer säkerhetskopieras.

**OBS!** Det nedladdade materialet innehåller även anvisningar om hur du kan skapa en start-CD.

# <span id="page-11-0"></span>**Återställa programvara**

HP Backup and Recovery Manager är ett lättanvänt, mångsidigt program som är förinstallerat på alla system och gör det möjligt för dig att

- skapa återställningspunkter för att kunna säkerhetskopiera hela systemet inkrementellt
- säkerhetskopiera hela hårddisken till ett enda arkiv
- säkerhetskopiera enstaka filer

Säkerhetskopieringar kan schemaläggas så att de automatiskt sker vid angivna intervall, eller också kan de startas manuellt. Återställning kan utföras från återställningspartitionen på hårddisken eller med hjälp av återställningsskivorna. Återställningsskivorna inkluderar cd-skivan *Restore Plus!* samt Microsofts operativsystem och cd-skivor till övrig programvara.

नि **OBS!** HP rekommenderar starkt att du skapar en uppsättning återställningsskivor direkt innan du börjar använda datorn och att du schemalägger regelbundna, automatiska säkerhetskopieringar med återställningspunkter.

HP Backup and Recovery Manager tillhandahåller två grundläggande säkerhetskopieringsmetoder. Den första, återställning av filer och mappar, opererar i Windows. Den andra, PC-återställning, kräver en återstart med återställningspartitionen eller från återställningsskivorna. Tryck på F11 vid starten när du ser meddelandet "Press F11 for Emergency Recovery" när du ska starta från återställningspartitionen.

**OBS!** Mer information om hur man använder HP Backup and Recovery Manager finns i E *Användarhandboken HP Backup and Recovery Manager* som du hittar genom att välja **Start** > **HP Backup and Recovery** > **HP Backup and Recovery Manager Manual**.

# <span id="page-12-0"></span>**2 Felsökning utan diagnostik**

I det här kapitlet finns information om hur du kan känna igen och rätta till en del vanliga problem med diskettenheter, hårddiskar, optiska enheter, grafik, ljud, minne och program. Om du får problem med datorn tittar du i tabellerna i det här kapitlet för att hitta troliga orsaker och rekommenderade åtgärder.

**OBS!** Information om enskilda felmeddelanden som visas på skärmen under POST (Power-On Self-Test) när du startar datorn finns i bilaga A, [Felmeddelanden under POST](#page-56-0).

# **Säkerhet och arbetsmiljö**

**VARNING!** Överdriven användning av datorn eller dålig arbetsställning kan leda till allt från obehag till allvarliga skador. I handboken *Säkerhet och arbetsmiljö* på cd-skivan *Documentation and Diagnostics* och på webbplatsen <http://www.hp.com/ergo>finns mer information om hur arbetsplatsen utformas så att den blir säker och bekväm. Denna utrustning har testats och befunnits uppfylla gränskraven för en Class B digital enhet, svarande mot Part 15 av FCC:s regler. Mer information finns i *Säkerhet och föreskrifter* på cd:n *Documentation and Diagnostics*.

# **Innan du ringer Teknisk support**

Om du har problem med datorn kan du försöka att göra följande innan du ringer teknisk support.

- Kör diagnostikprogrammet. Mer information finns i kapitel 1, [Diagnostiska funktioner.](#page-6-0)
- Kör självtestet DPS (Drive Protection System) i setup-programmet. Mer information finns i *Konfigureringshandboken* på cd-skivan *Documentation and Diagnostics*.
- Kontrollera om strömlampan på datorns framsida blinkar rött. Blinkande lampor är felkoder som hjälper dig att identifiera felet. Mer information finns i bilaga A, [Felmeddelanden under POST](#page-56-0).
- Om bildskärmen är tom, ansluter du den till en annan bildskärmskontakt, om sådan finns. Du kan även byta ut bildskärmen mot en som du vet fungerar.
- Om du är ansluten till ett nätverk kan du ansluta en annan dator med en annan kabel till ditt nätverksuttag. Nätverkskontakten eller kabeln kan vara trasig.
- Om du nyligen installerade ny maskinvara tar du bort den och kontrollerar om datorn då fungerar.
- Om du nyligen installerade ny programvara, avinstallerar du denna och kontrollerar om datorn då fungerar.
- Starta datorn i Felsäkert läge för att undersöka om den startar utan att alla drivrutiner har laddats. Använd "Den senast kända konfigurationen" när du startar operativsystemet.
- <span id="page-13-0"></span>Vi hänvisar även till den heltäckande online-hjälpen på adressen<http://www.hp.com/support>.
- Se avsnittet Tips i denna handbok.

Som hjälp till att åtgärda fel online får du självdiagnostisk hjälp via HP Instant Support Professional Edition. Om du måste kontakta HP-support använder du chattfunktionen i HP Instant Support Professional Edition. Du kommer till HP Instant Support Professional Edition på adressen: <http://www.hp.com/go/ispe>.

Du kommer till Business Support Center (BSC) på adressen [http://www.hp.com/go/bizsupport.](http://www.hp.com/go/bizsupport) Här får du den senaste online-supportinformationen, programvaran och drivrutinerna samt kommer i kontakt med likasinnade och HP-experter över hela världen.

Om det blir nödvändigt att ringa teknisk support bör du tänka på följande för att säkert få den service du behöver:

- Sitt framför datorn när du ringer.
- Skriv ner datorns serienummer och produktnummer samt bildskärmens serienummer innan du ringer.
- Se till att ha tid för felsökningen tillsammans med serviceteknikern.
- Ta bort all maskinvara som nyligen installerats i systemet.
- **•** Ta bort all programvara som nyligen installerats i systemet.
- Återställ systemet till en återställningspunkt som skapades i HP Backup and Recovery Manager eller kör cd-skivan *Restore Plus!* . Mer information om hur man använder HP Backup and Recovery Manager finns i *Användarhandboken HP Backup and Recovery Manager* som du hittar genom att välja **Start** > **HP Backup and Recovery** > **HP Backup and Recovery Manager Manual**.

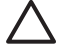

**VIKTIGT** Om du kör cd-skivan *Restore Plus!* rensas hårddisken från all information.

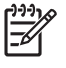

**OBS!** För försäljningsinformation och garantiuppgraderingar (Care Packs) ber vi dig kontakta närmaste auktoriserade servicegivare eller återförsäljare.

# **Tips**

Om du stöter på mindre problem med dator, bildskärm eller programvara studerar du följande lista med allmänna förslag innan du går vidare:

- Kontrollera att datorn och bildskärmen är anslutna till ett fungerande elektriskt vägguttag.
- Kontrollera att spänningsväljaren (på vissa modeller) är satt till den nätspänning som används där du befinner dig (115 V eller 230 V).
- Kontrollera att datorn är påslagen och att den gröna strömlampan lyser.
- Kontrollera att bildskärmen är på och att den gröna bildskärmslampan lyser.
- Kontrollera om strömlampan på datorns framsida blinkar rött. Blinkande lampor är felkoder som hjälper dig att identifiera felet. Mer information finns i bilaga A, [Felmeddelanden under POST](#page-56-0).
- Öka ljusstyrka och kontrast på bildskärmen om bilden är svag.
- Håll en tangent nedtryckt. Om systemet avger ljudsignaler fungerar tangentbordet korrekt.
- Kontrollera att inga kablar är lösa eller felaktigt anslutna.
- "Väck" datorn genom att trycka på en tangent på tangentbordet eller genom att trycka på strömknappen. Om inte datorn "väcks", stänger du av den genom att hålla strömknappen intryckt i minst fyra sekunder och trycker sedan på knappen igen för att starta om datorn. Om det inte går att stänga av datorn drar du ut nätsladden, väntar några sekunder och sätter sedan tillbaka den. Datorn startar om automatiskt om du har ställt in omstart efter strömavbrott i setup-programmet. Om datorn inte startar om automatiskt trycker du på strömknappen för att starta den.
- Konfigurera om datorn efter installation av expansionskort eller annan maskinvara som inte stöder Plug&Play. Se [Åtgärda problem vid installation av maskinvara](#page-38-0) för instruktioner.
- Kontrollera att alla nödvändiga drivrutiner är installerade. Om du t ex använder en skrivare, behöver du drivrutiner till just den modellen.
- Ta ut alla startbara media (diskett, cd-skiva och/eller USB-enhet) innan du startar datorn.
- Om du har installerat ett annat operativsystem än det förinstallerade, måste du kontrollera att det stöds av systemet.
- Om systemet har stöd för flera videoinsignaler (inbyggt, PCI- eller PCI-Express-kort) installerade (inbyggd grafik finns bara i vissa modeller) och en bildskärm måste bildskärmen anslutas till den bildskärmskontakt som angivits som primär VGA-adapter. Vid uppstart inaktiveras de övriga videokontakterna och om bildskärmen är ansluten till en av dessa kommer den inte att fungera. Du kan välja standardinställning för VGA-adaptern i setup-programmet.

**VIKTIGT** Om datorn är ansluten till nätspänning är moderkortet alltid strömförande. För att inte skada moderkortet och dess komponenter måste du koppla loss nätsladden innan du öppnar datorn.

# <span id="page-15-0"></span>**Åtgärda allmänna fel**

De allmänna problem som beskrivs i det här avsnittet kan du förmodligen enkelt lösa själv. Om problemet kvarstår eller om du är osäker på om du kan klara av det kontaktar du en auktoriserad återförsäljare.

/N **VARNING!** Om datorn är ansluten till nätspänning är moderkortet alltid strömförande. För att minska risken för personskada på grund av elektrisk stöt och/eller varma ytor måste du ta ut nätsladden från vägguttaget och låta de interna systemkomponenterna svalna innan du rör vid dem.

Leta upp lampan på moderkortet. Om lampan fortfarande lyser, tar systemet fortfarande emot ström. Stäng av datorn och ta bort nätsladden innan du fortsätter.

### **Tabell 2-1** Åtgärda allmänna fel

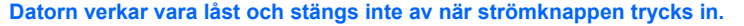

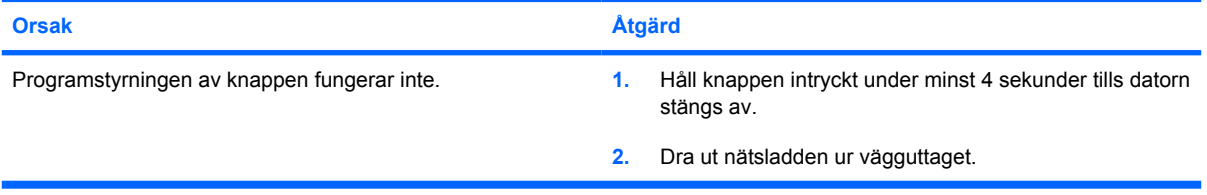

#### **Datorn reagerar inte när ett USB-tangentbord eller en USB-mus används.**

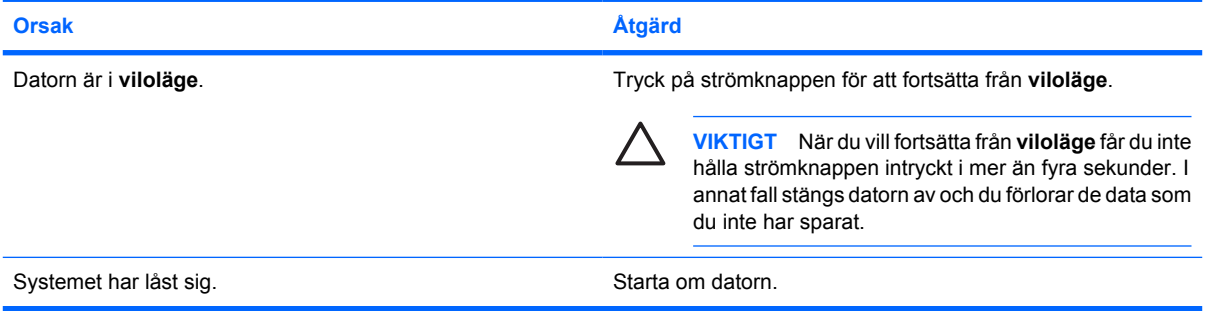

#### **Datorns datum och klockslag är felaktiga.**

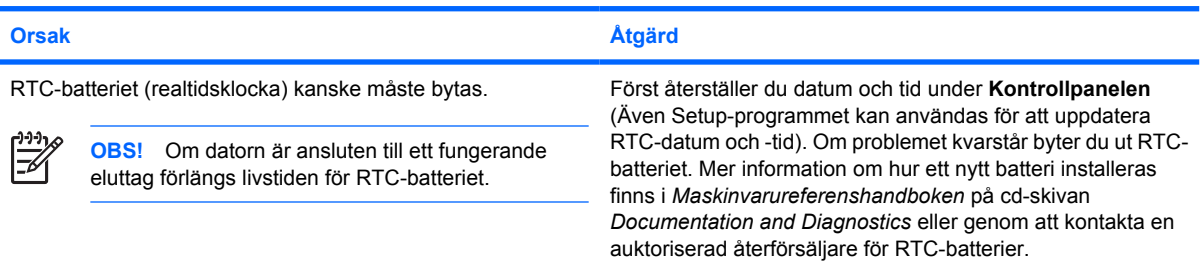

# **Tabell 2-1** Åtgärda allmänna fel (fortsättning)

**Markören kan inte flyttas med piltangenterna på det numeriska tangentbordet.**

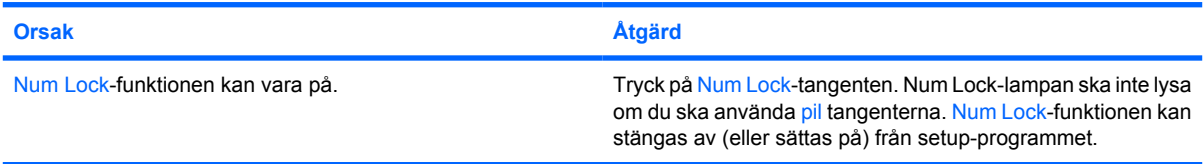

## **Det hörs inget ljud eller ljudvolymen är för låg.**

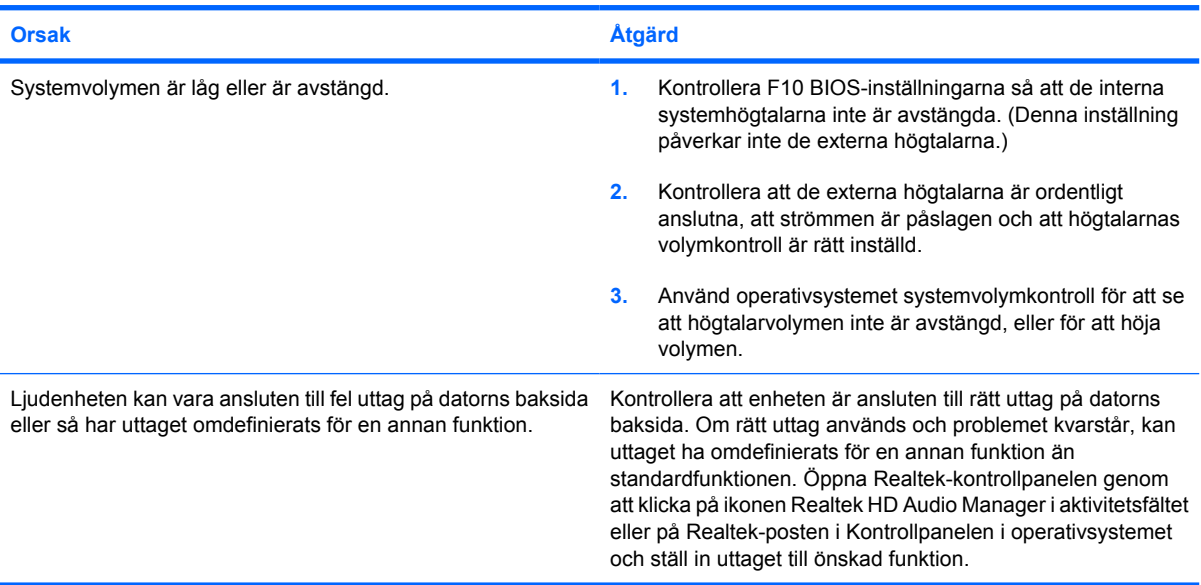

## **Dåliga prestanda.**

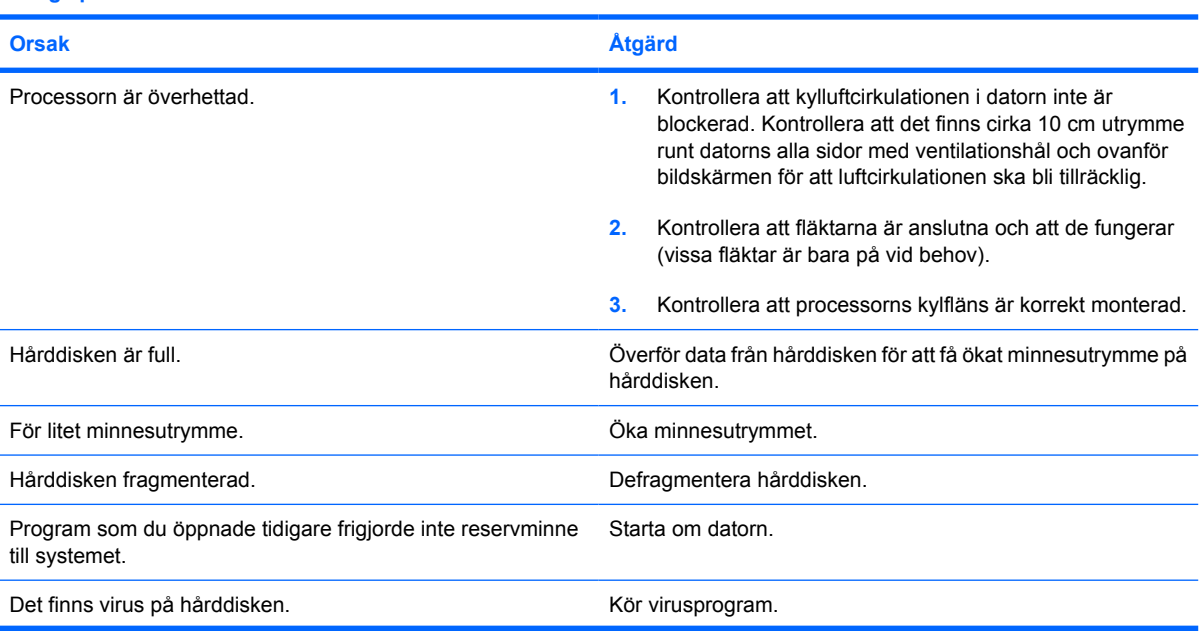

## **Tabell 2-1** Åtgärda allmänna fel (fortsättning)

**Dåliga prestanda.**

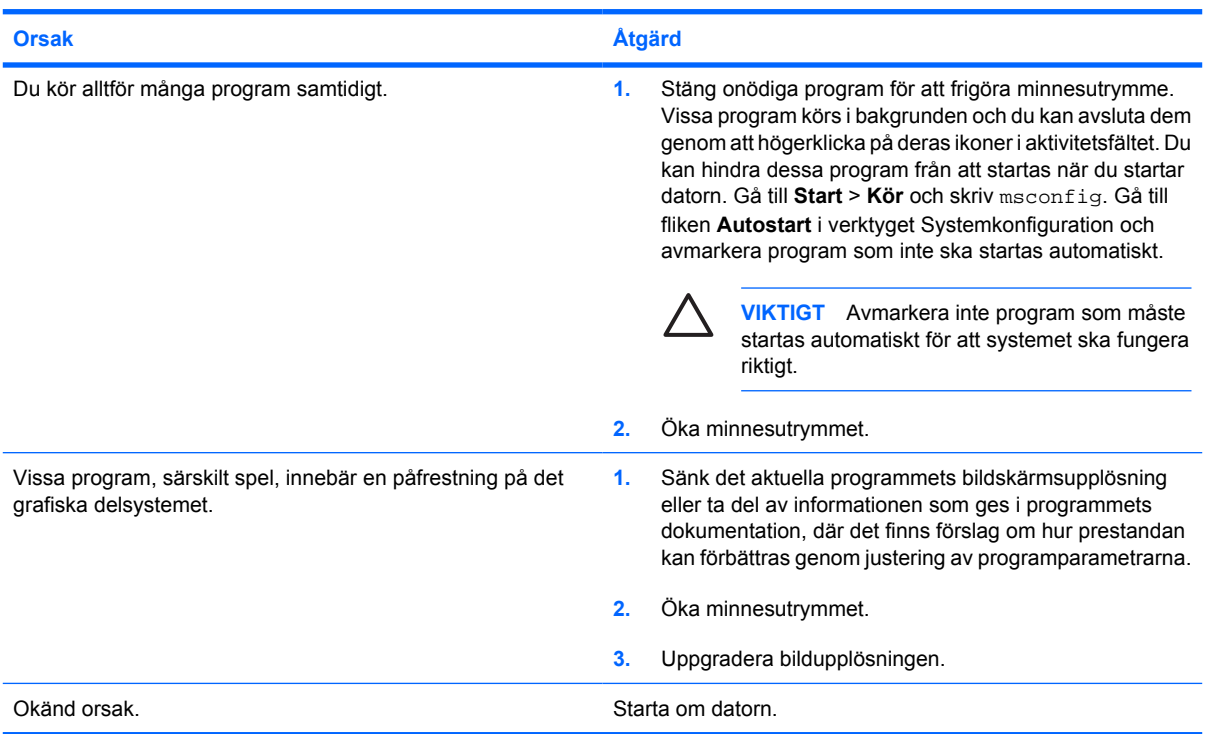

**Datorn stängdes av automatiskt och strömlampan blinkar rött två gånger, en per sekund, följt av två sekunders uppehåll och datorn ger ifrån sig två ljudsignaler. (Ljudsignalerna upphör efter den femte signalen, men lamporna fortsätter att blinka.)**

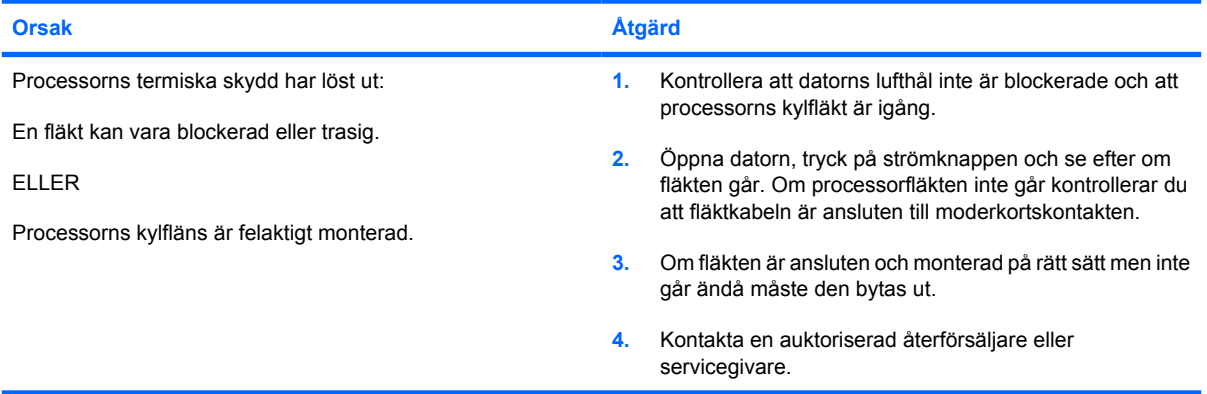

# **Tabell 2-1** Åtgärda allmänna fel (fortsättning)

**Systemet startar inte och lamporna på datorns framsida blinkar inte.**

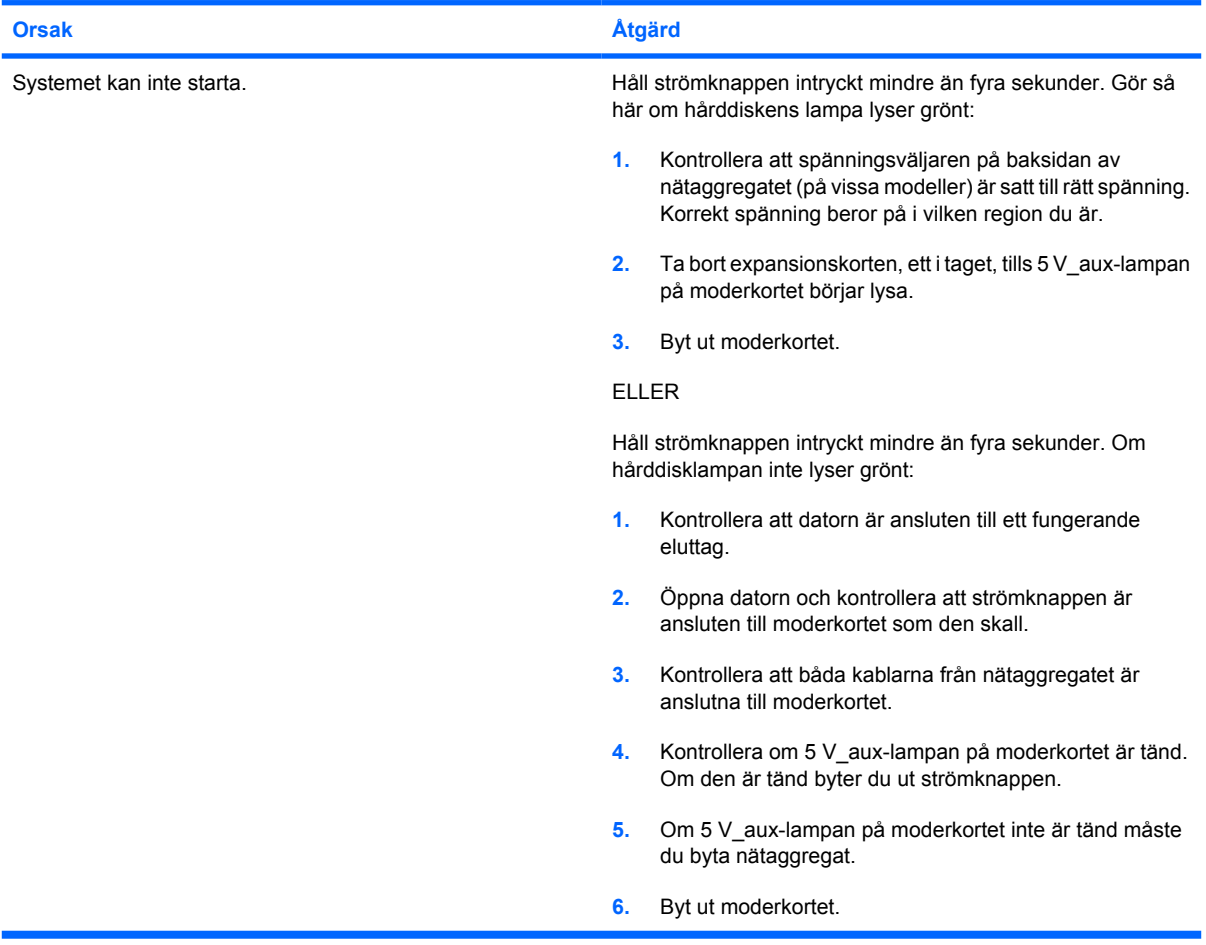

# <span id="page-19-0"></span>**Åtgärda problem med ström**

Vanliga orsaker och åtgärder vid strömproblem finns i följande tabell:

### **Tabell 2-2** Åtgärda problem med ström

**Nätaggregatet slår ifrån av och till.**

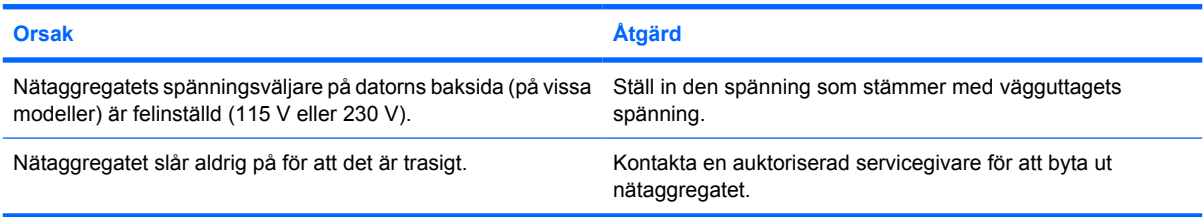

**Datorn stängdes av automatiskt och strömlampan blinkar rött två gånger, en per sekund, följt av två sekunders uppehåll och datorn ger ifrån sig två ljudsignaler. (Ljudsignalerna upphör efter den femte signalen, men lamporna fortsätter att blinka.)**

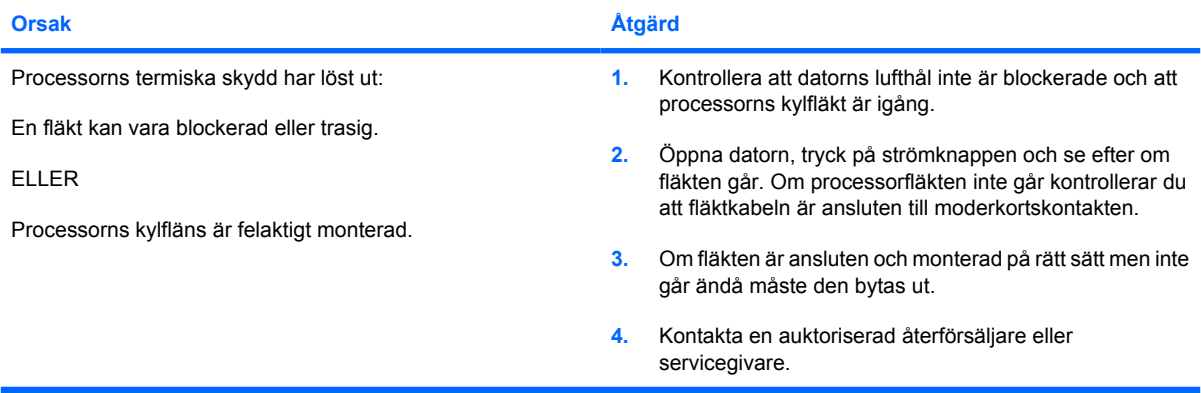

**Strömlampan blinkar rött fyra gånger, en per sekund, följt av två sekunders uppehåll och sedan hörs fyra ljudsignaler. (Ljudsignalerna upphör efter den femte signalen, men lamporna fortsätter att blinka.)**

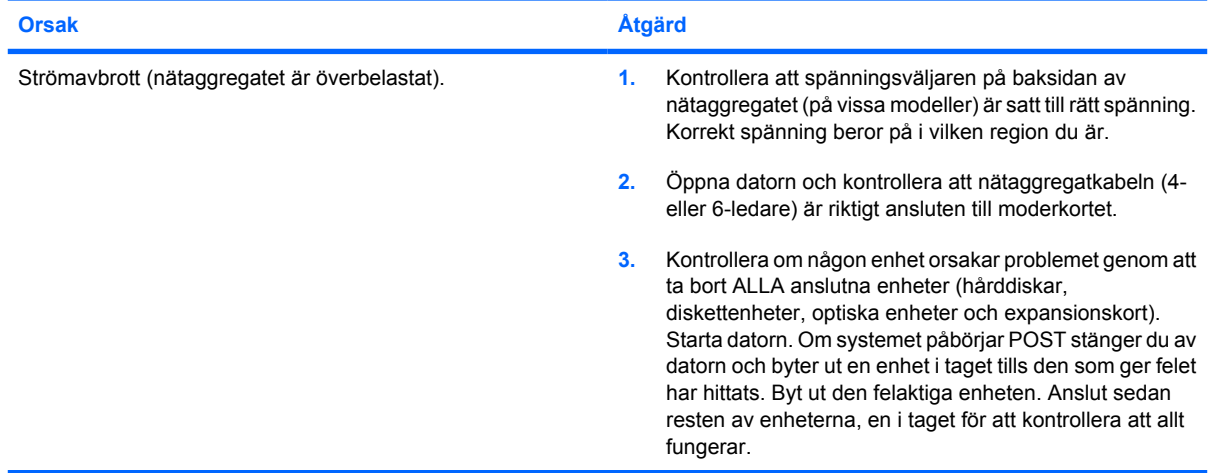

## **Tabell 2-2** Åtgärda problem med ström (fortsättning)

**Strömlampan blinkar rött fyra gånger, en per sekund, följt av två sekunders uppehåll och sedan hörs fyra ljudsignaler. (Ljudsignalerna upphör efter den femte signalen, men lamporna fortsätter att blinka.)**

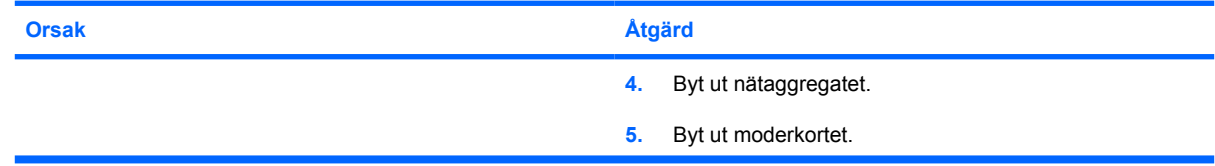

# <span id="page-21-0"></span>**Åtgärda diskettproblem**

Vanliga orsaker och åtgärder vid problem med disketter finns i följande tabell.

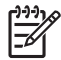

**OBS!** Du kanske måste konfigurera om datorn när du lägger till eller tar bort maskinvara, t ex en extra diskettenhet. Se [Åtgärda problem vid installation av maskinvara](#page-38-0) för instruktioner.

## **Tabell 2-3** Åtgärda diskettproblem

**Lampan på diskettenheten lyser hela tiden.**

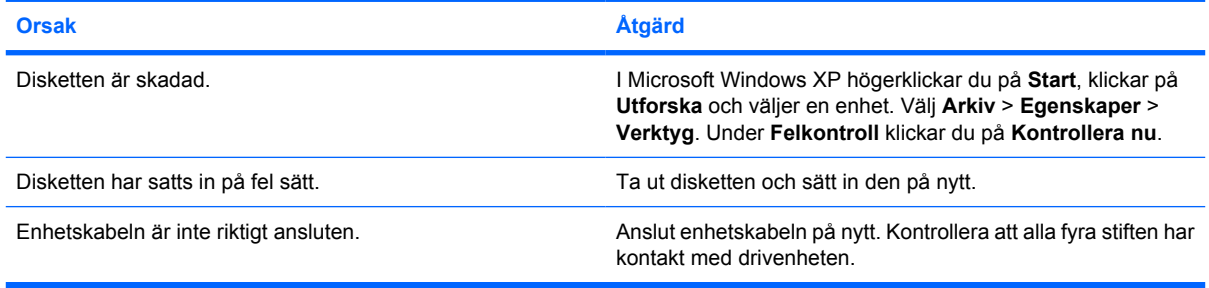

#### **Enheten hittas inte.**

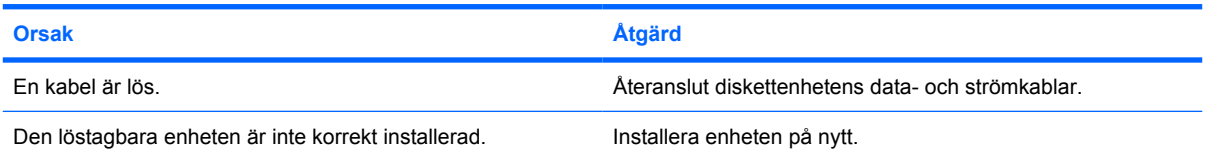

## **Diskettenheten kan inte skriva till disketten**

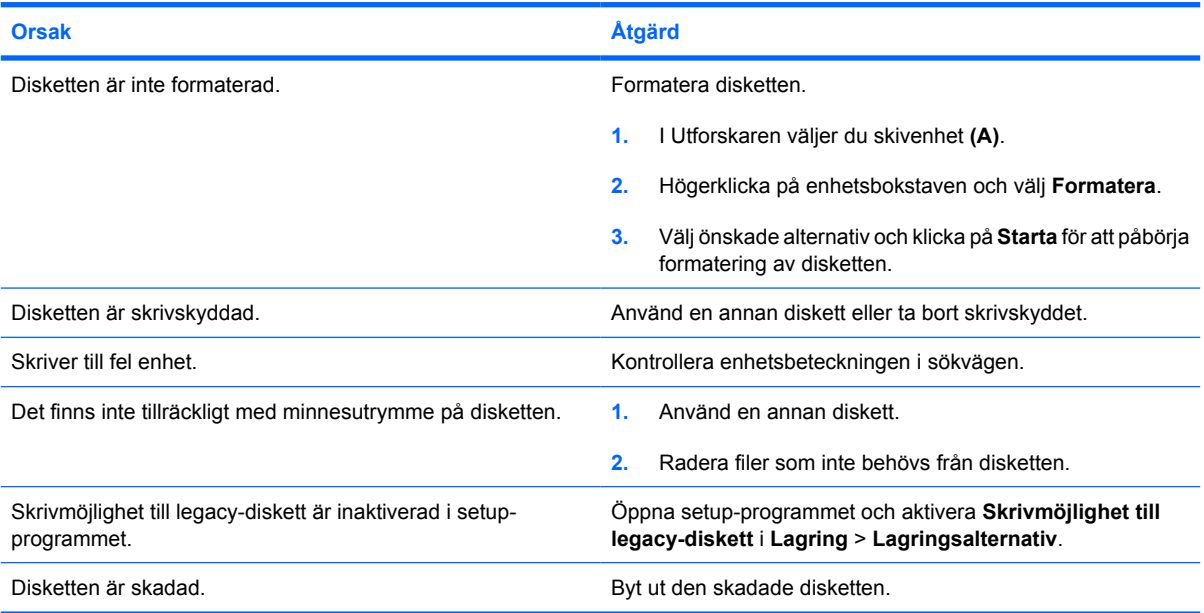

# **Tabell 2-3** Åtgärda diskettproblem (fortsättning)

### **Det går inte att formatera disketten**

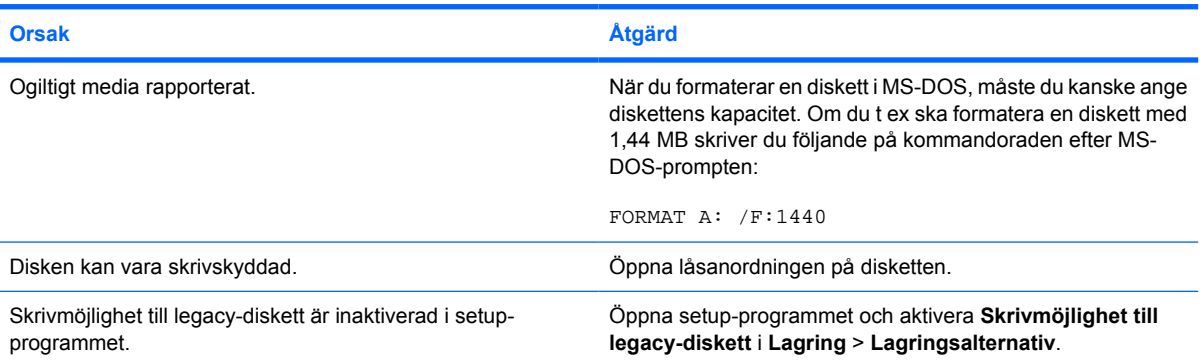

## **Ett fel uppstod vid läsning/skrivning.**

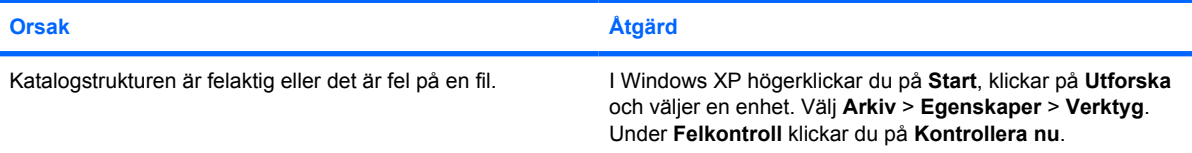

### **Diskettenheten kan inte läsa disketten.**

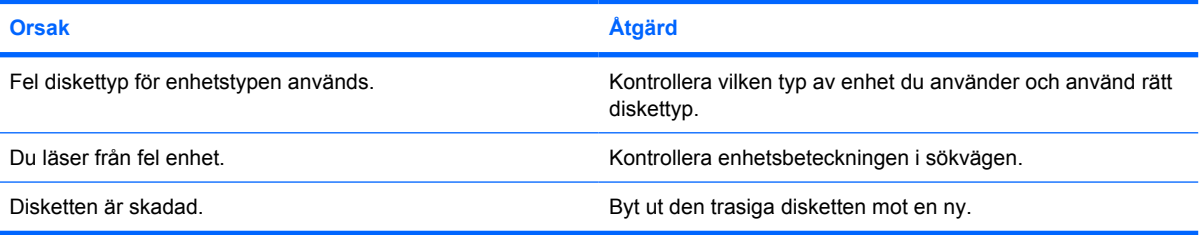

## **Meddelandet "Ogiltig systemdisk" visas.**

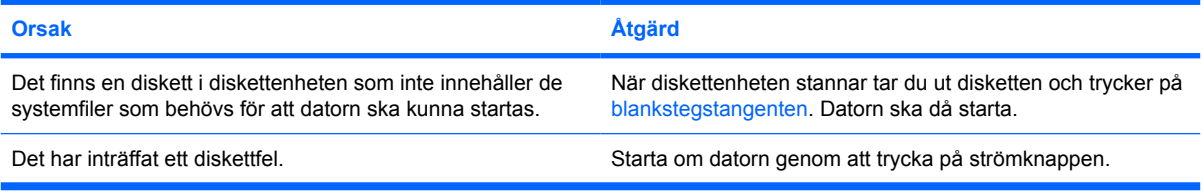

## **Kan inte starta från diskett.**

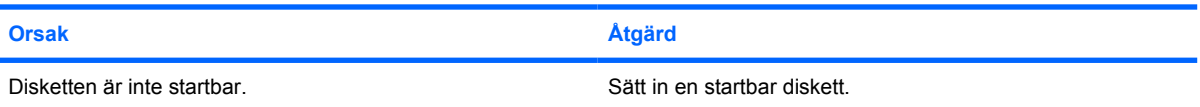

# **Tabell 2-3** Åtgärda diskettproblem (fortsättning)

**Kan inte starta från diskett.**

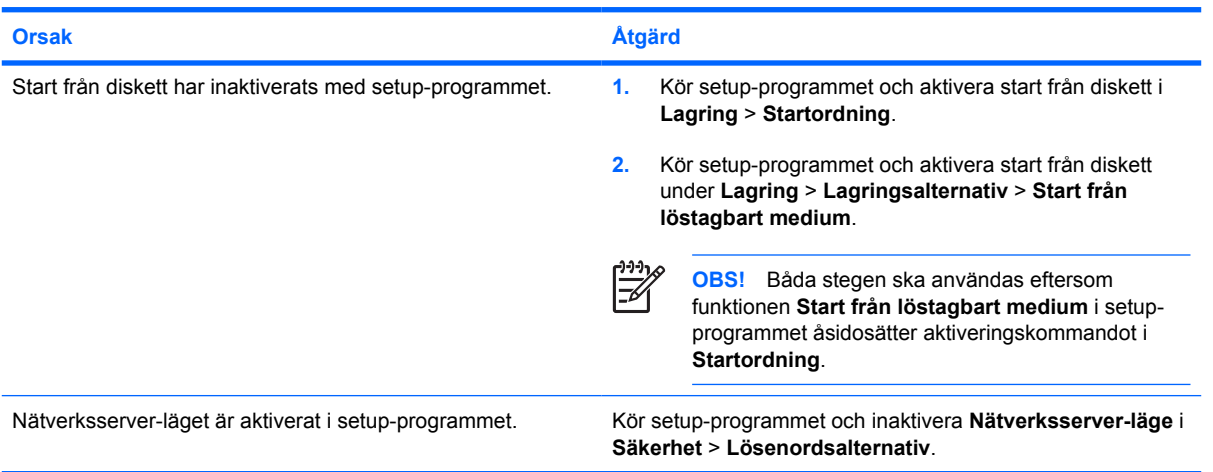

# <span id="page-24-0"></span>**Åtgärda hårddiskproblem**

## **Tabell 2-4** Åtgärda hårddiskproblem

## **Hårddiskfel uppstår.**

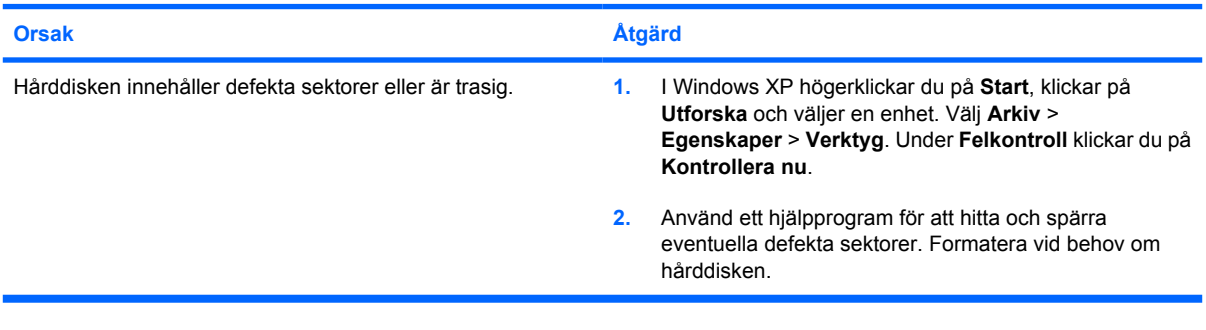

### **Problem att skriva/läsa.**

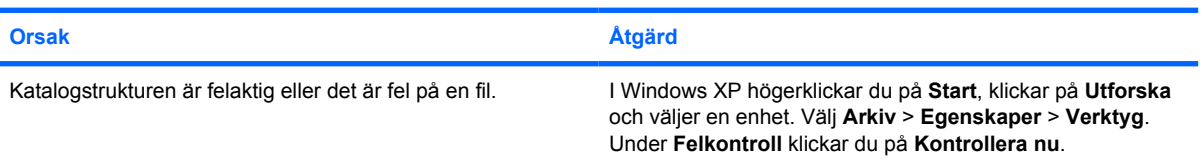

## **Enheten hittas inte (kan ej identifieras).**

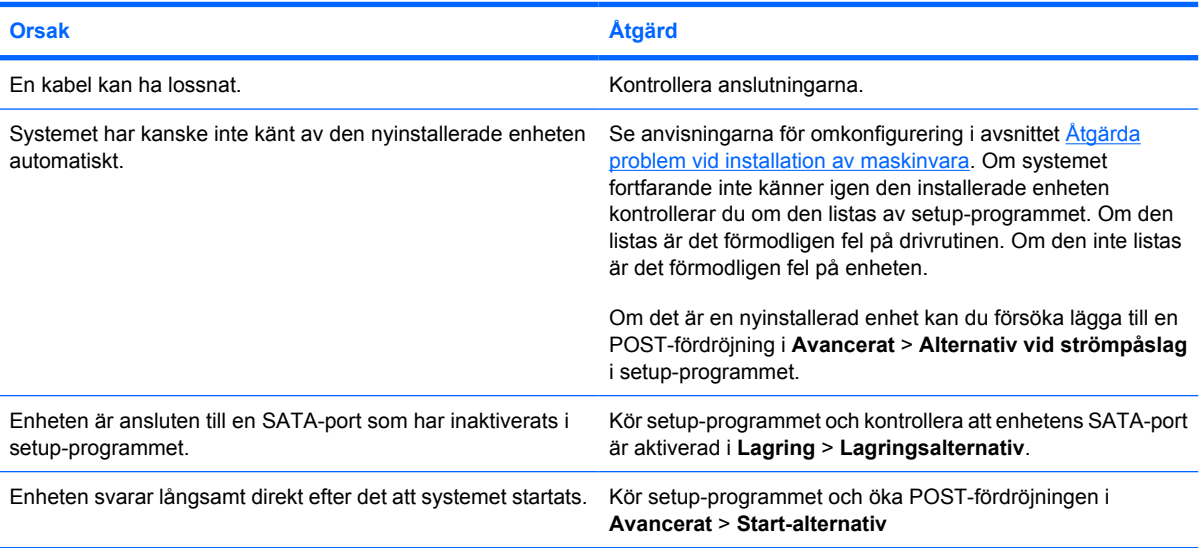

## **Meddelandet Ingen systemdiskett/NTLDR finns ej.**

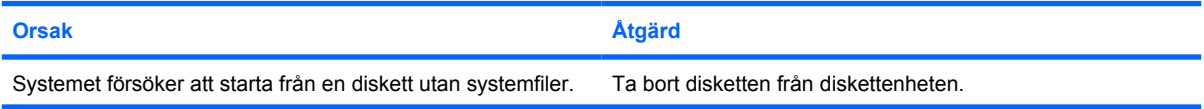

# **Tabell 2-4** Åtgärda hårddiskproblem (fortsättning)

**Meddelandet Ingen systemdiskett/NTLDR finns ej.**

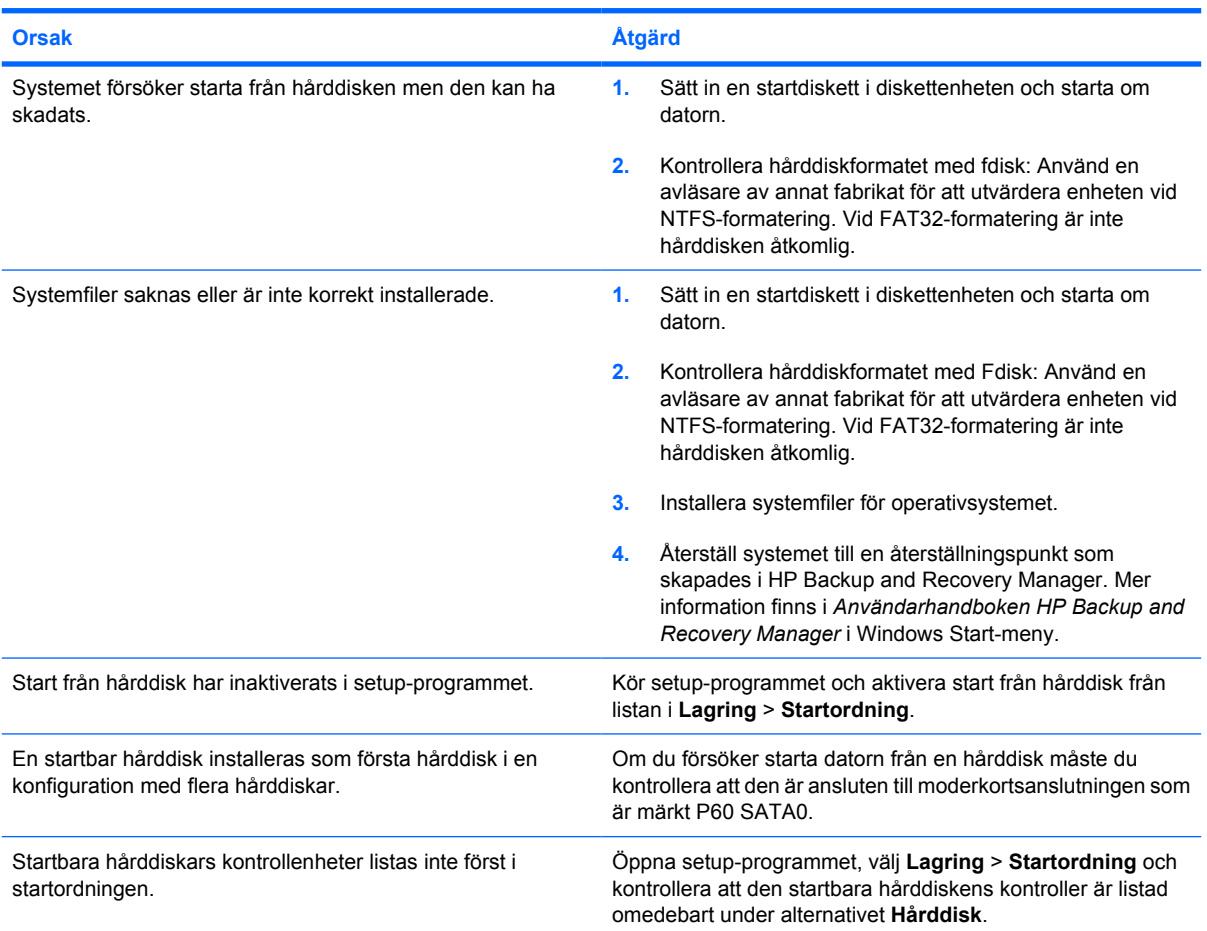

### **Datorn startar inte från hårddisken.**

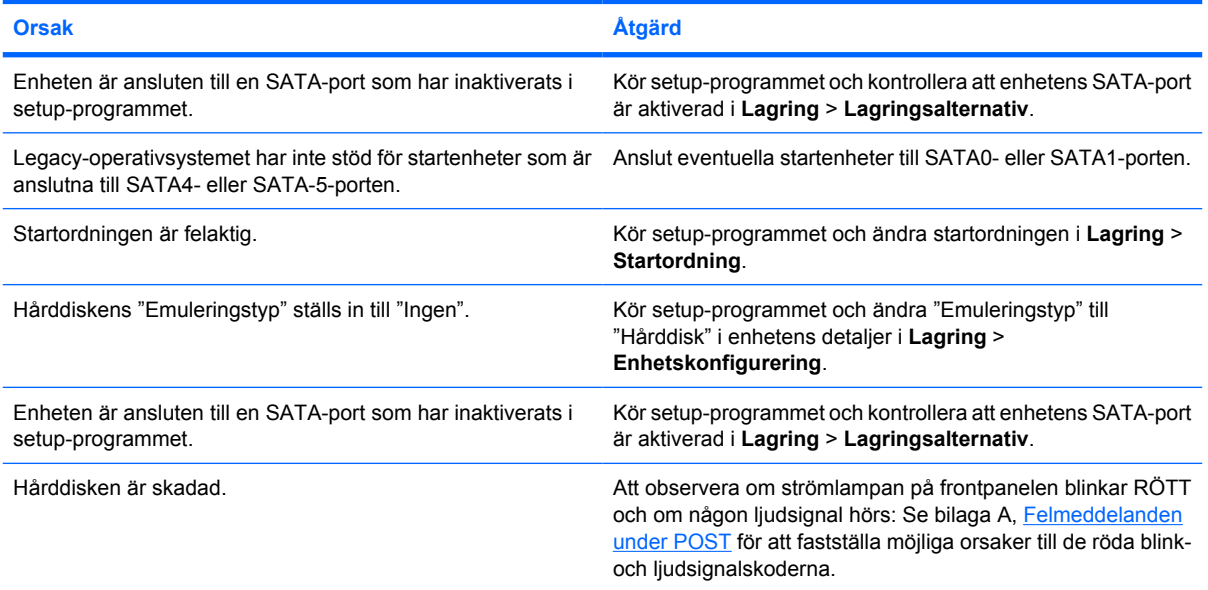

# **Tabell 2-4** Åtgärda hårddiskproblem (fortsättning)

**Datorn startar inte från hårddisken.**

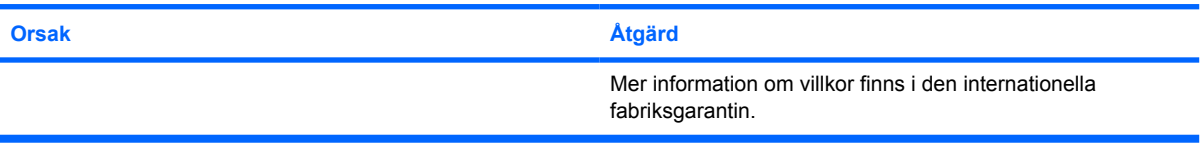

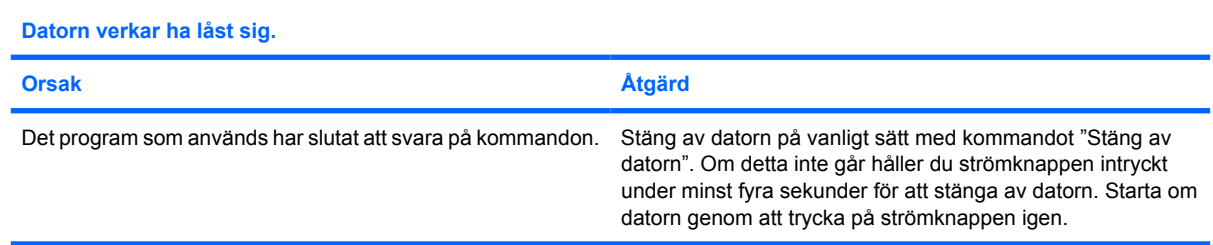

# <span id="page-27-0"></span>**Åtgärda problem med Media Card-läsaren**

**Tabell 2-5** Åtgärda problem med Media Card-läsaren

#### **Ett Media Card-kort fungerar inte i en digitalkamera när man har formaterat det i Microsoft Windows XP.**

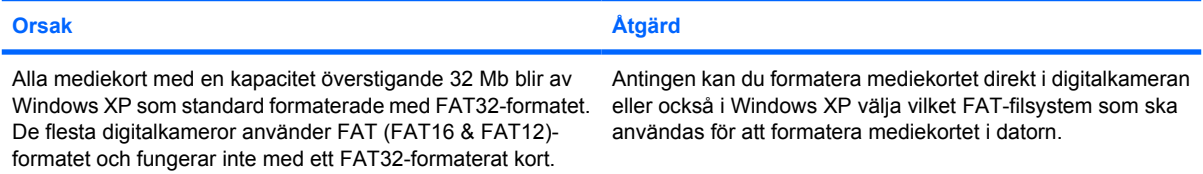

#### **Ett skrivskydds- eller låsningsfel uppträder när man försöker skriva till mediekortet.**

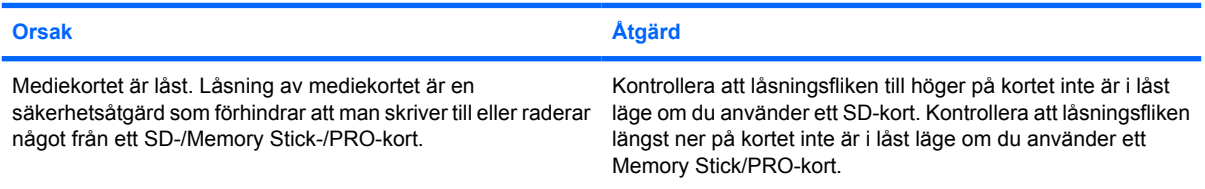

#### **Det går inte att skriva till mediekortet.**

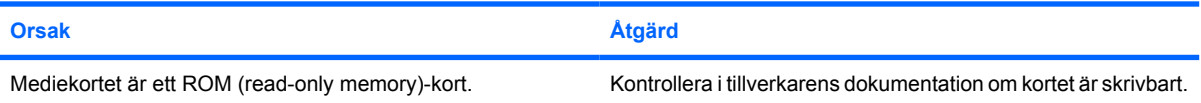

#### **Det går inte att komma åt data på mediekortet när det sitter på en kortplats.**

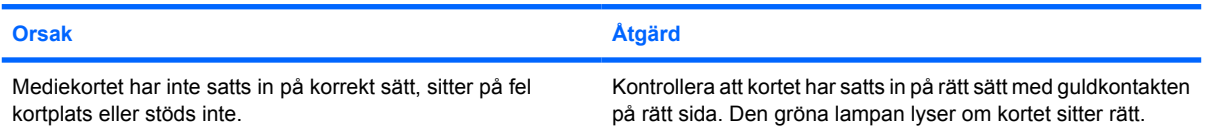

#### **Du vet inte hur man tar ut mediekortet på sätt sätt.**

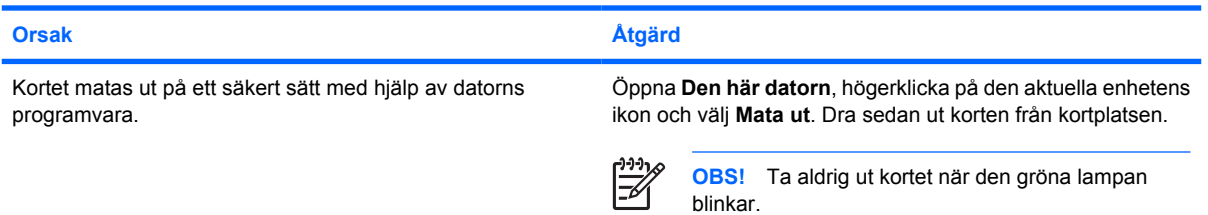

## **Tabell 2-5** Åtgärda problem med Media Card-läsaren (fortsättning)

## **När mediekortläsaren har installerats och Windows startats om, hittar datorn inte läsaren och de insatta korten.**

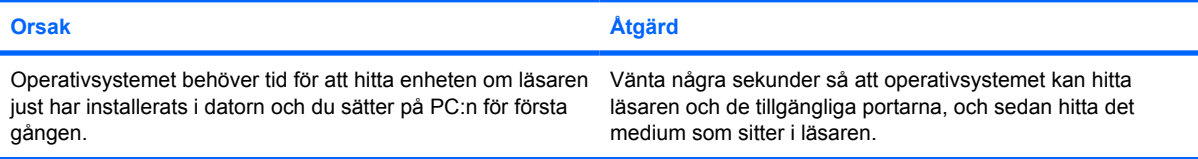

### **När ett kort har satts i läsaren, försöker datorn starta från mediekortet.**

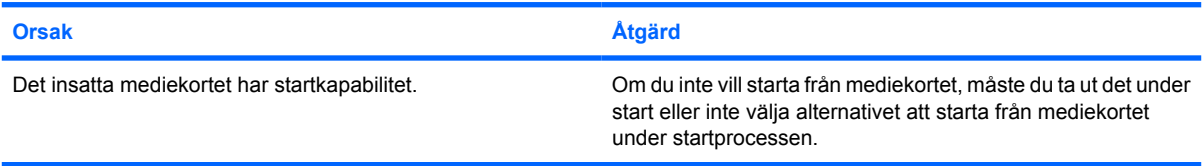

### **Datorn startar inte från en löstagbar USB-enhet eller ett medium som sitter i USB-porten på mediekortläsaren.**

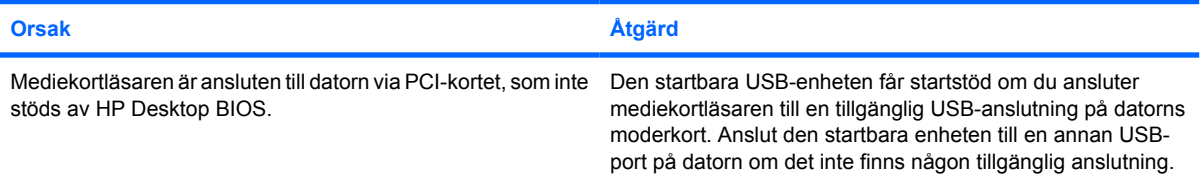

## **När mediekortläsaren har installerats, fungerar inte USB-portarna på datorns framsida.**

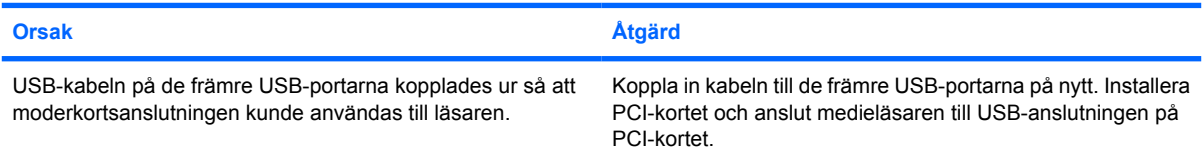

# <span id="page-29-0"></span>**Åtgärda problem med bildskärm**

Om det uppstår problem med bildskärmen studerar du dokumentationen som levererades med den och de vanliga orsaker och åtgärder som finns i följande tabell.

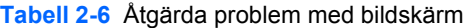

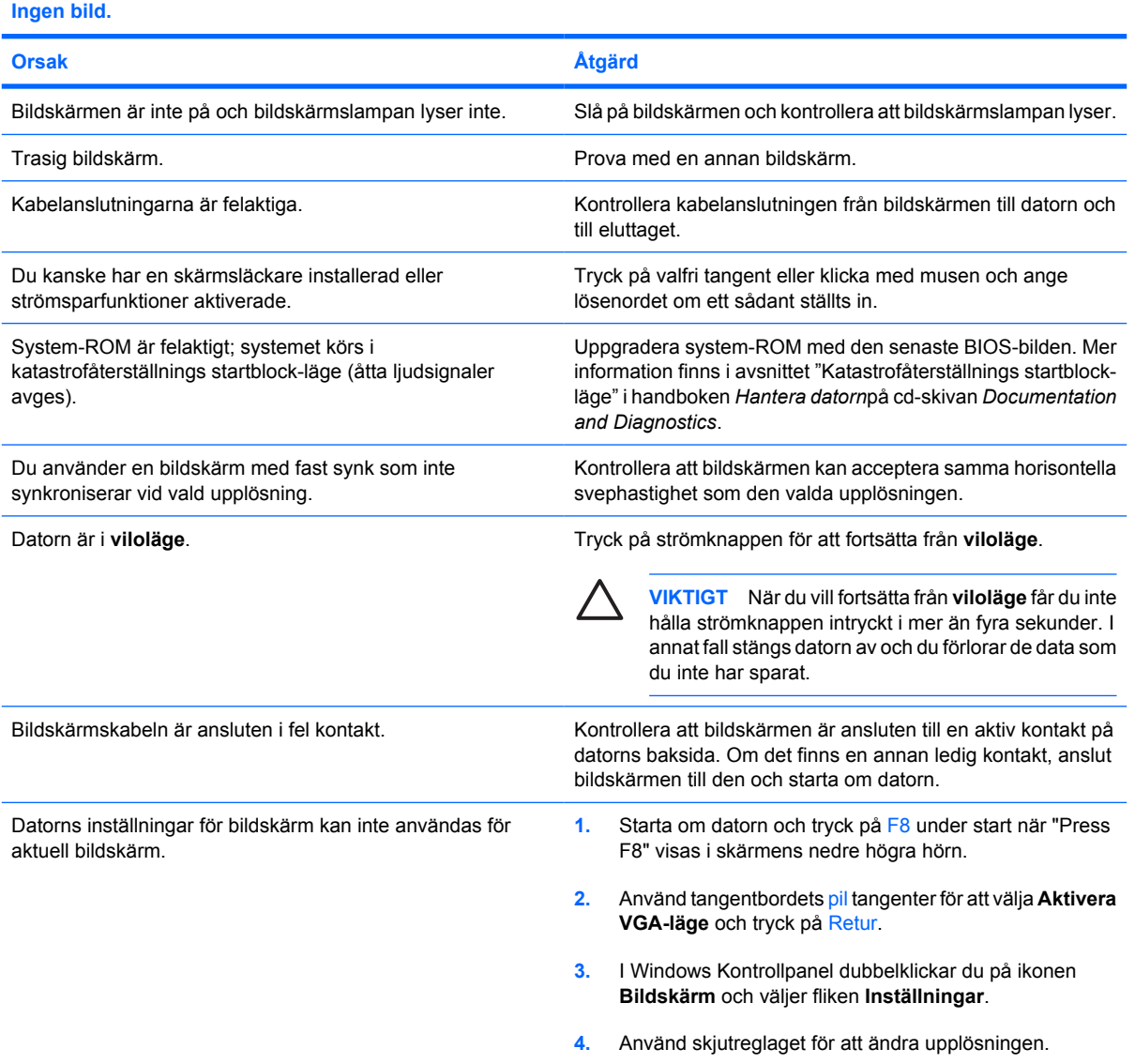

#### **När ett PCI-Express-grafikkort installeras, kan inte den inbyggda grafiken aktiveras.**

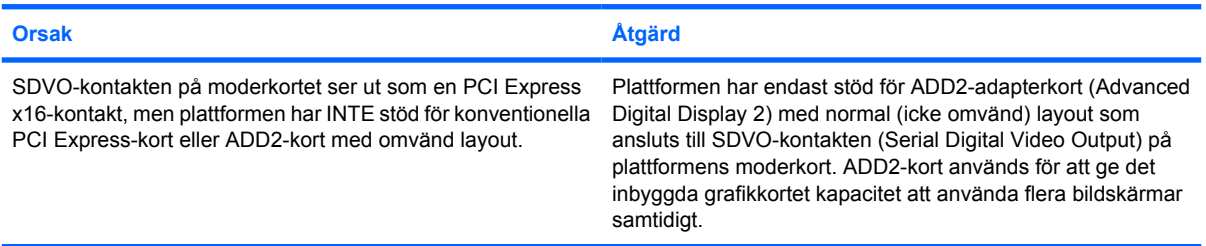

## **Tabell 2-6** Åtgärda problem med bildskärm (fortsättning)

**Ingen bild och strömlampan blinkar rött fem gånger, en per sekund, följt av två sekunders uppehåll. Sedan hörs fem ljudsignaler. (Ljudsignalerna upphör efter den femte signalen, men lamporna fortsätter att blinka.)**

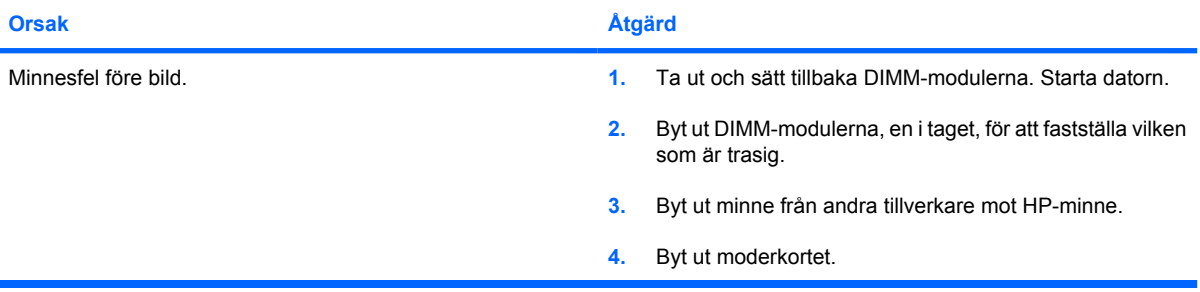

**Ingen bild och strömlampan blinkar rött sex gånger, en per sekund, följt av två sekunders uppehåll. Sedan hörs sex ljudsignaler. (Ljudsignalerna upphör efter den femte signalen, men lamporna fortsätter att blinka.)**

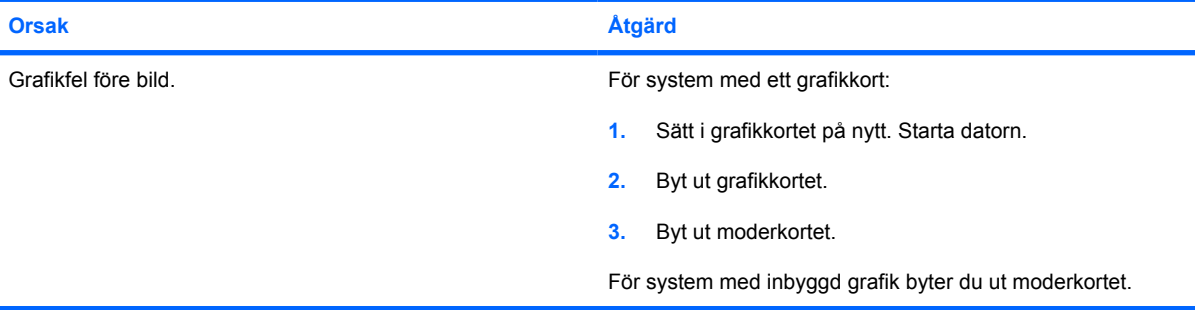

**Tom skärm och strömlampan blinkar rött sju gånger, en per sekund, följt av två sekunders uppehåll och sedan hörs sju ljudsignaler. (Ljudsignalerna upphör efter den femte signalen, men lamporna fortsätter att blinka.)**

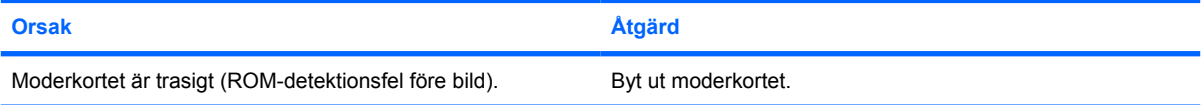

#### **Bildskärmen fungerar inte riktigt när den används tillsammans med strömsparfunktioner.**

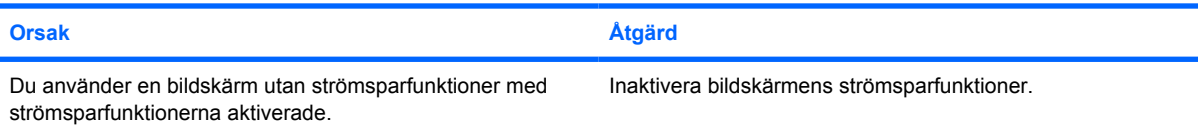

#### **Svaga tecken**

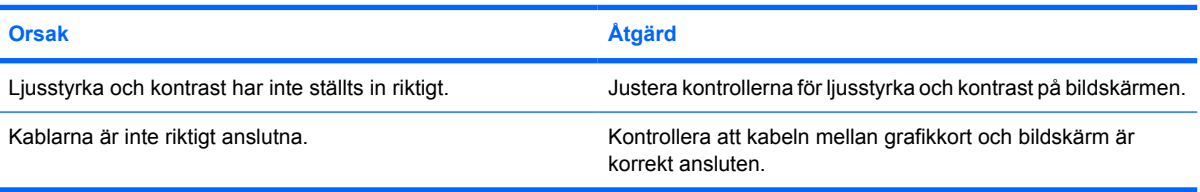

## **Tabell 2-6** Åtgärda problem med bildskärm (fortsättning)

## **Skärmbilden är suddig eller det är svårt att ställa in önskad upplösning**

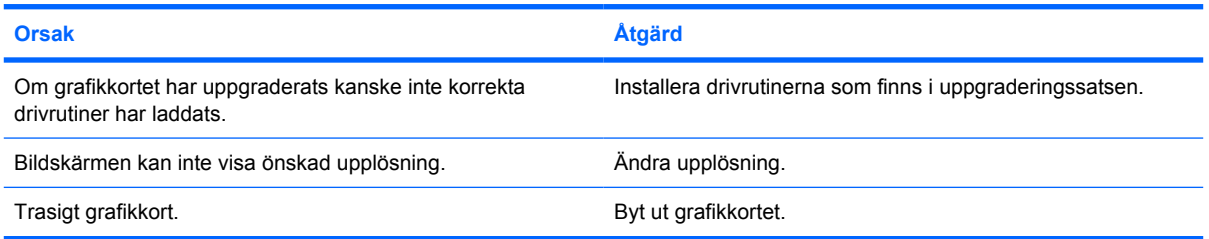

### **Bilden bryts upp, rullar, fladdrar eller blinkar.**

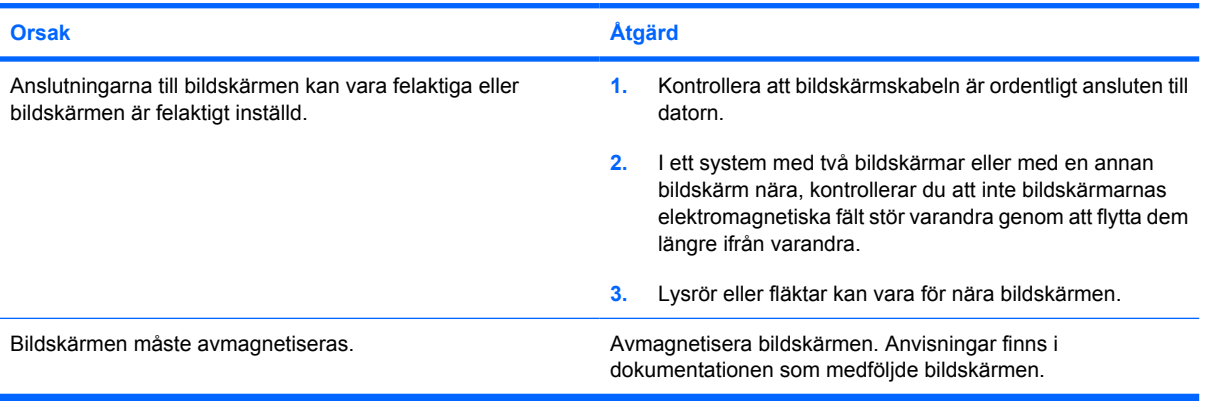

#### **Bilden är inte centrerad.**

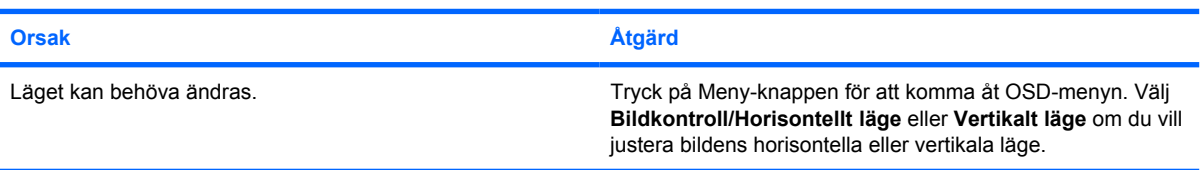

## **"Ingen anslutning, kontrollera signalkabeln" visas på bildskärmen.**

![](_page_31_Picture_157.jpeg)

## **"Utanför området" visas på skärmen.**

![](_page_31_Picture_158.jpeg)

## **Tabell 2-6** Åtgärda problem med bildskärm (fortsättning)

## **Vibrationer eller skakningar hörs från insidan av en CRT-bildskärm när den sätts på.**

![](_page_32_Picture_151.jpeg)

#### **Klickande ljud hörs från insidan av en CRT-bildskärm.**

![](_page_32_Picture_152.jpeg)

#### **Höga toner kommer från insidan av en plattskärm.**

![](_page_32_Picture_153.jpeg)

#### **Suddigt fokus; ränder, spökbilder eller skuggor; horisontella linjer; svaga vertikala ränder; eller omöjligt att centrera bilden (för platta bildskärmar som endast använder en analog VGA-anslutning).**

![](_page_32_Picture_154.jpeg)

#### **Vissa typer av skrivtecken visas inte korrekt.**

![](_page_32_Picture_155.jpeg)

# <span id="page-33-0"></span>**Åtgärda problem med ljud**

Om datorn har ljudfunktioner och du får problem med ljudet studerar du vanliga orsaker och åtgärder i följande tabell.

**Tabell 2-7** Åtgärda problem med ljud

![](_page_33_Picture_227.jpeg)

![](_page_33_Picture_228.jpeg)

## **Det kommer inget ljud från högtalarna eller hörlurarna.**

![](_page_33_Picture_229.jpeg)

## **Tabell 2-7** Åtgärda problem med ljud (fortsättning)

**Det kommer inget ljud från högtalarna eller hörlurarna.**

![](_page_34_Picture_167.jpeg)

## **Ljudet från hörlurarna är oklart eller dämpat.**

![](_page_34_Picture_168.jpeg)

## **Datorn verkar vara låst när du spelar in ljud.**

![](_page_34_Picture_169.jpeg)

## **Linje in-, line ut-, hörlurs- eller mikrofonjack fungerar inte som de ska.**

![](_page_34_Picture_170.jpeg)

# <span id="page-35-0"></span>**Åtgärda problem med skrivare**

Om det uppstår problem med skrivaren studerar du dokumentationen som levererades med den och vanliga orsaker och åtgärder i följande tabell.

## **Tabell 2-8** Åtgärda problem med skrivare

#### **Skrivaren skriver inte ut.**

![](_page_35_Picture_124.jpeg)

### **Det går inte att starta skrivaren.**

![](_page_35_Picture_125.jpeg)

#### **Skrivaren skriver ut konstiga tecken.**

![](_page_35_Picture_126.jpeg)

### **Skrivaren är offline**

![](_page_35_Picture_127.jpeg)
## **Åtgärda problem med tangentbord och mus**

Om det uppstår problem med tangentbord eller mus studerar du dokumentationen som levererades med utrustningen och vanliga orsaker och åtgärder i följande tabell.

**Tabell 2-9** Åtgärda tangentbordsproblem

**Tangentbordskommandon eller tangenttryckningar uppfattas inte av datorn.**

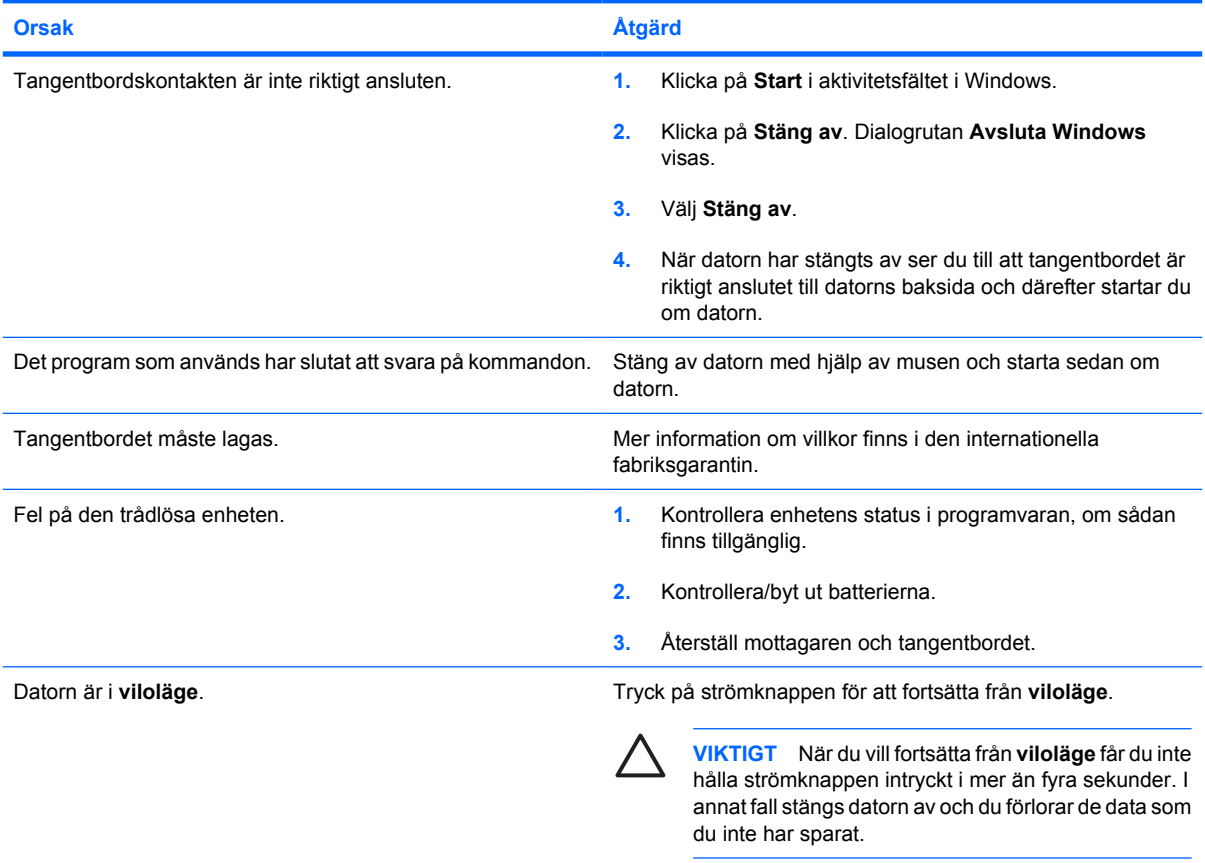

**Markören kan inte flyttas med piltangenterna på det numeriska tangentbordet.**

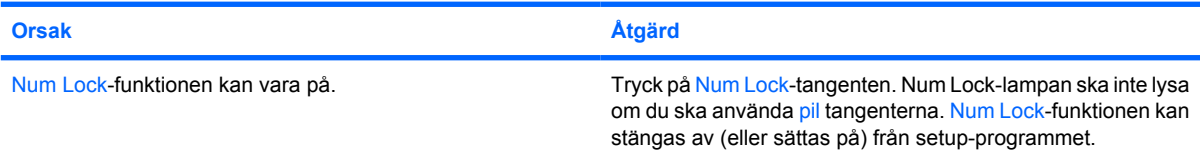

#### **Tabell 2-10** Åtgärda problem med musen

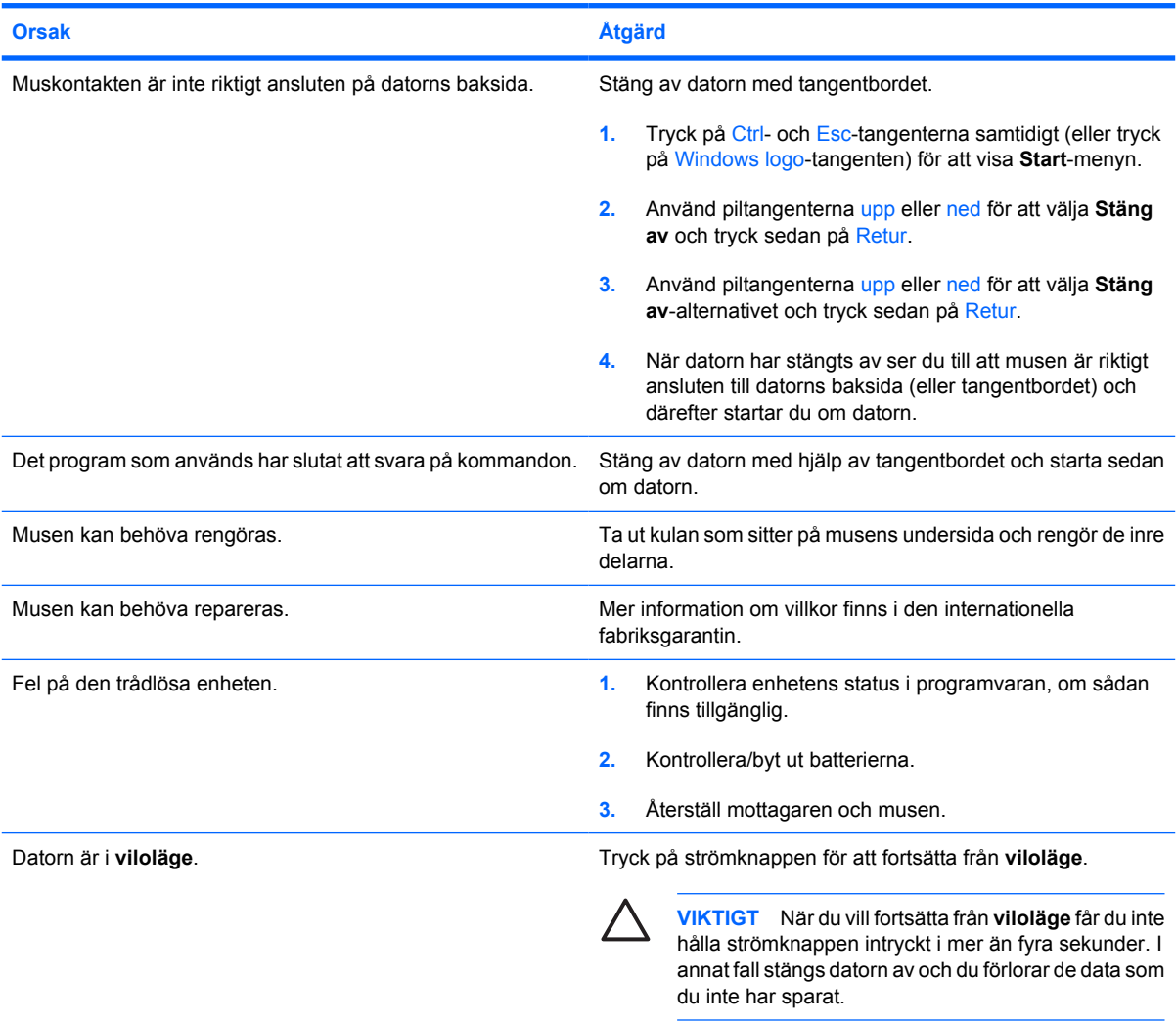

**Musmarkören reagerar inte eller är för långsam när du rör musen.**

**Musen rör sig bara i sid- eller höjdled eller rör sig ryckigt.**

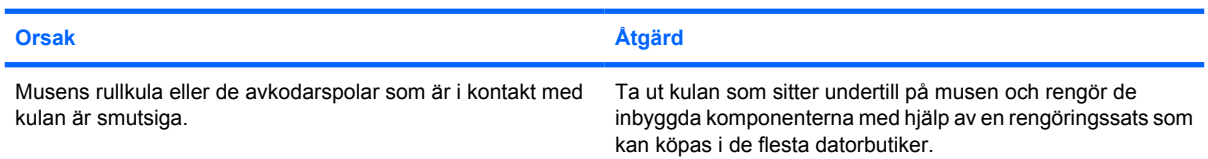

# <span id="page-38-0"></span>**Åtgärda problem vid installation av maskinvara**

Du kanske måste konfigurera om datorn när du lägger till eller tar bort utrustning, t ex en extra diskettenhet eller expansionskort. Om du installerar en Plug&Play-enhet hittar Windows XP automatiskt enheten och konfigurerar datorn. Om du installerar en enhet som inte är Plug&Play-kompatibel måste du konfigurera om datorn sedan du har installerat den nya maskinvaran. I Windows XP använder du guiden **Lägg till maskinvara** och följer instruktionerna på bildskärmen.

**VARNING!** Om datorn är ansluten till nätspänning är moderkortet alltid strömförande. För att ÆΝ minska risken för personskada på grund av elektrisk stöt och/eller varma ytor måste du ta ut nätsladden från vägguttaget och låta de interna systemkomponenterna svalna innan du rör vid dem.

Leta upp lampan på moderkortet. Om lampan fortfarande lyser, tar systemet fortfarande emot ström. Stäng av datorn och ta bort nätsladden innan du fortsätter.

#### **Tabell 2-11** Åtgärda problem vid installation av maskinvara

#### **En ny enhet kan inte hittas som en del i systemet.**

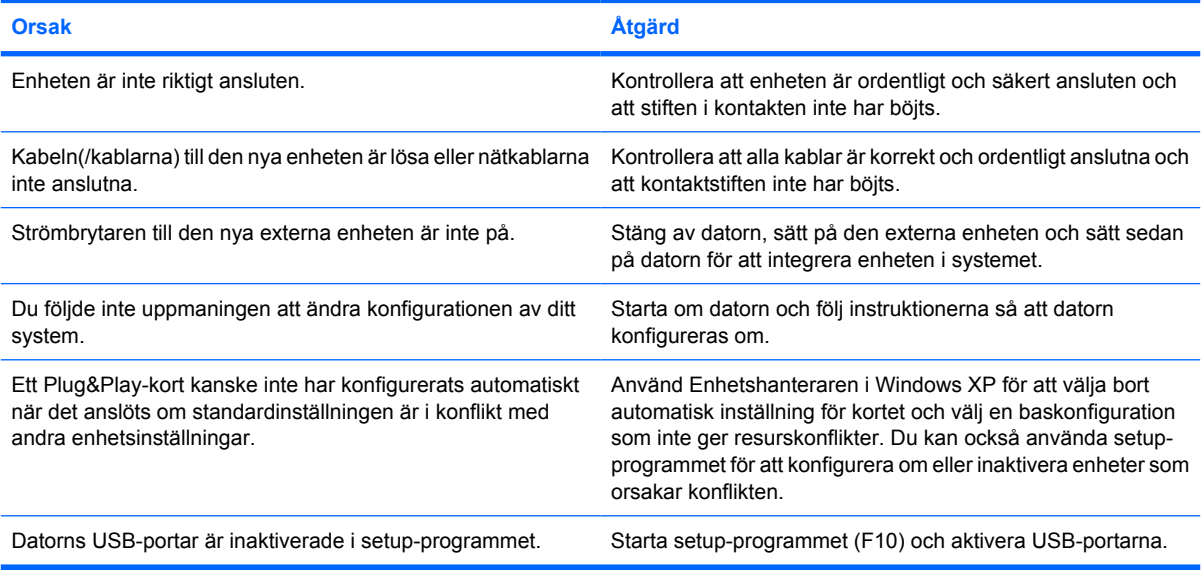

#### **Datorn startar inte.**

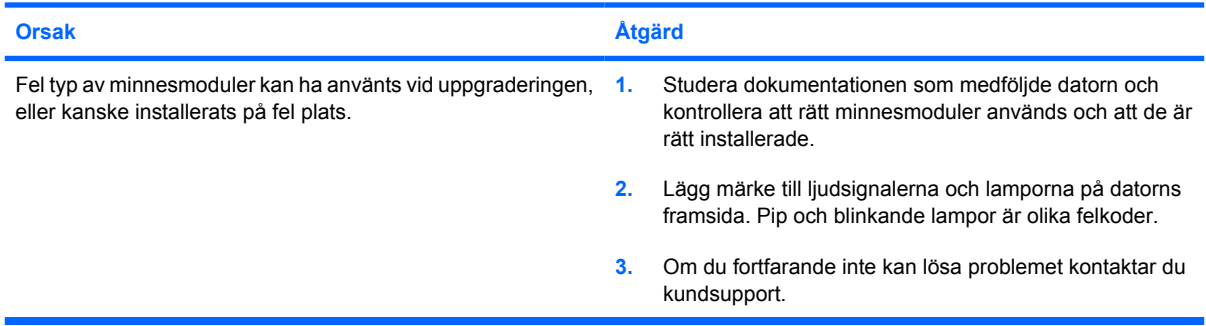

#### **Tabell 2-11** Åtgärda problem vid installation av maskinvara (fortsättning)

**Strömlampan blinkar rött fem gånger, en per sekund, följt av två sekunders uppehåll och sedan hörs fem ljudsignaler. (Ljudsignalerna upphör efter den femte signalen, men lamporna fortsätter att blinka.)**

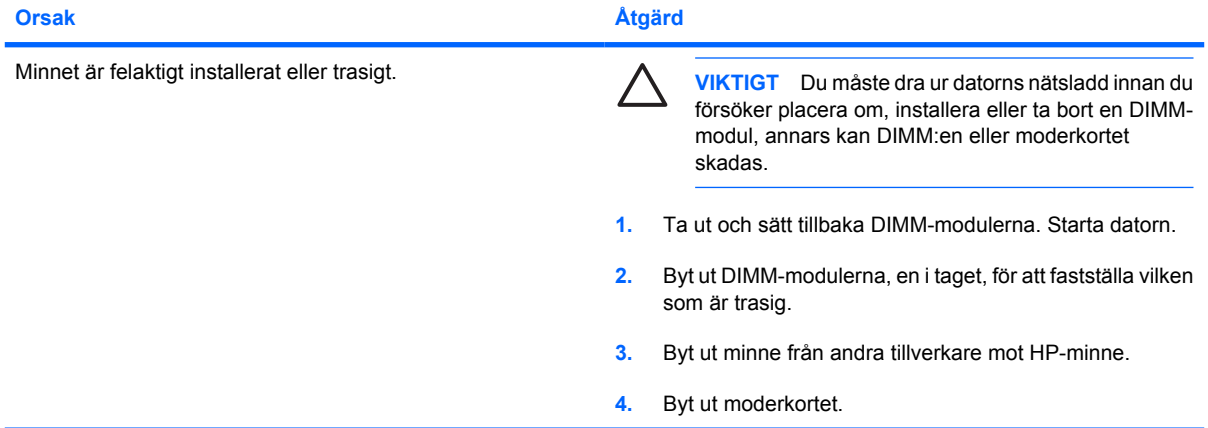

**Strömlampan blinkar rött sex gånger, en per sekund, följt av två sekunders uppehåll och sedan hörs sex ljudsignaler. (Ljudsignalerna upphör efter den femte signalen, men lamporna fortsätter att blinka.)**

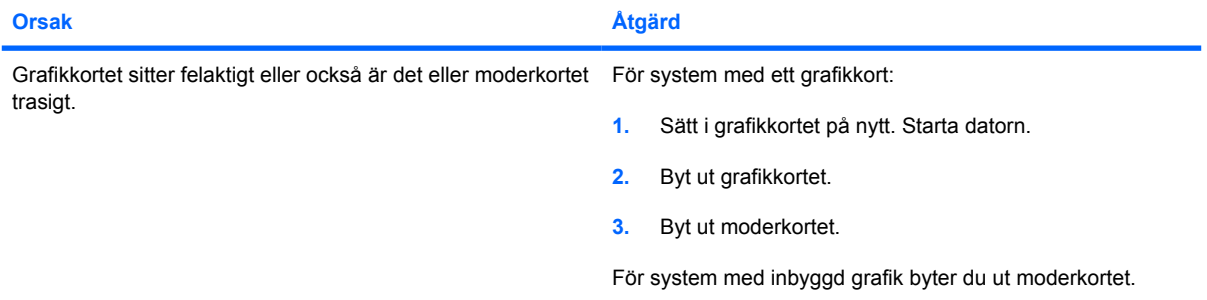

**Strömlampan blinkar rött tio gånger, en per sekund, följt av två sekunders uppehåll och sedan hörs tio ljudsignaler. (Ljudsignalerna upphör efter den femte signalen, men lamporna fortsätter att blinka.)**

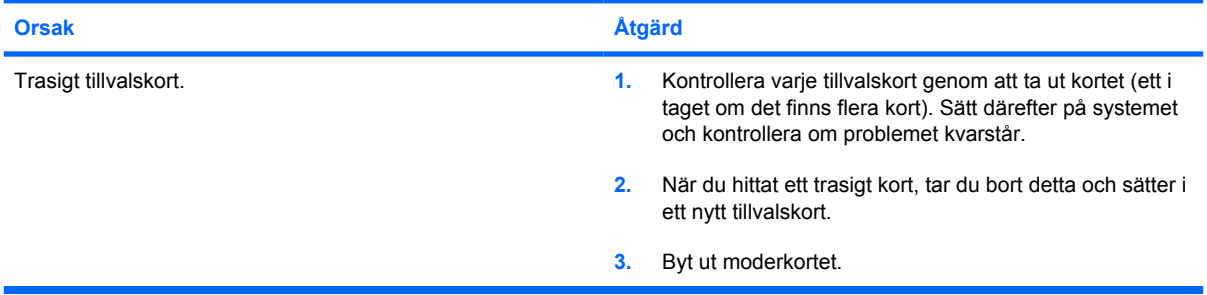

# **Åtgärda problem med nätverk**

Vanliga orsaker och åtgärder vid nätverksproblem finns i följande tabell. Felsökning av nätverkskablaget behandlas inte.

**Tabell 2-12** Åtgärda problem med nätverk

**WOL-funktionen fungerar inte.**

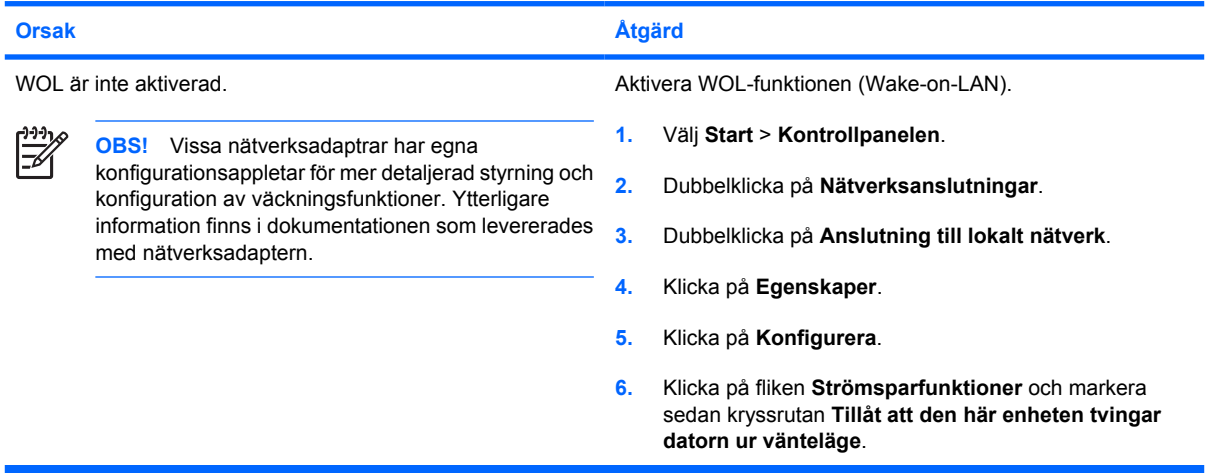

#### **Nätverkets drivrutin hittar inte nätverksadaptern.**

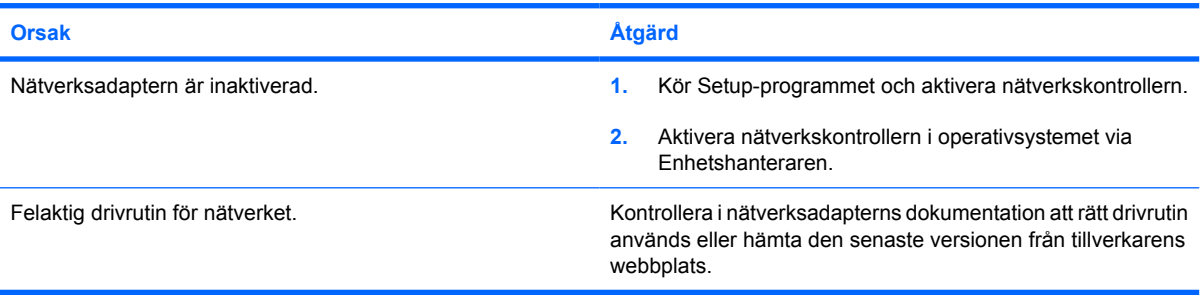

#### **Nätverkets statuslinjelampa blinkar aldrig.**

हि

**OBS! Lampan för nätverkets statuslinje ska blinka när något skickas över nätverket.**

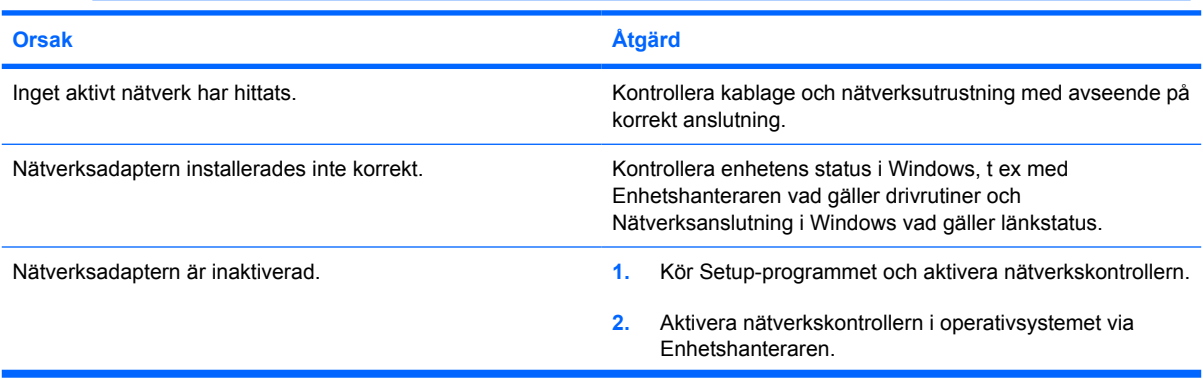

#### **Tabell 2-12** Åtgärda problem med nätverk (fortsättning)

**Nätverkets statuslinjelampa blinkar aldrig.**

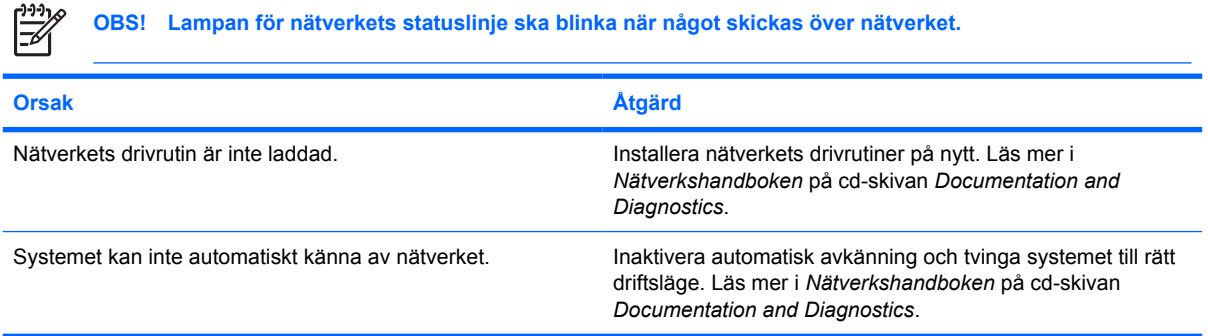

#### **Ett fel rapporteras av diagnostikfunktionen.**

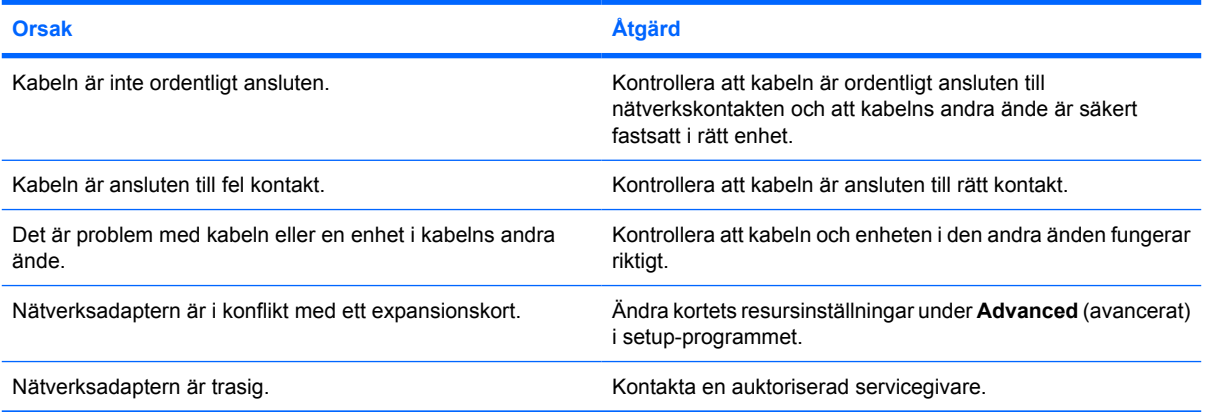

#### **Diagnostikfunktionen slutförs utan fel men datorn kommunicerar ändå inte med nätverket**

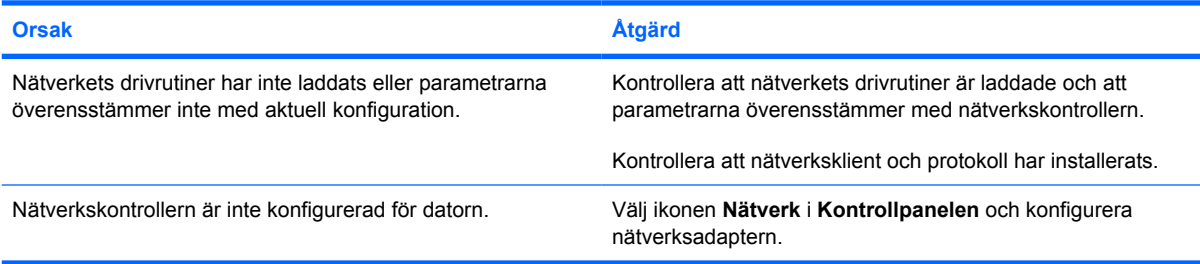

#### **Nätverksadaptern slutade fungera när ett nytt expansionskort installerades i datorn.**

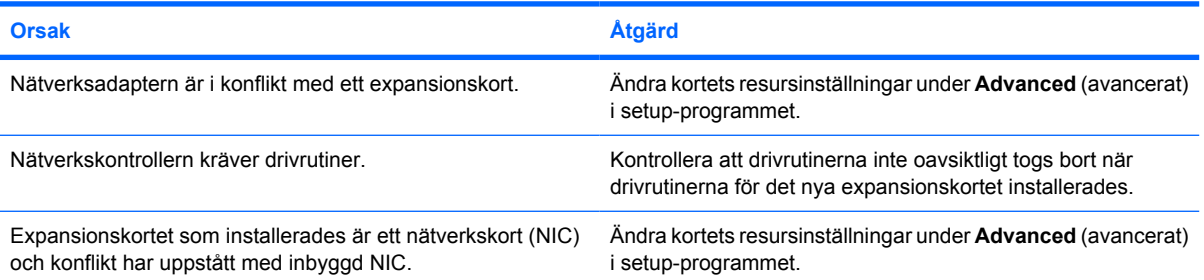

#### **Tabell 2-12** Åtgärda problem med nätverk (fortsättning)

**Nätverksadaptern slutade fungera utan uppenbar anledning.**

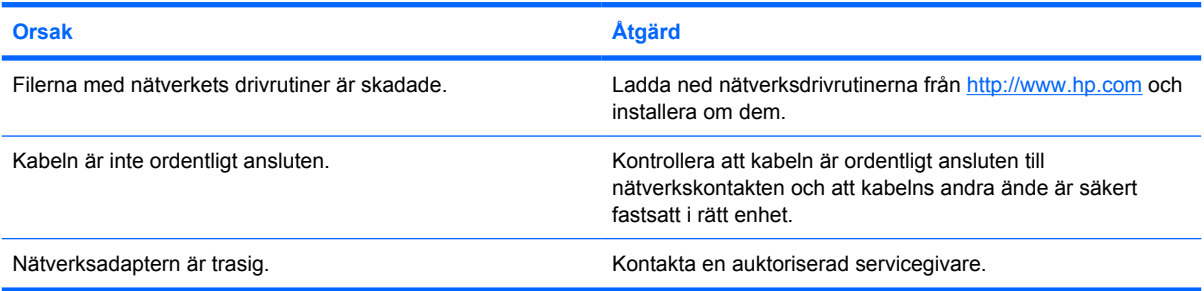

#### **Datorn kan inte startas från ett nytt nätverkskort.**

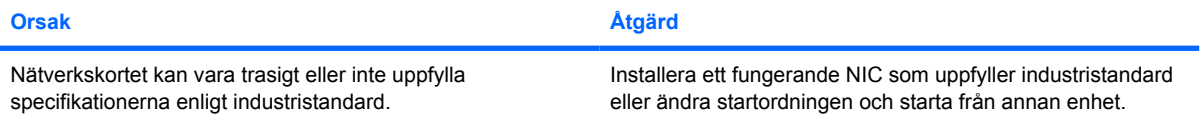

#### **Det går inte att ansluta till nätverksservern vid försök att göra en fjärrinstallation**

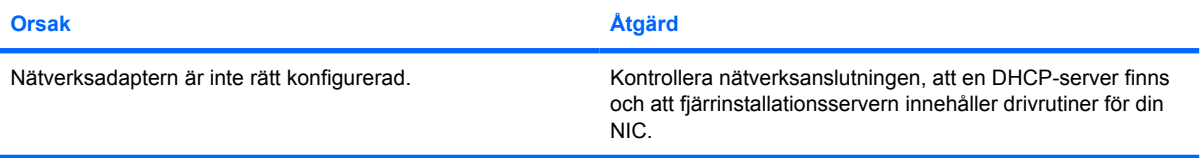

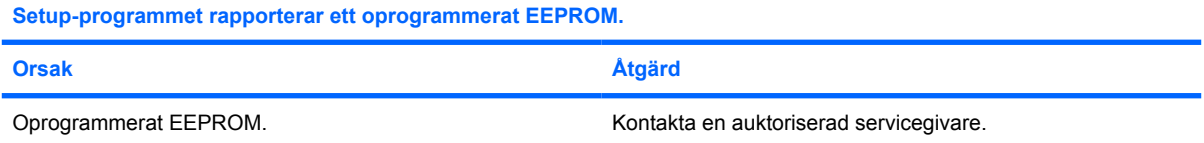

# **Åtgärda problem med minne**

Om det uppstår problem med minnet studerar du vanliga orsaker och åtgärder i följande tabell.

**VIKTIGT** DIMM-modulerna kan vara strömförsörjda även om datorn är avstängd. Du måste dra ur datorns nätsladd innan du försöker placera om, installera eller ta bort en DIMM-modul, annars kan DIMM:en eller moderkortet skadas.

För de HP-system som stöder ECC-minne kan inte blandade ECC- och icke-ECC-minnen användas. I så fall kommer inte datorn att starta operativsystemet.

#### **Tabell 2-13** Åtgärda problem med minne

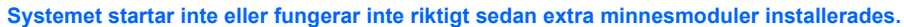

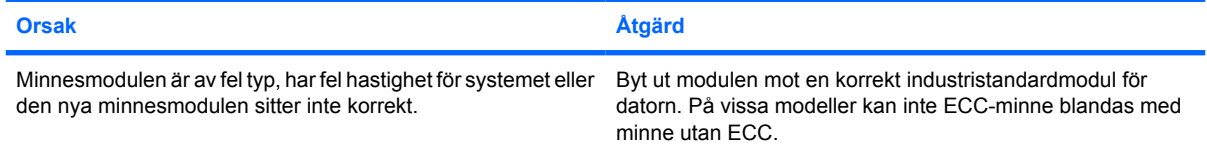

#### **Otillräckligt minne.**

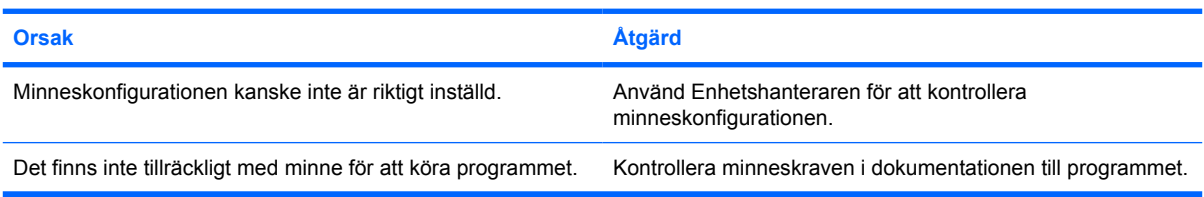

#### **Minnesuppräkningen under POST är felaktig**

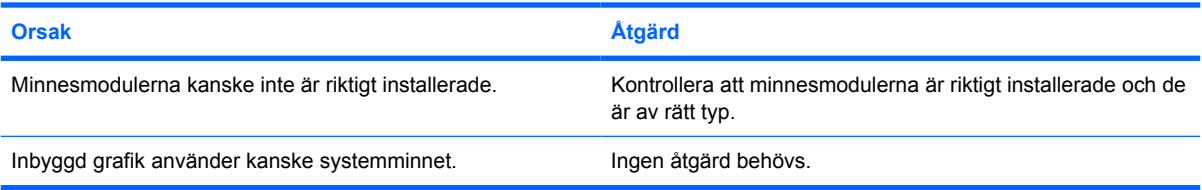

#### **Otillräckligt minne under körning**

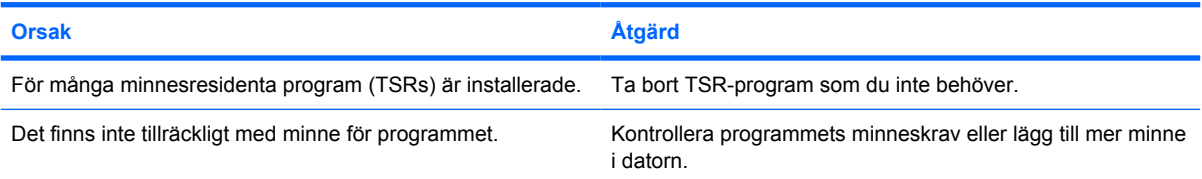

#### **Tabell 2-13** Åtgärda problem med minne (fortsättning)

**Strömlampan blinkar rött fem gånger, en per sekund, följt av två sekunders uppehåll och sedan hörs fem ljudsignaler. (Ljudsignalerna upphör efter den femte signalen, men lamporna fortsätter att blinka.)**

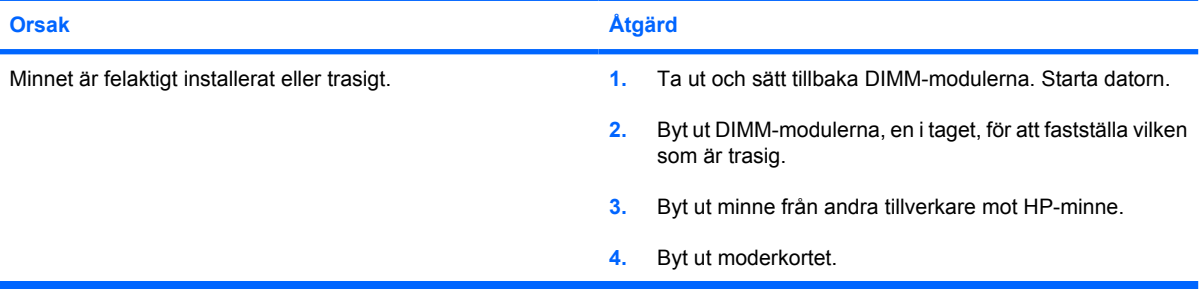

## **Lösa problem med processorn**

Om det uppstår problem med processorn studerar du vanliga orsaker och åtgärder i följande tabell.

**Tabell 2-14** Lösa problem med processorn

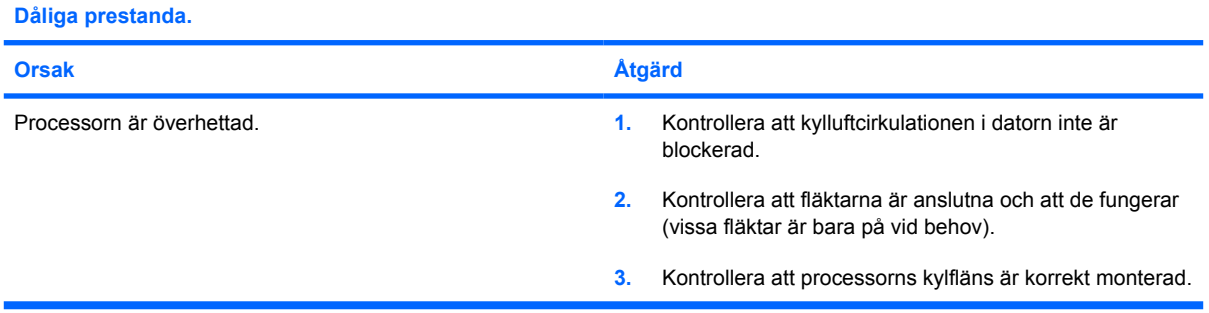

**Strömlampan blinkar rött tre gånger, en gång per sekund, följt av två sekunders uppehåll.**

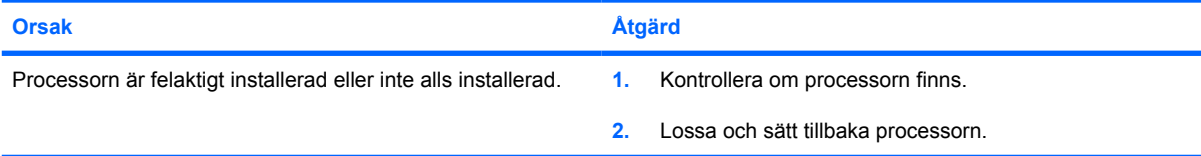

# **Åtgärda problem med CD ROM och DVD**

Om det uppstår problem med CD-ROM- eller DVD-enheter studerar du vanliga orsaker och åtgärder i följande tabell eller i dokumentationen som levererades med enheten.

#### **Tabell 2-15** Åtgärda problem med CD ROM och DVD

#### **Systemet startar inte från CD ROM- eller DVD-spelaren**

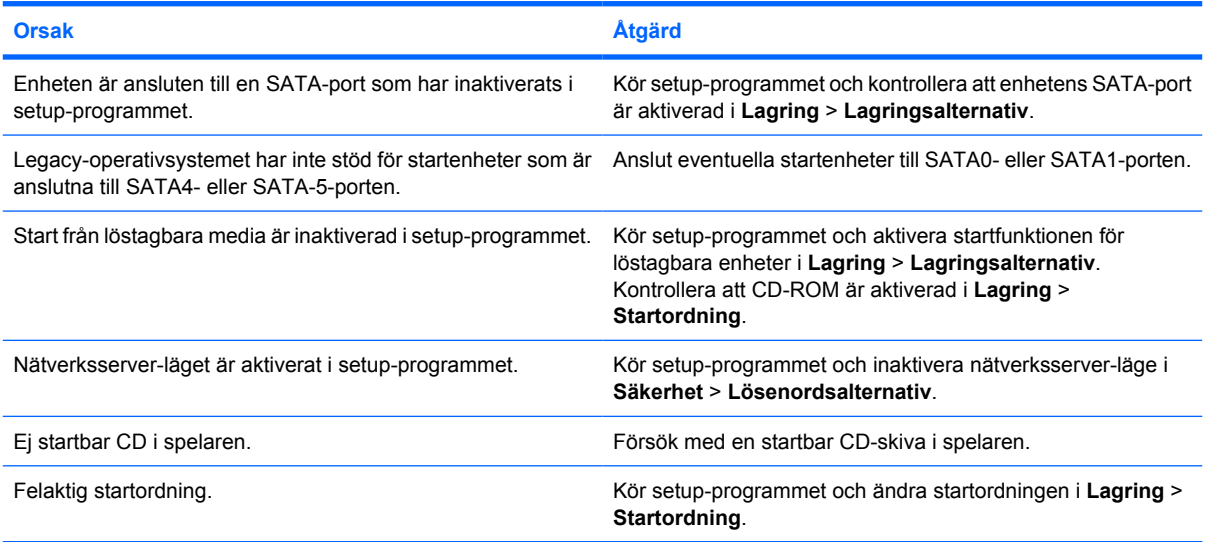

#### **Enheten hittas inte (kan ej identifieras).**

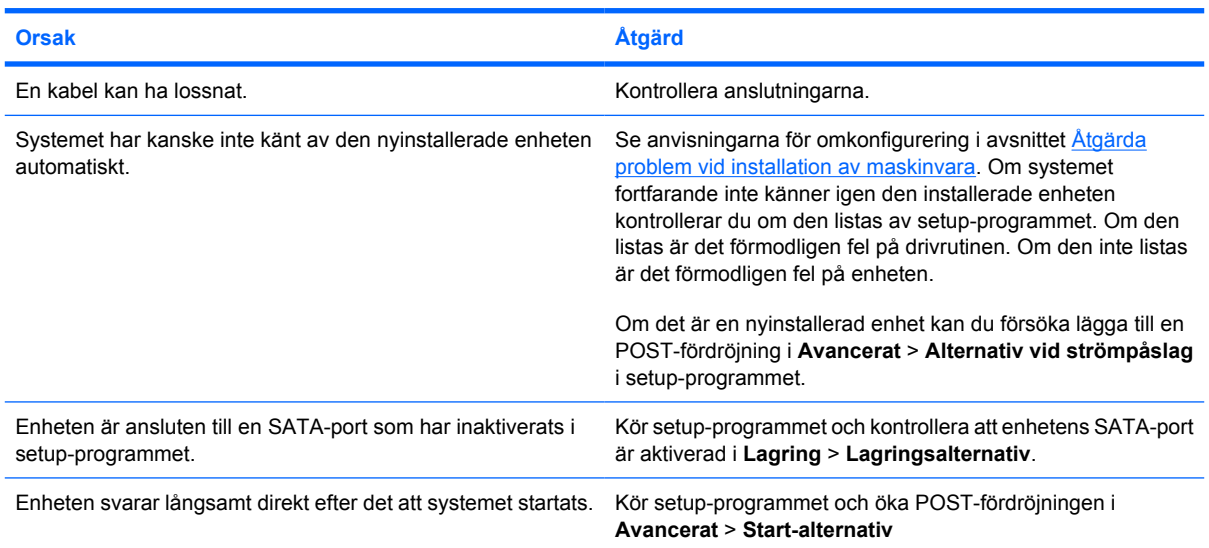

#### **CD ROM- eller DVD-spelaren hittas inte eller drivrutinen laddas inte.**

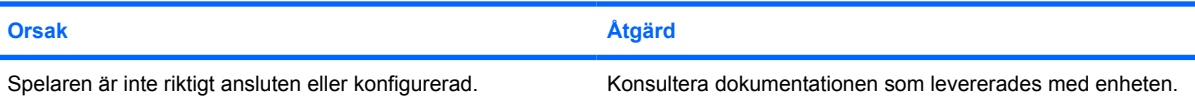

#### **Tabell 2-15** Åtgärda problem med CD ROM och DVD (fortsättning)

#### **Filmer spelas inte upp i DVD-spelaren**

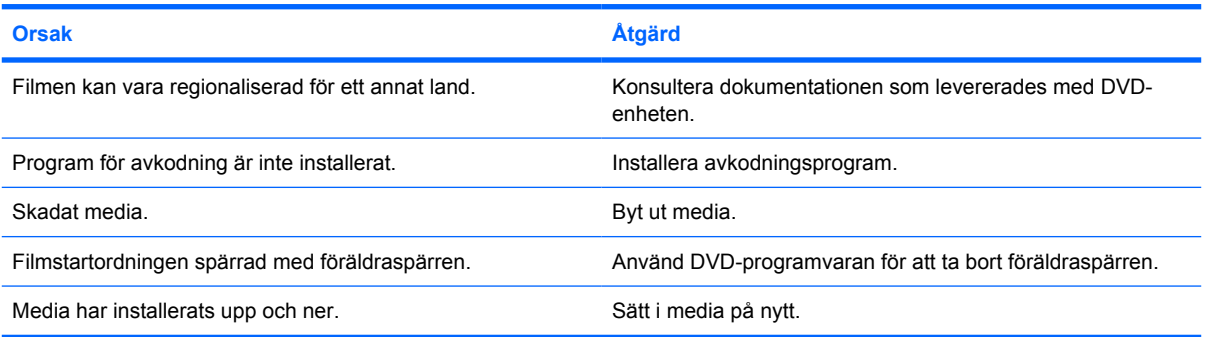

#### **CD-skivan matas inte ut (enhet med släde).**

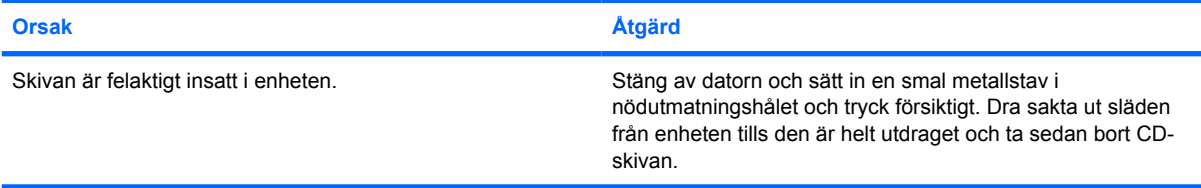

#### **CD-ROM-, CD-RW-, DVD-ROM- eller DVD-R/RW-enheten kan inte läsa en skiva eller det tar för lång tid att starta.**

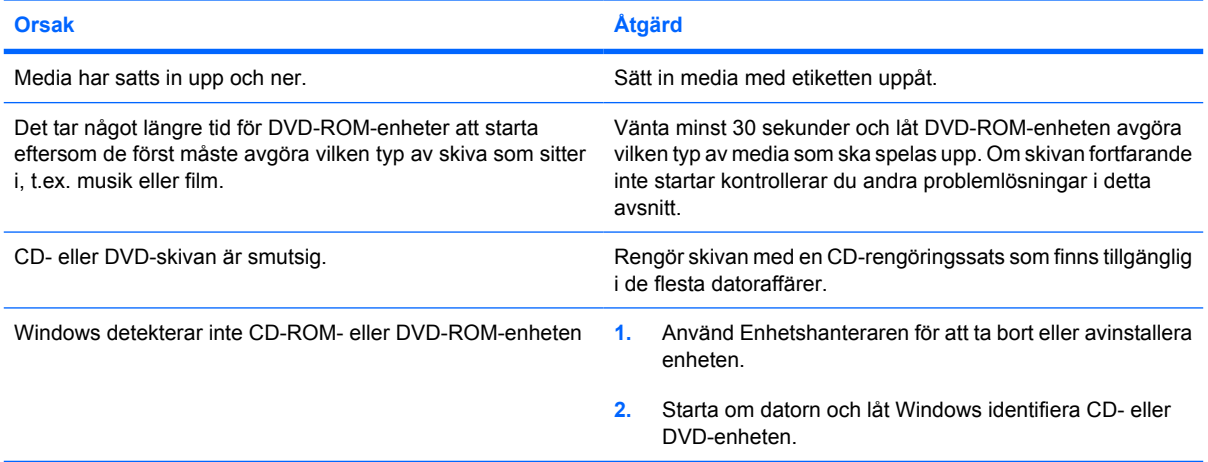

#### **Det är svårt eller omöjligt att spela in eller kopiera en musik-cd.**

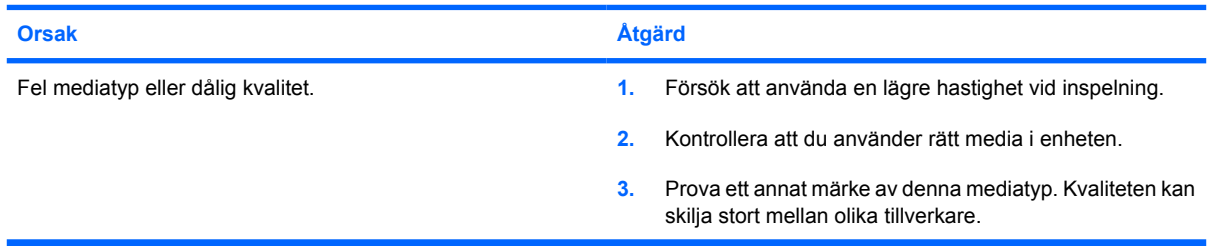

**USDT-datorn startar för långsamt när en CD ROM- eller DVD-enhet har tagits bort.**

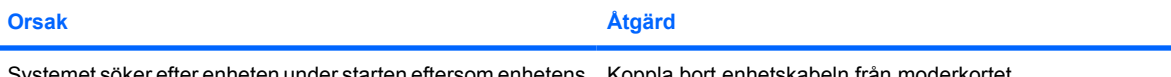

Systemet söker efter enheten under starten eftersom enhetens kabel fortfarande sitter i moderkortet. Koppla bort enhetskabeln från moderkortet.

# **Åtgärda Drive Key-problem**

Om det uppstår problem med Drive Key studerar du vanliga orsaker och åtgärder i följande tabell.

**Tabell 2-16** Åtgärda Drive Key-problem

#### **USB Drive Key visas inte som en enhetsbokstav i Windows XP.**

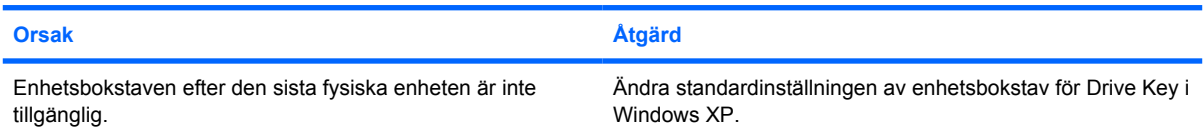

#### **USB Drive Key hittas inte (kan ej identifieras).**

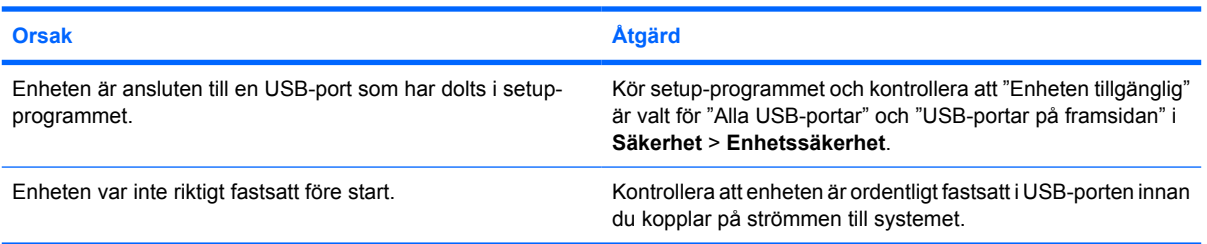

#### **Systemet startar inte från USB Drive Key.**

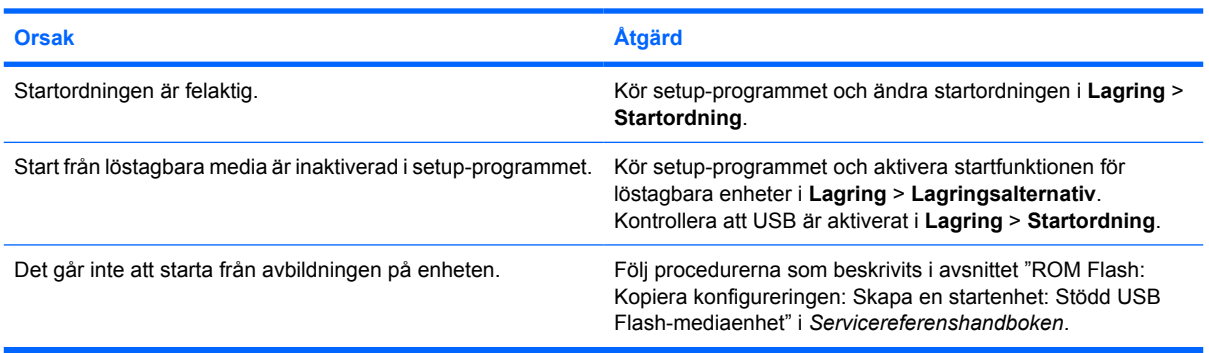

#### **Datorn startar upp i DOS efter att en Drive Key gjorts startbar.**

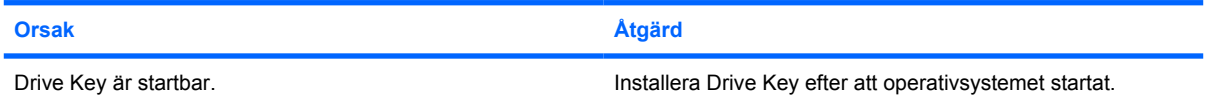

## **Lösa program med framsidans komponenter**

Om det uppstår problem med enheter som är anslutna till frontpanelen, studerar du vanliga orsaker och åtgärder i följande tabell.

**Tabell 2-17** Lösa program med framsidans komponenter

**En USB-enhet, ett par hörlurar eller en mikrofon hittas inte av datorn.**

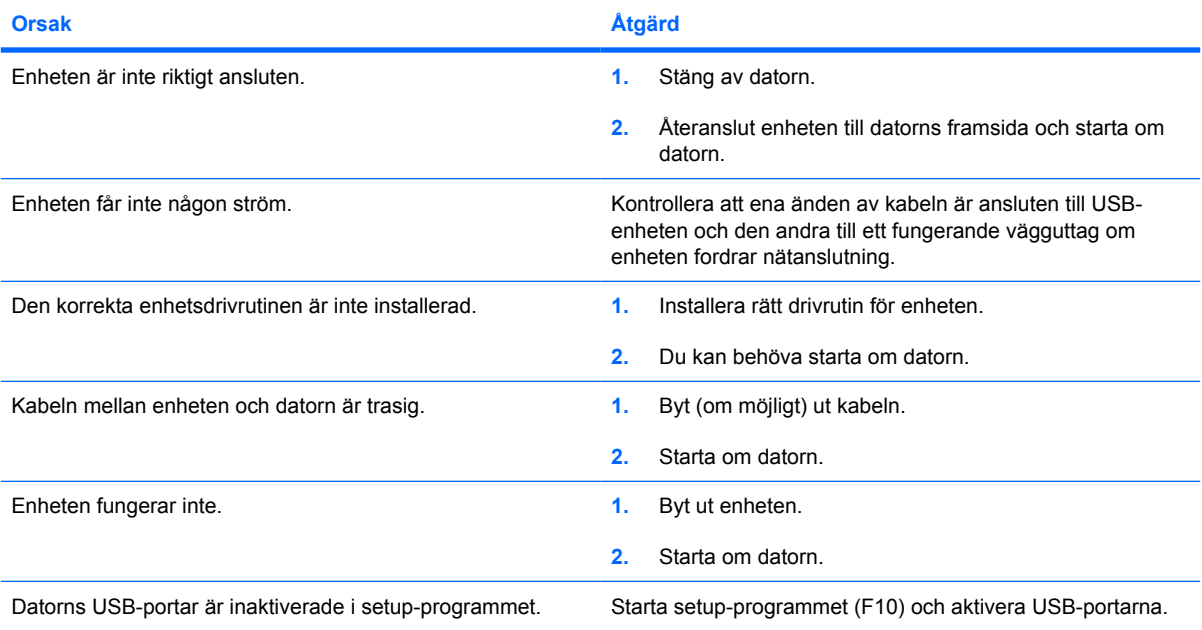

## **Lösa problem med Internet-tillgång**

Om du får problem med Internet-tillgången kontaktar du din Internet-leverantör (ISP) eller studerar vanliga orsaker och åtgärder i följande tabell.

**Tabell 2-18** Lösa problem med Internet-tillgång

**Det går inte att ansluta till Internet.**

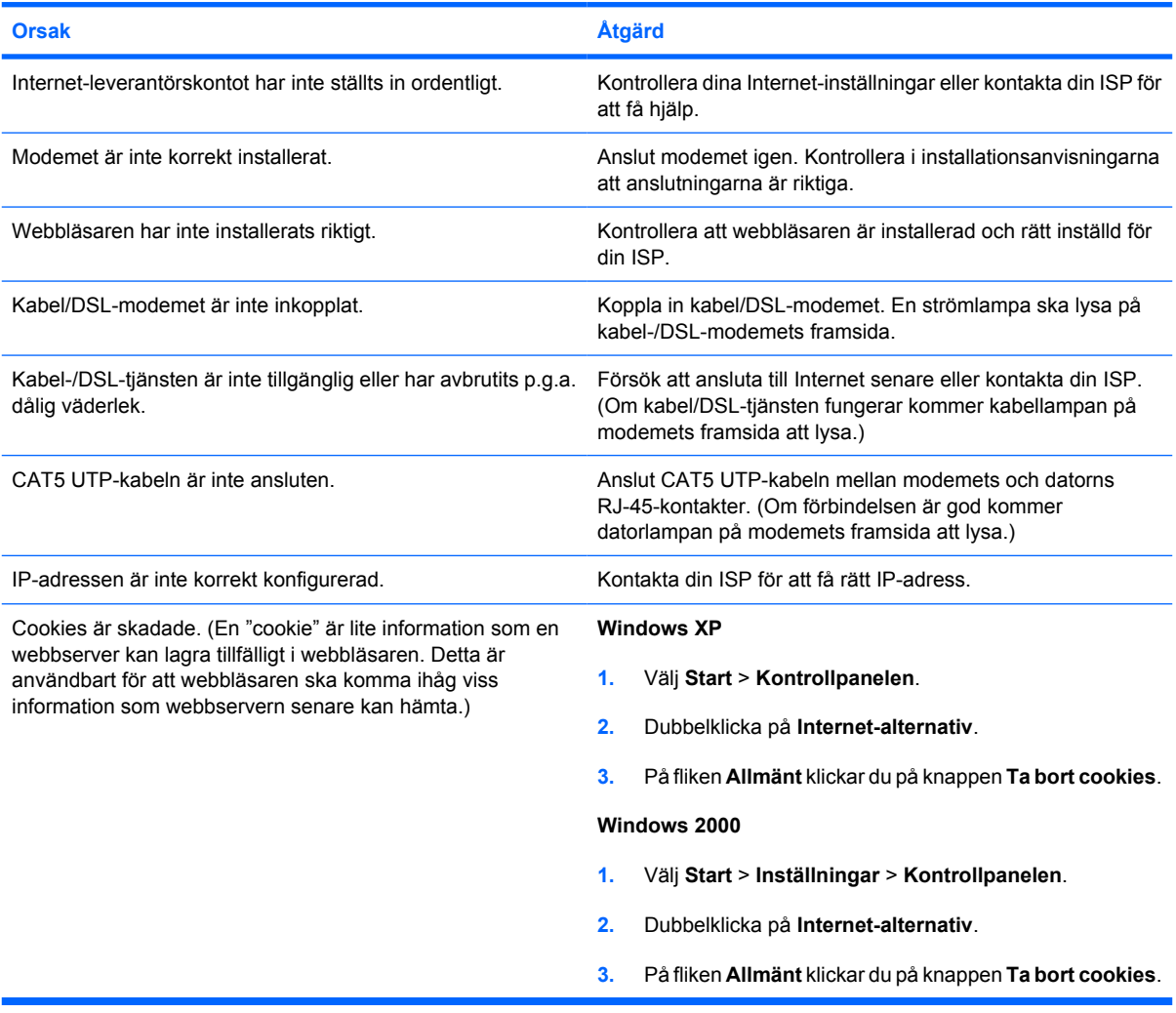

**Kan inte starta Internet-program automatiskt.**

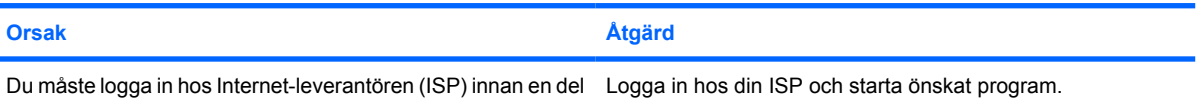

program startar.

## **Tabell 2-18** Lösa problem med Internet-tillgång (fortsättning)

**Internet är långsamt på att hämta webbsidor.**

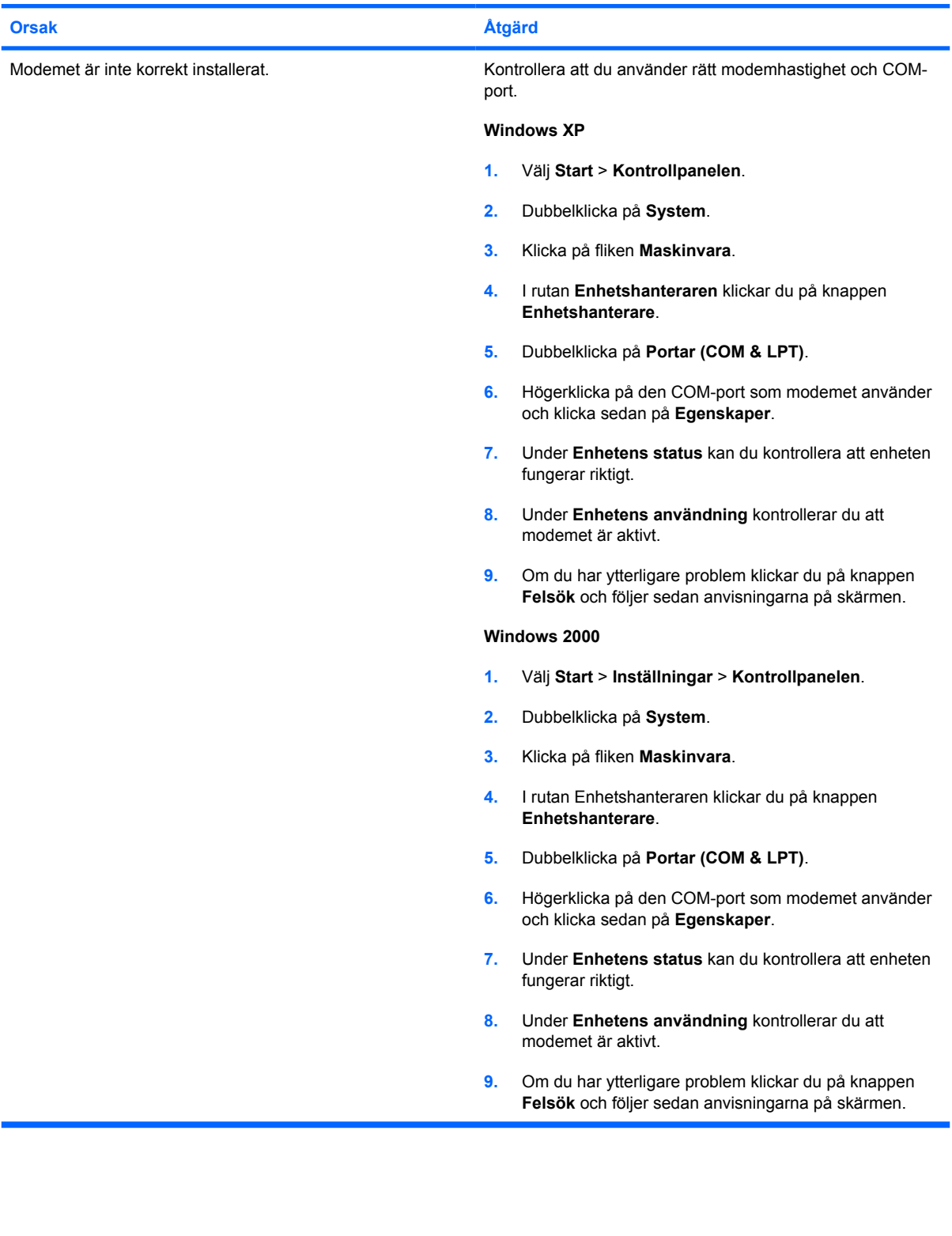

# **Åtgärda problem med program**

De flesta problem med program beror på följande:

- Programmet har inte installerats eller konfigurerats på rätt sätt.
- Det finns inte tillräckligt med minne för att köra programmet.
- Det finns en konflikt mellan program.
- Kontrollera att alla nödvändiga drivrutiner är installerade.
- Om du har installerat ett annat operativsystem än det förinstallerade måste du kontrollera att det stöds av systemet.

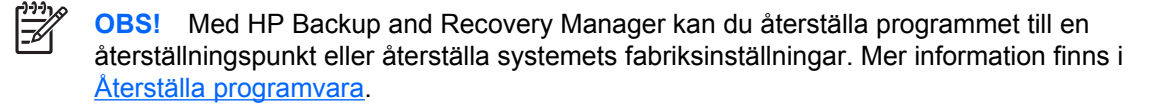

Om det uppstår problem med programvara studerar du vanliga orsaker och åtgärder i följande tabell.

**Tabell 2-19** Åtgärda problem med program

**Datorn vill inte fortsätta och det syns ingen HP-logoskärm.**

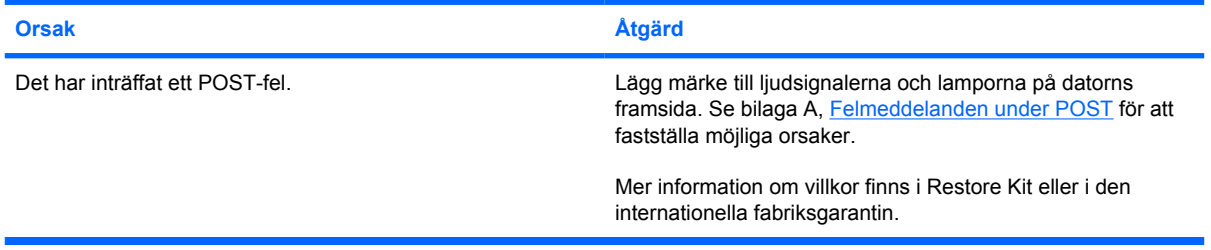

#### **Datorn vill inte fortsätta när HP-logoskärmen har visats.**

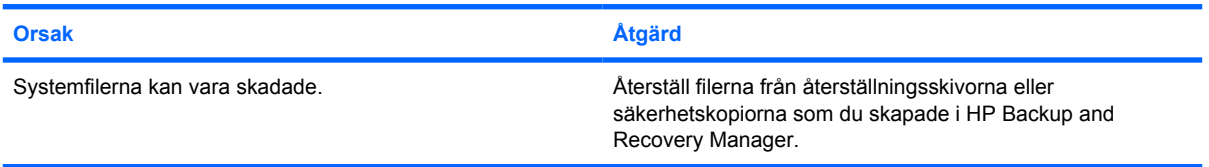

#### **Felmeddelandet "Ogiltig åtgärd utfördes" visas.**

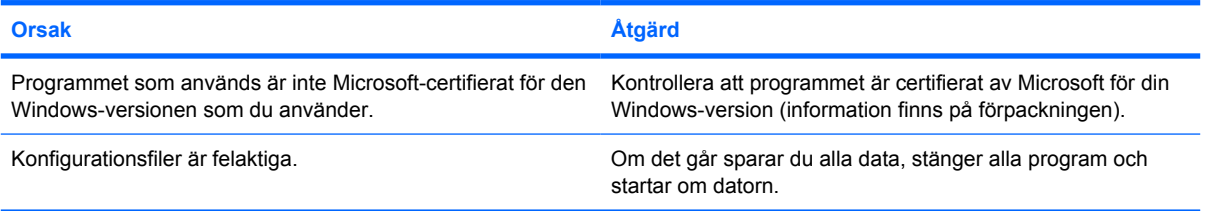

## **Kontakta kundsupport**

Hjälp och service får du via en auktoriserad återförsäljare. Närmaste återförsäljare hittar du via adressen <http://www.hp.com>.

⊯

**OBS!** Om du tar datorn till en auktoriserad återförsäljare eller servicegivare måste du komma ihåg att lämna med setup- och startlösenorden om du har ställt in några.

Ring numret som finns i garantin eller i handboken *Supporttelefonnummer* på cd-skivan *Documentation and Diagnostics* om du behöver teknisk support.

# <span id="page-56-0"></span>**A Felmeddelanden under POST**

Den här bilagan innehåller de felkoder, felmeddelanden och de olika ljud- och ljussignaler som du kan stöta på under POST (Power-On Self-Test) eller sedan du har startat om datorn samt trolig orsak till problemet och vilka åtgärder du kan vidta.

Om POST-meddelandena stängs av undertrycks de flesta systemmeddelanden under POST, t ex minnesuppräkning och meddelanden om att det inte finns några fel. Om ett POST-fel inträffar visas felmeddelandet på skärmen. Om du vill ändra manuellt till att visa meddelanden under POST trycker du på en tangent (med undantag för F10 och F12). Standardinställningen är att meddelandena inte visas (POST Message Disabled).

Det kan ta olika lång tid för datorn att ladda operativsystemet och olika systemtester görs beroende på vilken POST-inställning du väljer.

Quick Boot är en snabb startprocedur som inte kör systemtest på alla nivåer, t ex minnestest. Full Boot kör alla ROM-baserade systemtester och tar längre tid.

Full Boot kan också aktiveras att köras regelbundet med intervallet 1 till 30 dagar. Om du vill schemalägga, konfigurerar du om datorn med inställningen Full Boot Every xx Days i setup-programmet.

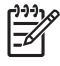

**OBS!** Mer information om setup-programmet finns i *Konfigureringshandboken* på cd-skivan *Documentation and Diagnostics*.

## **POST-koder och textmeddelanden**

Detta avsnitt handlar om de POST-fel som har sifferkoder. Avsnittet innehåller också vissa textmeddelanden som kan ges under POST.

**OBS!** Datorn ger en ljudsignal efter varje POST-textmeddelande som visas på skärmen.

#### **Tabell A-1** Sifferkoder och textmeddelanden

 $\frac{1}{2}$ 

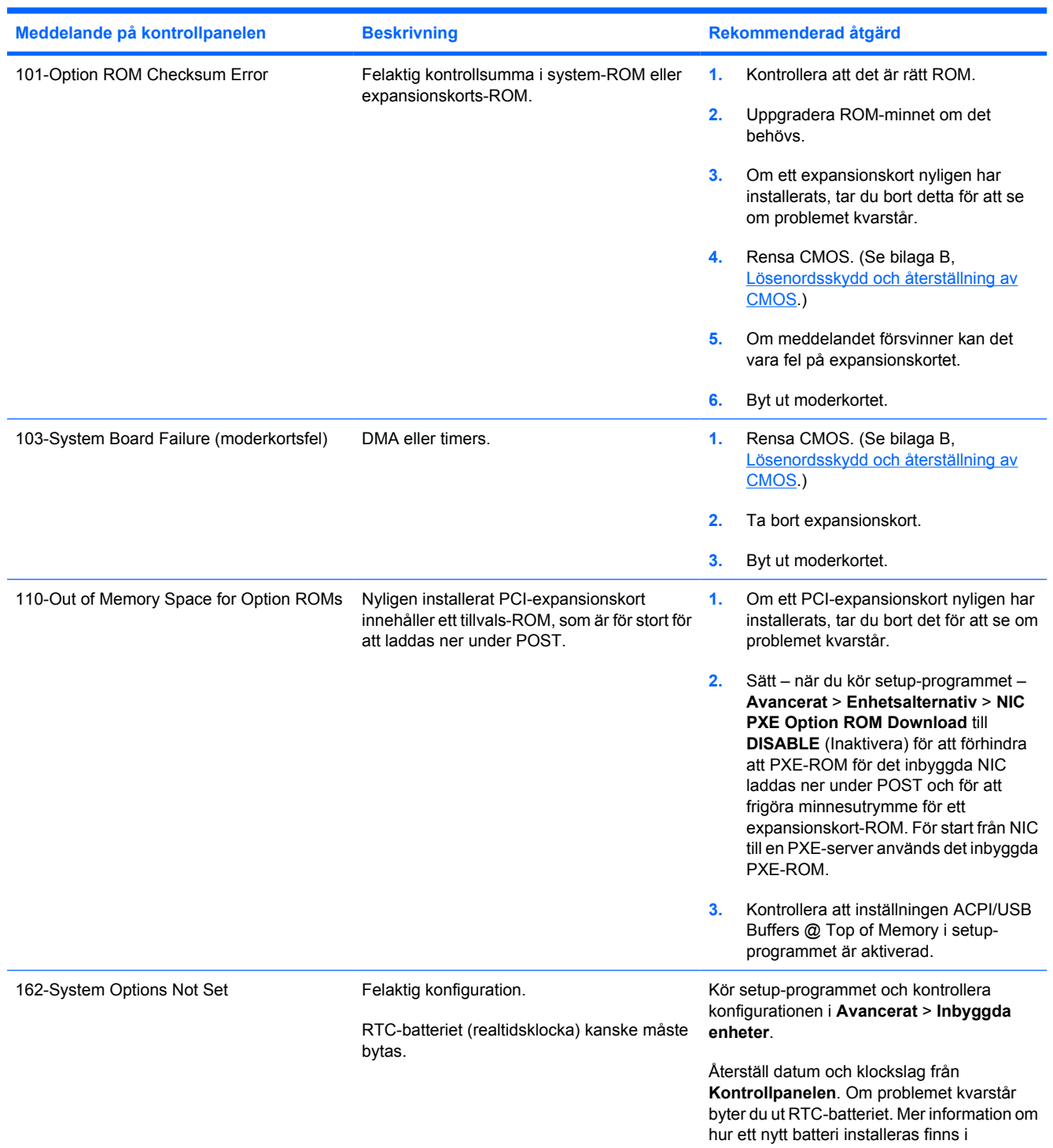

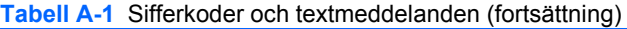

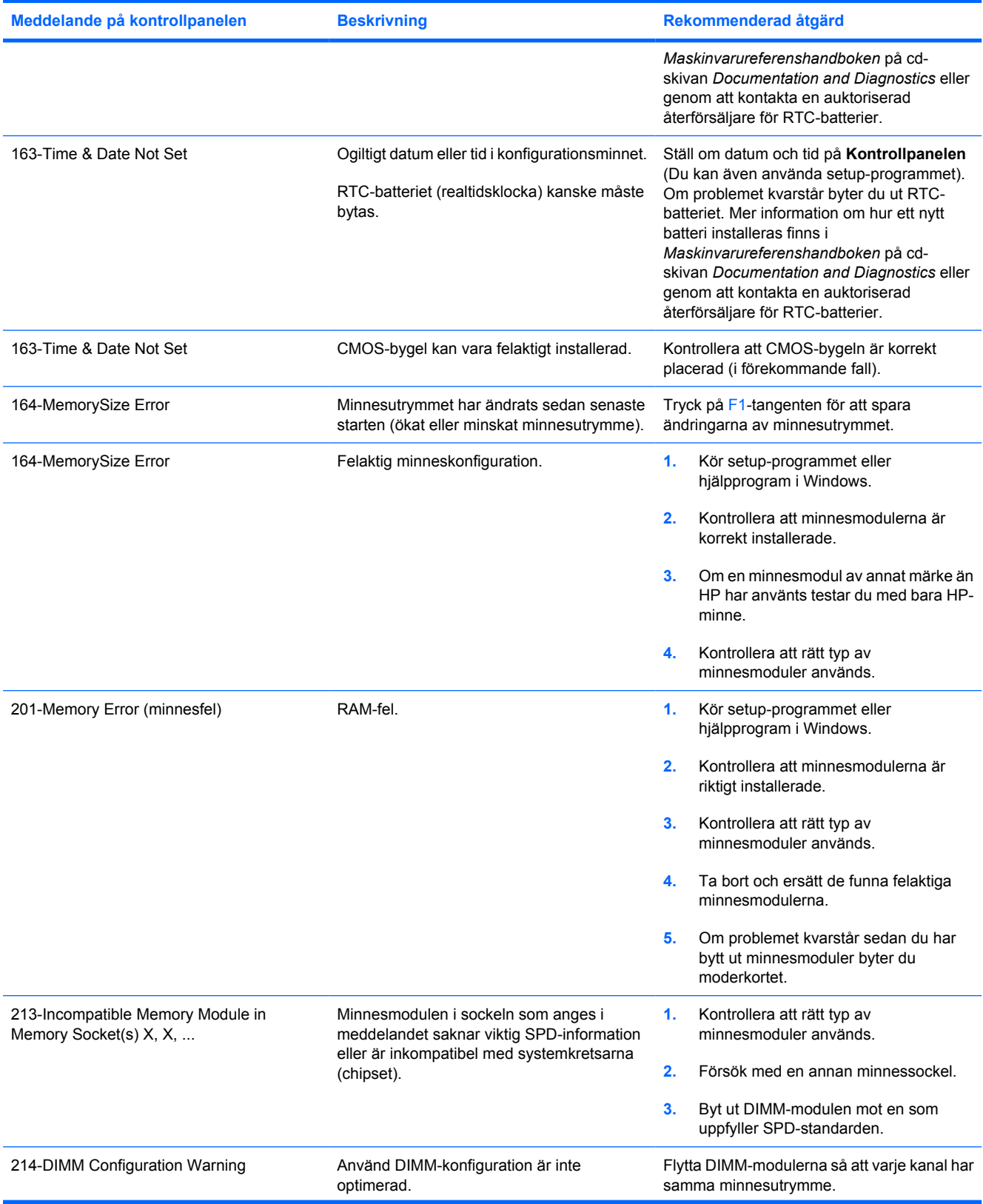

## **Tabell A-1** Sifferkoder och textmeddelanden (fortsättning)

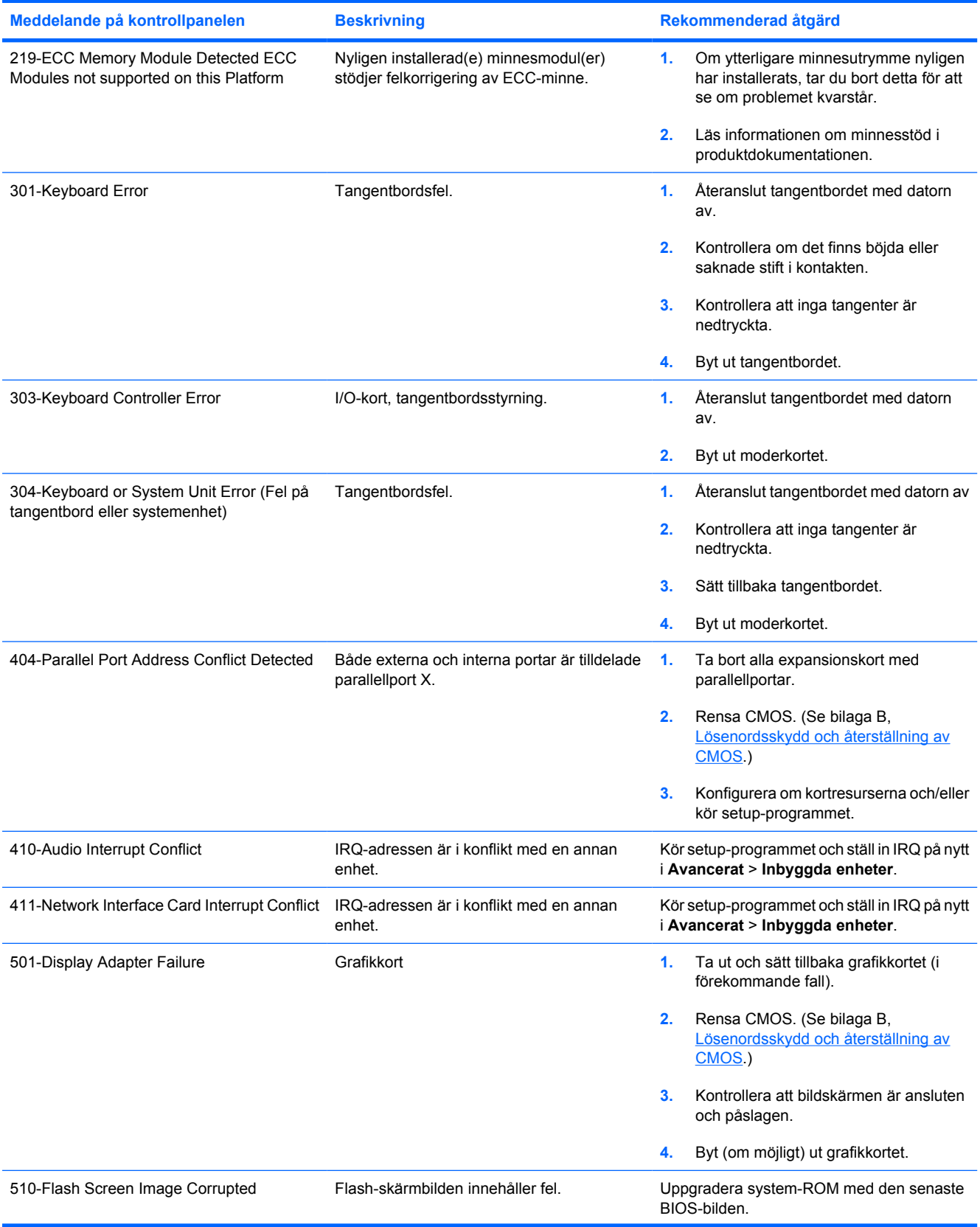

## **Tabell A-1** Sifferkoder och textmeddelanden (fortsättning)

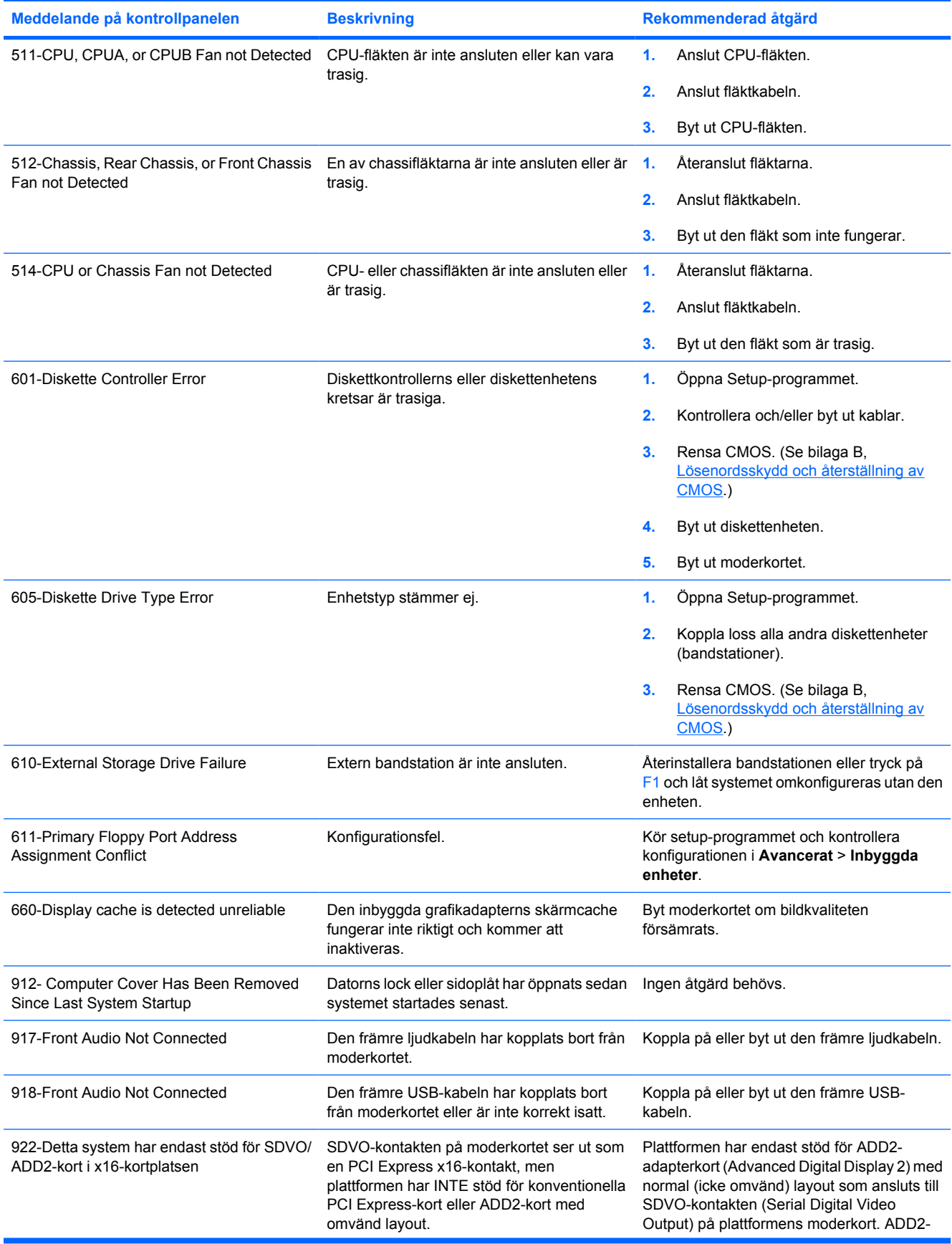

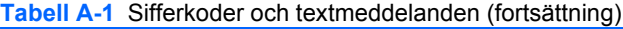

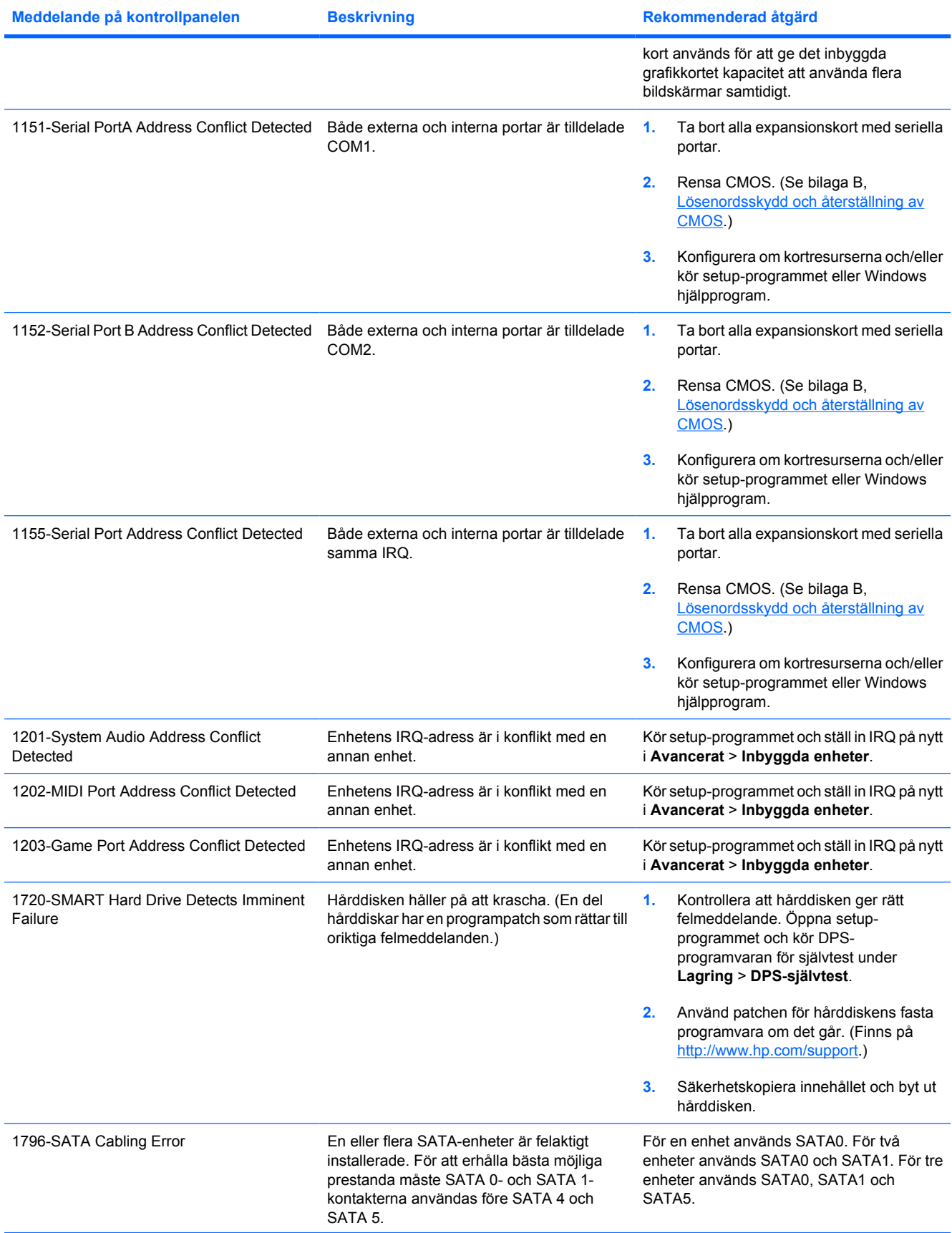

## **Tabell A-1** Sifferkoder och textmeddelanden (fortsättning)

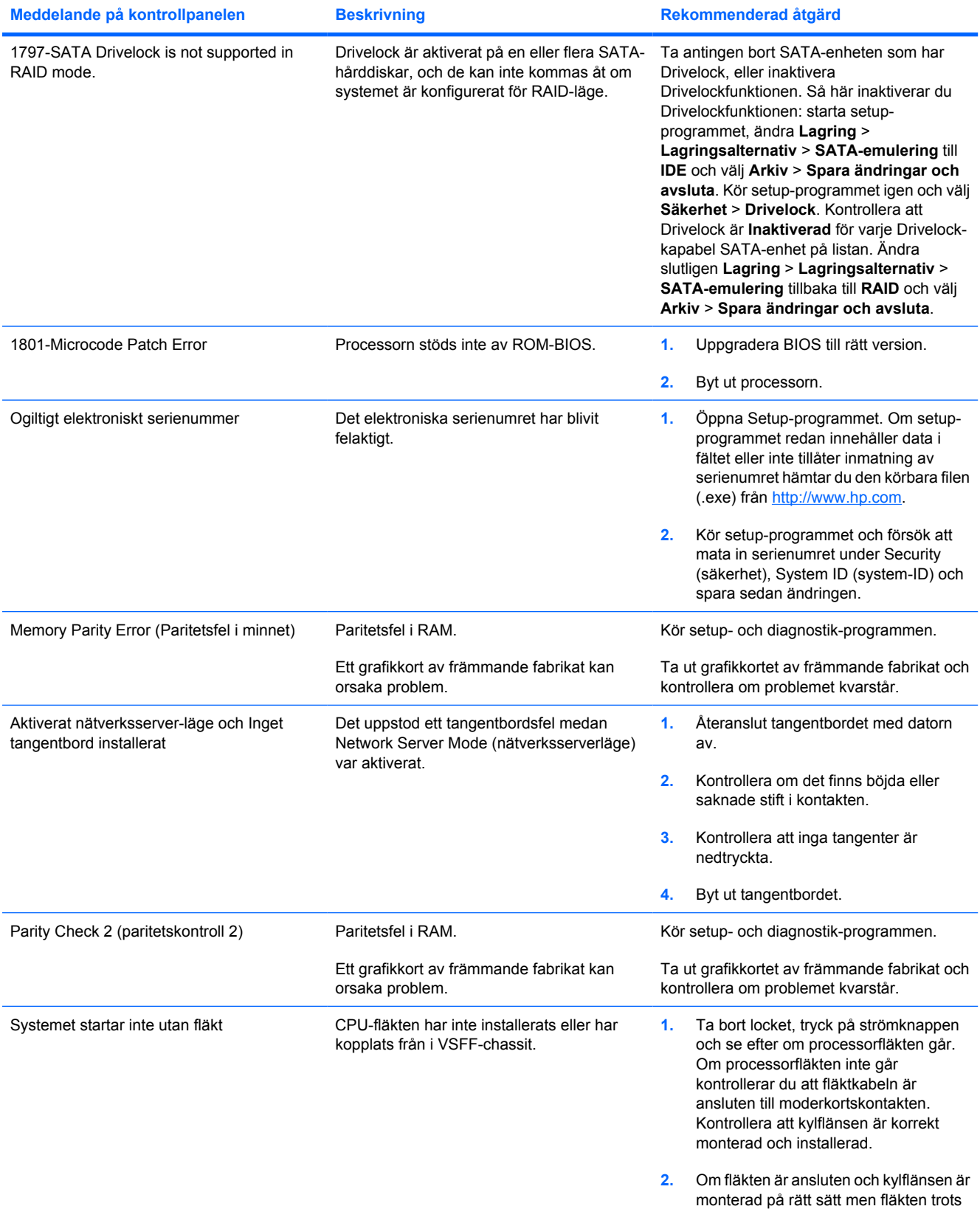

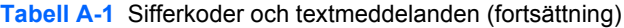

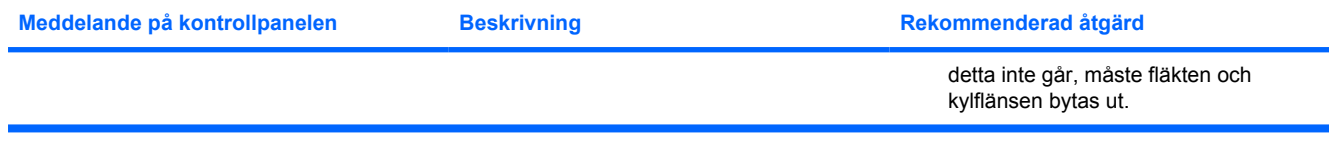

## **Tolkning av POST diagnostiska lampor på frontpanelen samt ljudsignaler**

I detta avsnitt berörs de ljussignaler från frontpanelens lampor och ljudsignaler som kan ges före eller under POST. Dessa är inte nödvändigtvis knutna till en felkod eller ett textmeddelande.

**VARNING!** Om datorn är ansluten till nätspänning är moderkortet alltid strömförande. För att ÆΝ minska risken för personskada på grund av elektrisk stöt och/eller varma ytor måste du ta ut nätsladden från vägguttaget och låta de interna systemkomponenterna svalna innan du rör vid dem.

Leta upp lampan på moderkortet. Om lampan fortfarande lyser, tar systemet fortfarande emot ström. Stäng av datorn och ta bort nätsladden innan du fortsätter.

**OBS!** Om du ser blinkande lampor på ett PS/2-tangentbord kontrollerar du lamporna på datorns framsida och letar sedan rätt på signalens betydelse i tabellen nedan.

I följande tabell listas rekommenderade åtgärder i den ordning som de ska utföras.

Alla modeller har inte alla diagnostiska lampor och ljudkoder.

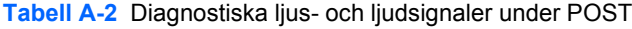

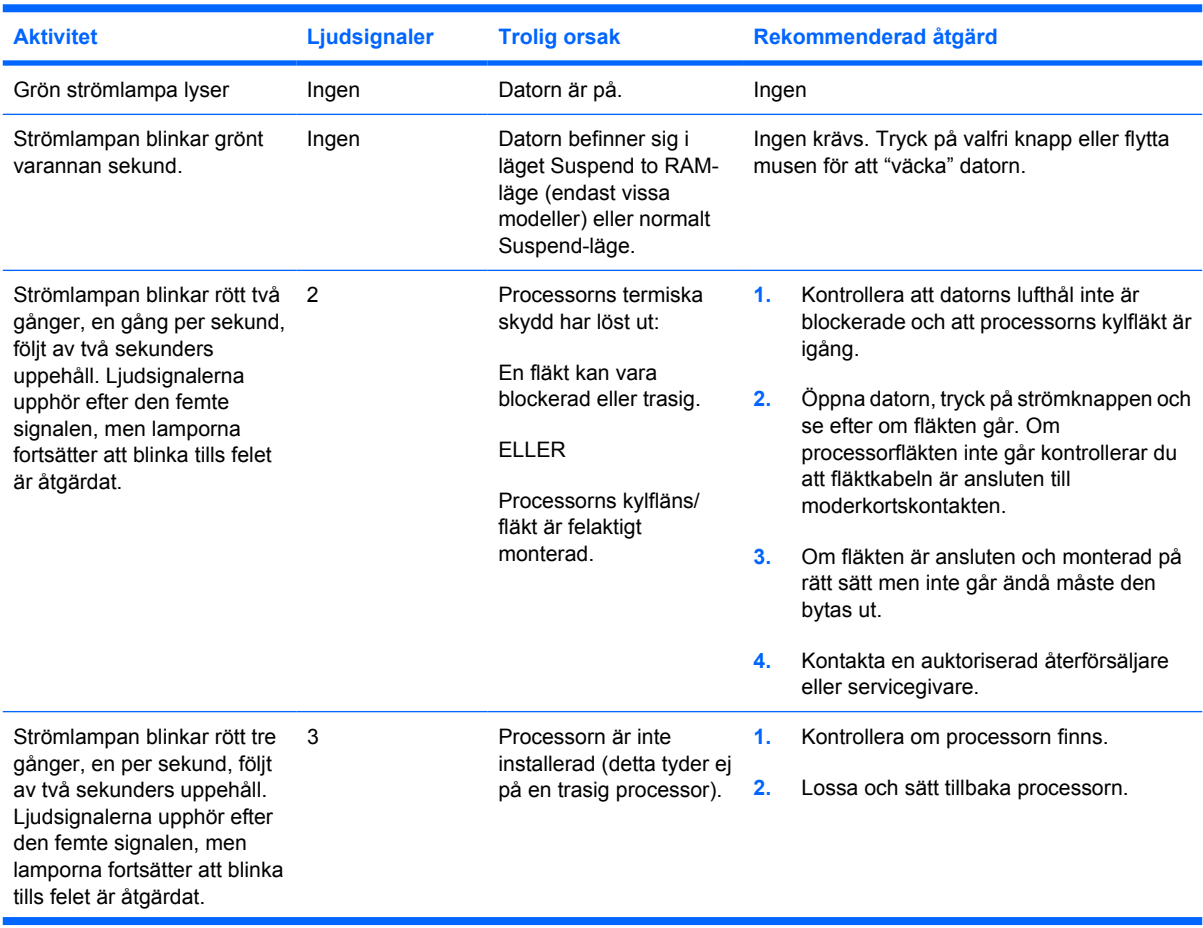

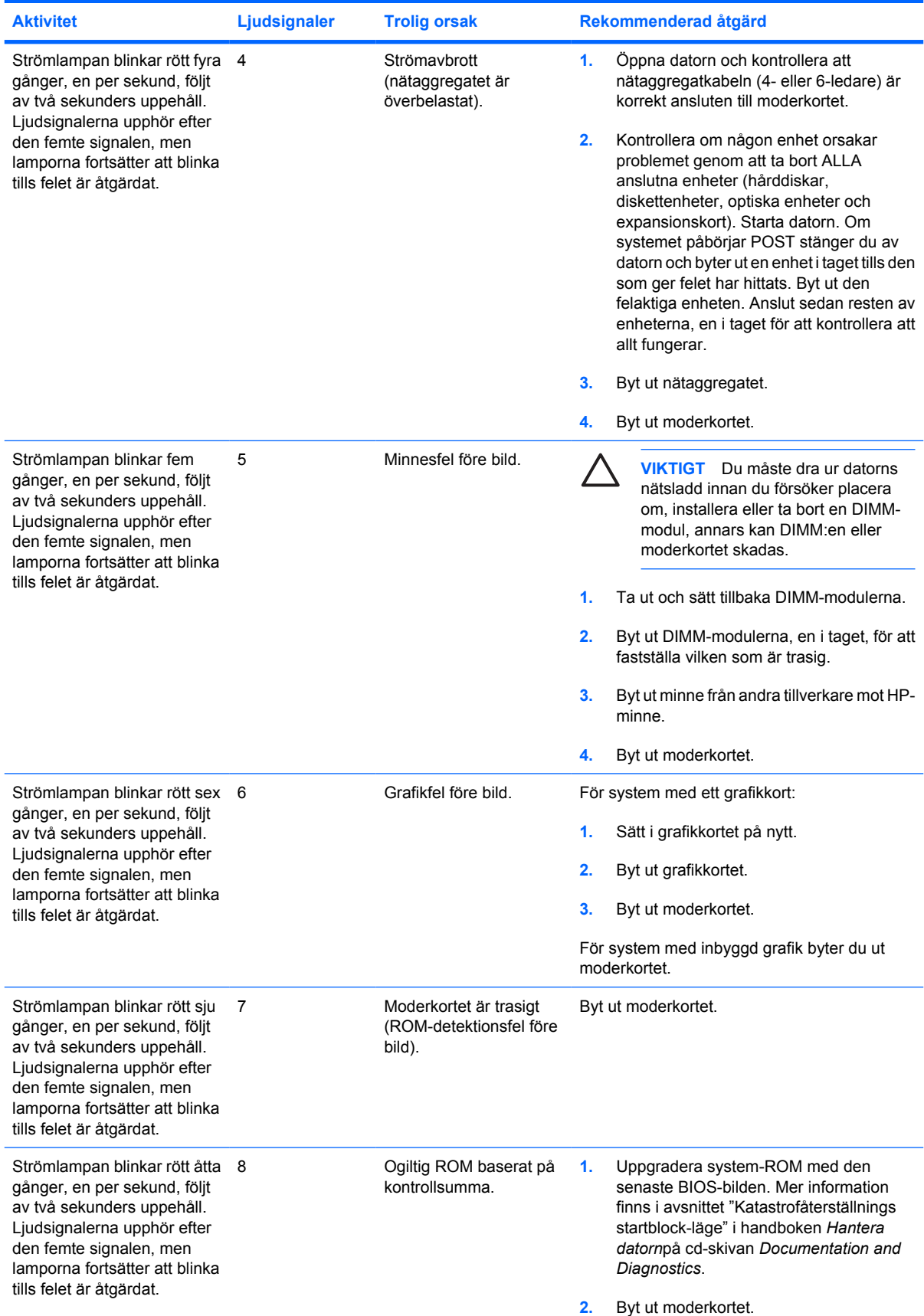

## **Tabell A-2** Diagnostiska ljus- och ljudsignaler under POST (fortsättning)

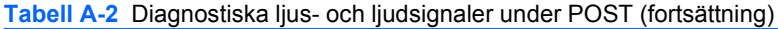

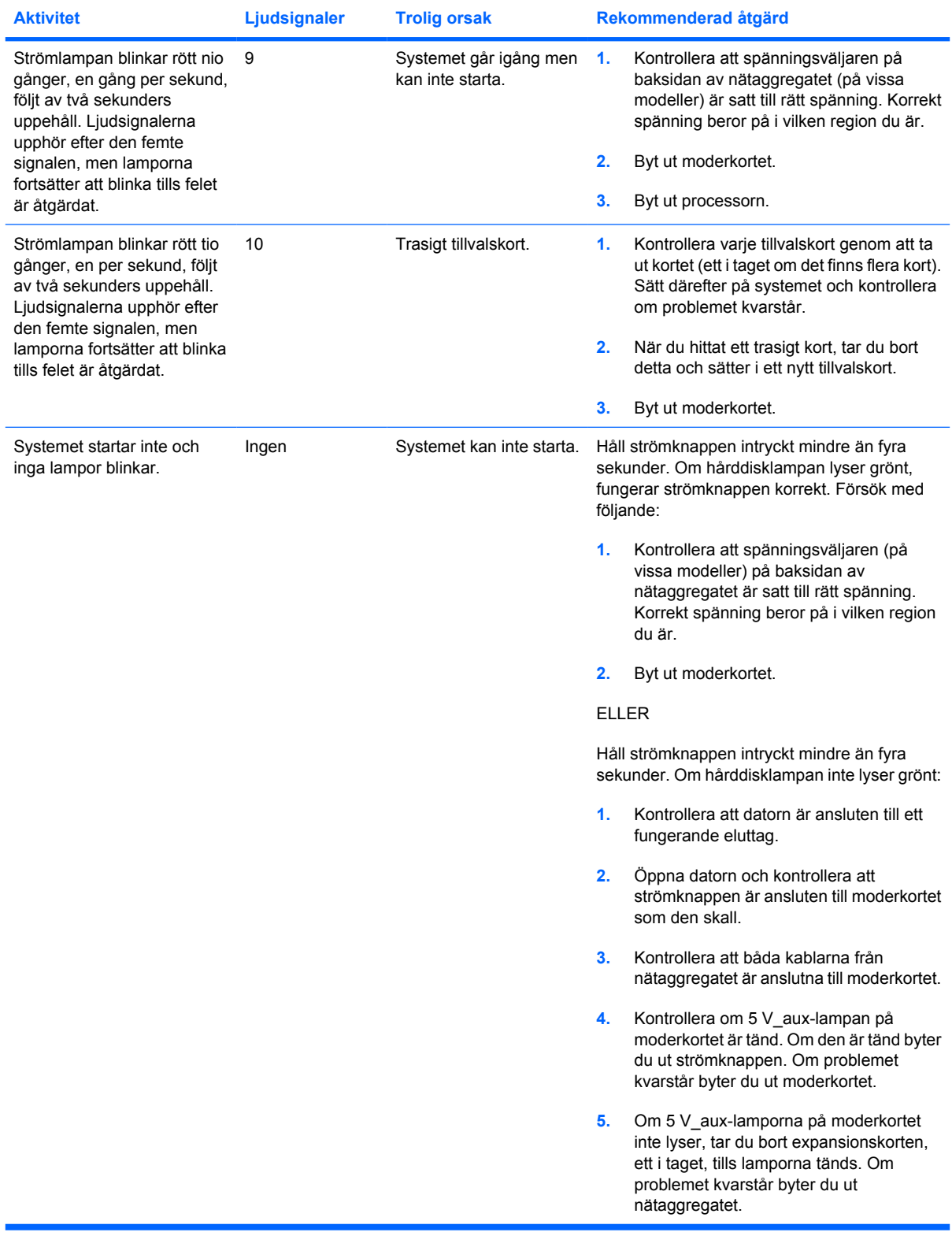

# <span id="page-68-0"></span>**B Lösenordsskydd och återställning av CMOS**

Datorn stöder säkerhetsfunktioner med lösenord, som kan skapas via menyn Utilities i Setupprogrammet.

Datorn stöder två säkerhetsfunktioner med lösenord som kan skapas via menyn Verktyg i setupprogrammet. Setup-lösenord (lösenord för setup-programmet) och startlösenord. Om du enbart ställer in ett setup-lösenord kan vem som helst få tillgång till all information i datorn men inte använda setupprogrammet. Om du bara ställer in ett startlösenord kommer detta att krävas även för att använda setupprogrammet och för att komma åt övrig information i datorn. Om du ställer in båda lösenorden ger bara setup-lösenordet tillgång till setup-programmet.

När båda lösenorden har ställts in kan du använda setup-lösenordet istället för startlösenord för att logga in på datorn. Det är en praktisk funktion för nätverksadministratören.

Om du har glömt ditt lösenord finns det två sätt att ta bort datorns lösenordsskydd så att du åter kan komma åt den information som finns i datorn:

- Återställning med lösenordsbygeln
- Återställa fabriksinställningarna till standard i setup-programmet
- **VIKTIGT** CMOS-värdena återgår till fabriksinställningarna om du trycker på CMOS-knappen. Det är viktigt att du säkerhetskopierar datorns CMOS-inställningar innan de återställs eftersom de kan behövas senare. Säkerhetskopieringen gör du enkelt från setup-programmet. Mer information om hur man säkerhetskopierar CMOS-inställningarna finns i *Konfigureringshandboken* på cd-skivan *Documentation and Diagnostics*.

# **Återställning med lösenordsbygel**

För att göra setup- eller startlösenorden inaktiva eller för att ta bort dem gör du på följande sätt:

- **1.** Avsluta operativsystemet på rätt sätt, stäng sedan av datorn och all kringutrustning och dra ut nätsladden från vägguttaget.
- **2.** Dra ut sladden ur vägguttaget och tryck på strömknappen igen för att rensa systemet från den läckström som eventuellt finns kvar.

Æ. **VARNING!** För att minska risken för personskada på grund av elektrisk stöt och/eller varma ytor måste du ta ut nätsladden från vägguttaget och låta de interna systemkomponenterna svalna innan du rör vid dem.

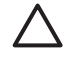

**VIKTIGT** När datorn är ansluten till vägguttaget är delar av moderkortet alltid spänningsförande även om datorn inte är på. Om du inte kopplar ur nätsladden kan systemet skadas.

Statisk elektricitet kan skada elektronikkomponenterna i datorn eller extrautrustningen. Innan du påbörjar dessa procedurer ser du till att du är fri från statisk elektricitet genom att ta i ett jordat metallföremål. Mer information finns i *Referenshandboken* på cd-skivan *Documentation and Diagnostics*.

- **3.** Ta bort datorns lock eller sidopanel.
- **4.** Leta rätt på bygeln med rätt beteckning

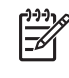

**OBS!** Lösenordsbygeln är grön för att lätt kunna identifieras. För att få hjälp med att hitta lösenordsbygel och andra systemkomponenter i din dator kan du titta på *komponentritningen* (IPM) över ditt system. IPM kan laddas ned från [http://www.hp.com/](http://www.hp.com/support) [support](http://www.hp.com/support).

- **5.** Ta bort bygeln från stift 1 och 2. Placera bygeln antingen på stift 1 eller 2, men inte på båda, så att de inte ska förloras.
- **6.** Sätt tillbaka datorns lock eller kåpa.
- **7.** Anslut extern utrustning.
- **8.** Anslut datorn till strömkällan och slå på den. Låt operativsystemet starta. Aktuella lösenord raderas och lösenordsfunktionerna inaktiveras.
- **9.** Om du vill ange nya lösenord, upprepas stegen 1 4, byts lösenordsbygeln på stift 1 och 2 ut. Sedan upprepas stegen 6 - 8. Ange nya lösenord i setup-programmet. Mer information om användning av setup-programmet finns i *Konfigureringshandboken* på cd-skivan *Documentation and Diagnostics*.

# **Radera och återställa CMOS**

Datorns konfigurationsminne (CMOS) lagrar information om datorns konfiguration.

## **Använda setup-programmet för att återställa CMOS**

När du använder setup-programmet för att återställa CMOS blir också start- och setup-lösenorden nollställda. Du måste först gå till setup-programmets Verktyg-meny för att återställa CMOS genom setup.

När setup-meddelandet visas på skärmen i nedre högra hörnet trycker du på F10-tangenten. Om du vill kan du trycka på Retur för att komma förbi titelskärmen.

**OBS!** Om du inte trycker på F10 när meddelandet visas måste du stänga av datorn och sedan starta den igen för att få tillgång till funktionen.

Fem rubriker visas i setup-programmets Verktyg-meny. **Arkiv**, **Lagring**, **Säkerhet**, **Energi** och **Avancerat**.

Om du vill återställa CMOS till fabriksinställningarna ställer du först in tid och datum och därefter använder du pil- eller Tab-tangenterna och väljer **Arkiv** > **Standardstart** > **Återställ fabriksinställningarna som standard**. Välj sedan **Verkställ standardinställningarna och avsluta** på **Arkiv**-menyn. Inställningarna av startordning och annan "mjuk" konfigurering återställs då. Däremot kommer inte maskinvara att sökas på nytt.

Mer information om att återinställa lösenord finns i handboken *Hantera datorn* på cd-skivan *Documentation and Diagnostics*. Information om setup-programmet finns i *Konfigureringshandboken* på cd-skivan *Documentation and Diagnostics*.

## **Använda CMOS-knappen**

CMOS-knappen återställer CMOS men nollställer inte start- och setup-lösenorden.

- **1.** Slå av datorn och eventuella externa enheter och ta sedan ut nätsladden från strömuttaget.
- **2.** Koppla bort tangentbordet, bildskärmen och eventuell extern utrustning som är ansluten till datorn.

**VARNING!** För att minska risken för personskada på grund av elektrisk stöt och/eller varma ytor måste du ta ut nätsladden från vägguttaget och låta de interna systemkomponenterna svalna innan du rör vid dem.

**VIKTIGT** När datorn är ansluten till vägguttaget är delar av moderkortet alltid spänningsförande även om datorn inte är på. Om du inte kopplar ur nätsladden kan systemet skadas.

Statisk elektricitet kan skada elektronikkomponenterna i datorn eller extrautrustningen. Innan du påbörjar dessa procedurer ser du till att du är fri från statisk elektricitet genom att ta i ett jordat metallföremål. Mer information finns i *Referenshandboken* på cd-skivan *Documentation and Diagnostics*.

**3.** Ta bort datorns lock eller sidopanel.

**VIKTIGT** CMOS-värdena återgår till fabriksinställningarna om du trycker på CMOSknappen. Det är viktigt att du säkerhetskopierar datorns CMOS-inställningar innan de återställs eftersom de kan behövas senare. Säkerhetskopieringen gör du enkelt från setupprogrammet. Mer information om hur man säkerhetskopierar CMOS-inställningarna finns i *Konfigureringshandboken* på cd-skivan *Documentation and Diagnostics*.

**4.** Leta rätt på CMOS-knappen och håll den intryckt under 5 sekunder.

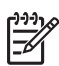

**OBS!** Kontrollera att du har dragit ut nätsladden från vägguttaget. CMOS-knappen kommer inte att radera CMOS om nätsladden är inkopplad.

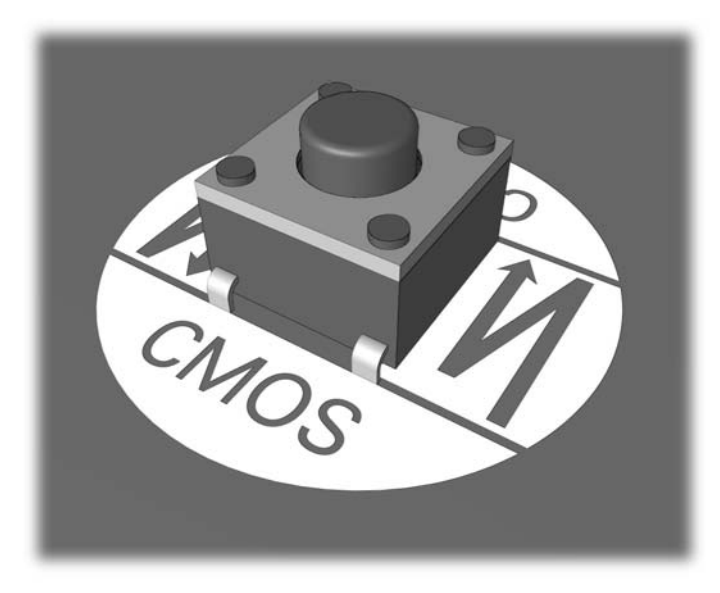

#### **Bild B-1** CMOS-knapp

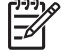

**OBS!** För att få hjälp med att hitta CMOS-knappen och andra systemkomponenter i din dator kan du titta på *komponentritningen* (IPM) över ditt system.

- **5.** Sätt tillbaka datorns lock eller kåpa.
- **6.** Anslut kringutrustningen.
- **7.** Anslut datorn till strömkällan och slå på den.

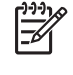

**OBS!** När du har rensat CMOS och startat om datorn får du POST-felmeddelanden som informerar dig om att konfigurationsändringar har skett. Använd setup-programmet för att återställa alla speciella systemstarter ihop med datum och tid.

Information om setup-programmet finns i *Konfigureringshandboken* på cd-skivan *Documentation and Diagnostics*.
# <span id="page-72-0"></span>**C DPS (Drive Protection System)**

DPS (Drive Protection System) är ett diagnostiskt verktyg som är förinstallerat på hårddisken i vissa datorer. DPS har utformats för att diagnostisera problem som kan leda till onödiga byten av hårddiskar.

När systemen sätts samman testas varje hårddisk med DPS och en permanent post med nyckelinformation skrivs till hårddisken. Varje gång DPS körs skrivs testresultatet till hårddisken. En auktoriserad Compaq-återförsäljare kan använda informationen för att spåra orsakerna till att du körde DPS-programmet.

Körningen av DPS påverkar inte program eller data som finns lagrade på hårddisken. Testet finns lagrat i en krets på hårddisken och kan köras även om datorn inte kan starta operativsystemet. Tiden som krävs för testet beror på hårddiskens tillverkare och storlek. Vanligtvis tar testet ungefär två minuter per gigabyte.

Använd DPS om du misstänker att det är något problem med hårddisken. Om ett SMART-meddelande (SMART Hard Drive Detect Imminent Failure) visas finns det ingen anledning att köra DPS. Säkerhetskopiera i stället informationen på hårddisken och kontakta en auktoriserad servicegivare för att byta ut den.

### **Komma åt DPS via Setup-programmet**

När datorn inte startar som den ska använder du setup-programmet för att komma åt DPS-programmet. Så här kommer du åt DPS:

- **1.** Starta eller starta om datorn.
- **2.** När meddelandet F10 Setup visas i skärmens nedre högra hörn trycker du på F10-tangenten.

₽

₿

**OBS!** Om du inte trycker på F10 när meddelandet visas måste du stänga av datorn och sedan starta den igen för att få tillgång till funktionen.

Fem rubriker visas i setup-programmets Verktyg-meny. **Arkiv**, **Lagring**, **Säkerhet**, **Energi** och **Avancerat**.

#### **3.** Välj **Lagring** > **DPS-självtest**.

På skärmen visas en lista över de installerade hårddiskar som har DPS-funktionen.

**OBS!** Om det inte finns några DPS-hårddiskar installerade, visas inte alternativet **DPS Self-Test** på skärmen.

**4.** Välj hårddisken som ska testas och följ instruktionerna på skärmen för att slutföra testet.

När testet är klart visas något av följande tre meddelanden:

- Testet lyckades (Test Succeeded). Kod 0.
- Testet avbröts (Test Aborted). Kod 1 eller 2.
- Testet misslyckades (Test Failed). Byte av enhet rekommenderas. Kod 3 till och med 14.

Om testet misslyckades skriver du upp koden så att du kan uppge den när du kontaktar en servicegivare för att få hjälp.

## **Index**

#### **A**

allmänna problem [10](#page-15-0)

#### **B**

Backup and Recovery Manager [6](#page-11-0) bildskärmsproblem [24](#page-29-0) blinkande lampor (lysdioder) [59](#page-64-0)

#### **C**

CMOS radera och återställa [65](#page-70-0) säkerhetskopiera [63](#page-68-0)

#### **D**

diagnostiskt hjälpprogram [1](#page-6-0) diskettproblem [16](#page-21-0) DPS (Drive Protection System) [67](#page-72-0) Drive Key-problem [44](#page-49-0)

#### **F**

fel allmänna [10](#page-15-0) bildskärm [24](#page-29-0) CD-ROM eller DVD [41](#page-46-0) diskett [16](#page-21-0) Drive Key [44](#page-49-0) frontpanelen [45](#page-50-0) hårddisk [19](#page-24-0) installation av maskinvara [33](#page-38-0) Internet-tillgång [46](#page-51-0) koder [51](#page-56-0), [59](#page-64-0) ljud [28](#page-33-0) meddelanden [52](#page-57-0) Media Card-läsare [22](#page-27-0) minne [38](#page-43-0) mus [31](#page-36-0) nätverk [35](#page-40-0) processor [40](#page-45-0) programvara [48](#page-53-0)

skrivare [30](#page-35-0) ström [14](#page-19-0) tangentbord [31](#page-36-0) Felmeddelanden under POST [51](#page-56-0)

#### **H**

hårddiskproblem [19](#page-24-0)

#### **I**

Insight Diagnostics [1](#page-6-0)

**K** Kundsupport [7](#page-12-0), [49](#page-54-0)

#### **L** lampor blinkande på PS/2 tangentbord [59](#page-64-0) blinkande ström- [59](#page-64-0) ljudsignaler [59](#page-64-0) ljudsignalskoder [59](#page-64-0) lösenord radera [63](#page-68-0) Setup-program [63](#page-68-0) start [63](#page-68-0)

**M** musproblem [31](#page-36-0)

#### **N**

numeriska felkoder [52](#page-57-0)

#### **P**

problem med CD-ROM eller DVD [41](#page-46-0) problem med frontpanelen [45](#page-50-0) Problem med Internet-tillgång [46](#page-51-0) problem med ljud [28](#page-33-0) problem med Media Cardläsaren [22](#page-27-0)

Problem med minne [38](#page-43-0) problem med nätverk [35](#page-40-0) problem med optisk enhet [41](#page-46-0) problem med processor [40](#page-45-0) problem med skrivare [30](#page-35-0) problem vid installation av maskinvara [33](#page-38-0) programvara fel [48](#page-53-0) säkerhetskopiera [5](#page-10-0) återställa [6](#page-11-0)

#### **S**

Setup-lösenord [63](#page-68-0) startalternativ Full Boot [51](#page-56-0) Quick Boot [51](#page-56-0) Start-lösenord [63](#page-68-0) startproblem [43](#page-48-0) strömproblem [14](#page-19-0) säkerhet och arbetsmiljö [7](#page-12-0)

#### **T**

tangentbordsproblem [31](#page-36-0) tips [8](#page-13-0)

**W** WOL-funktion (Wake-on-LAN) [35](#page-40-0)

#### **Å**

återställa CMOS [63](#page-68-0) lösenordsbygel [63](#page-68-0) Återställningsskivor [6](#page-11-0)